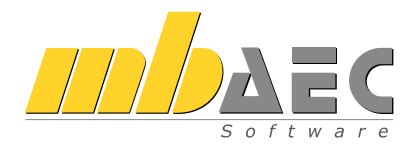

# ViCADo.ing CAD für Tragwerksplanung

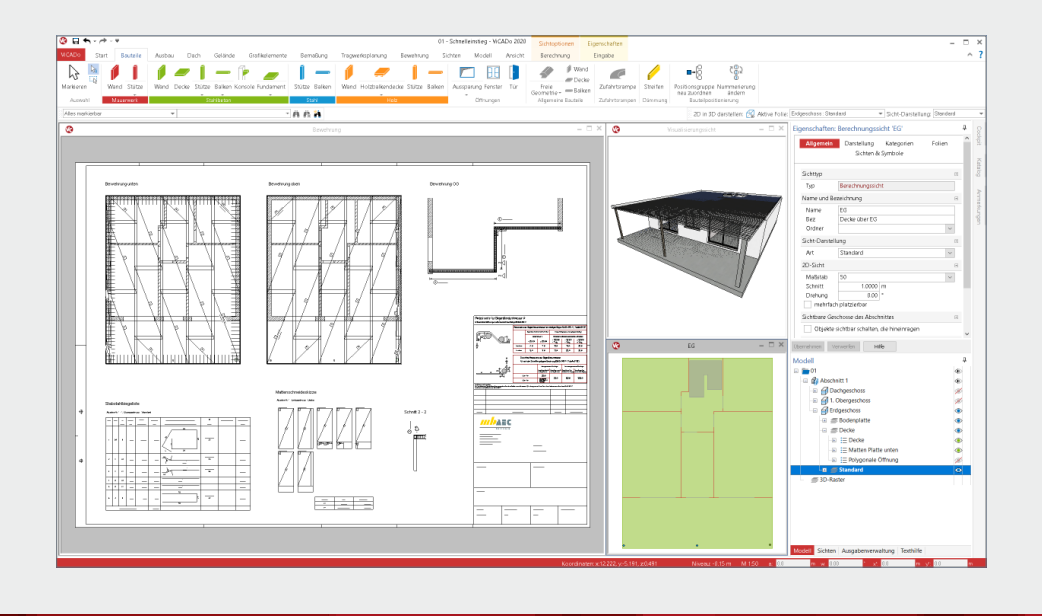

Schnelleinstieg

## Inhalt

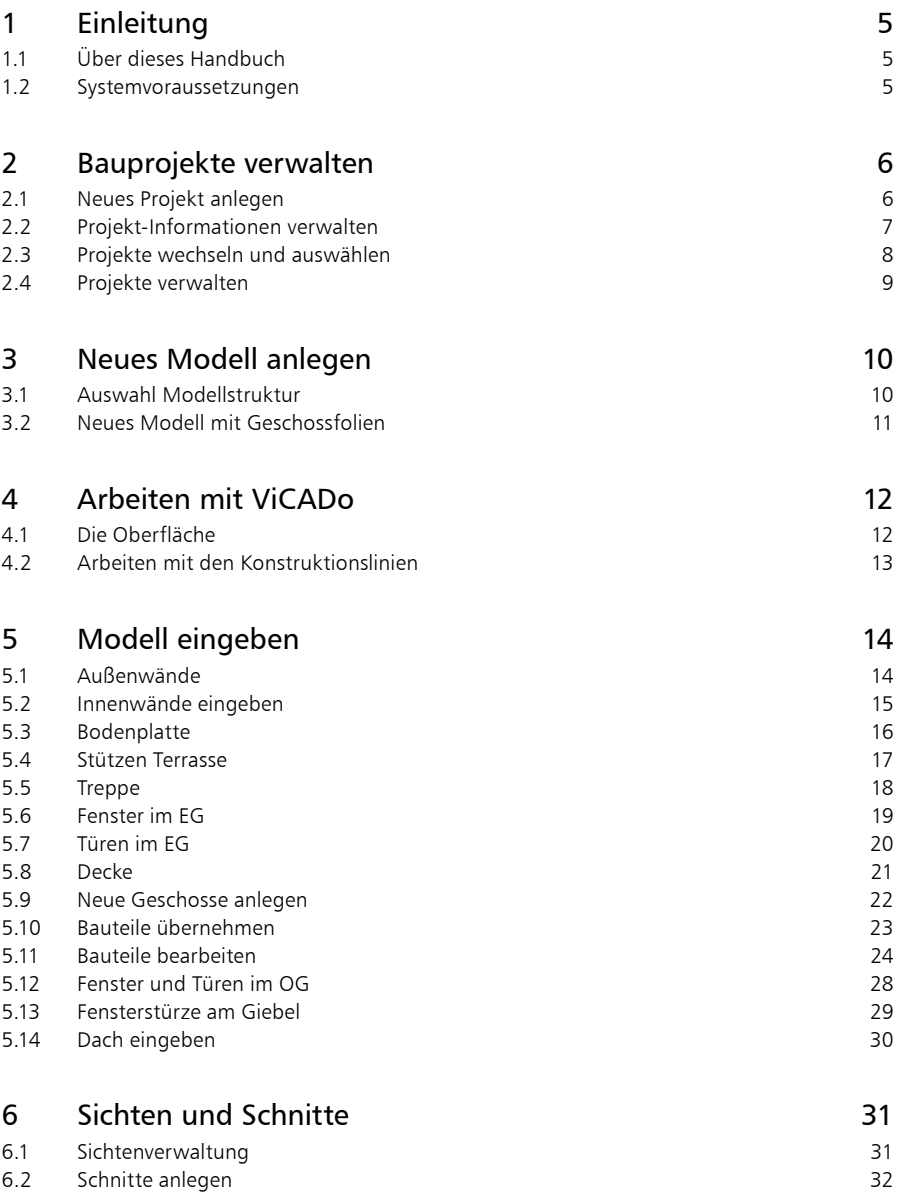

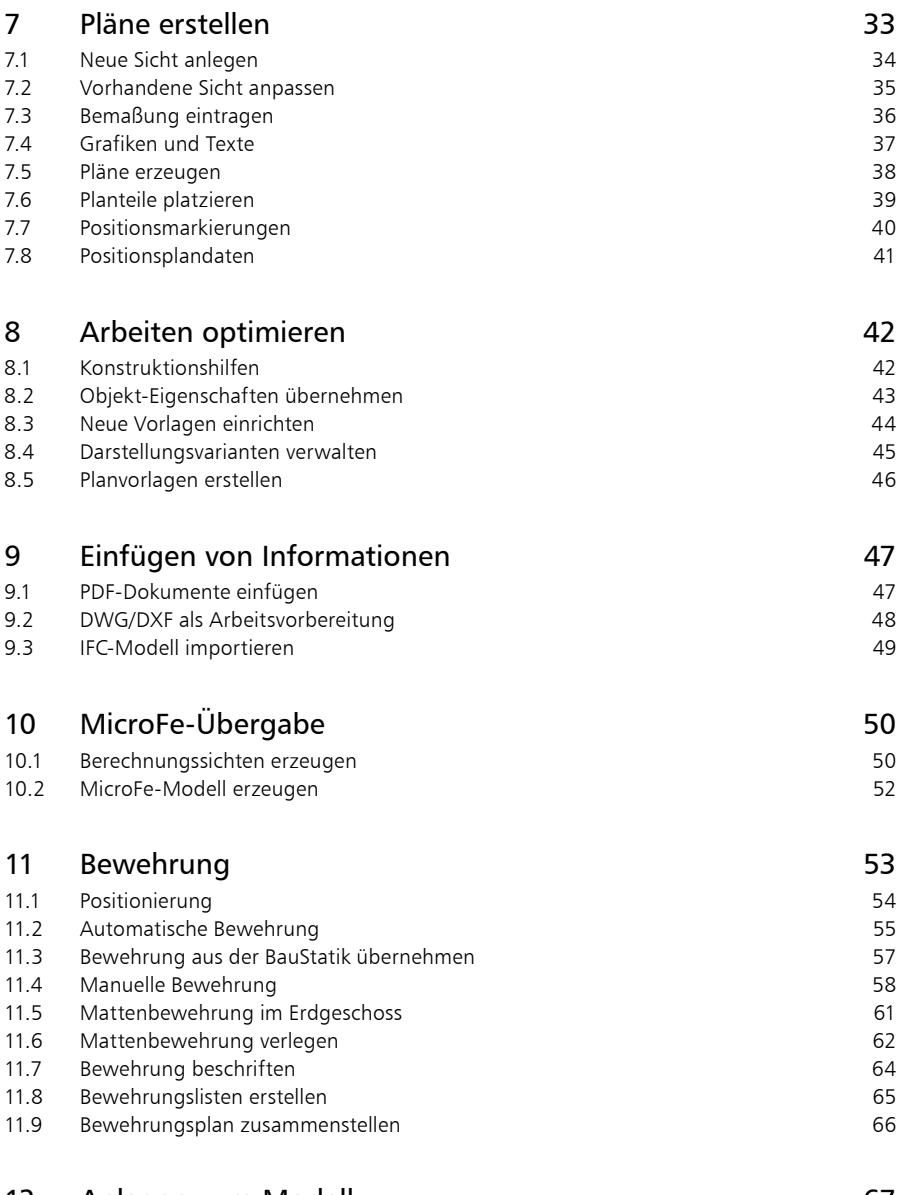

#### 12 [Anlagen zum Modell](#page-66-0) 67

## <span id="page-4-0"></span>1 Einleitung

Wir freuen uns, Sie als Anwender begrüßen zu dürfen. Sie haben mit ViCADo aus der mb WorkSuite eine Software ausgewählt, mit der Sie unsere langjährige Erfahrung im Bereich Bausoftware für sich nutzen. Wir sind bestrebt, alle Anwendungen der mb WorkSuite mit hoher Leistungsfähigkeit und großer Flexibilität bequem anwendbar zu gestalten. Aktuelle Grundkenntnisse in Windows sowie branchenspezifisches Fachwissen sind Ihr Beitrag, um die mb WorkSuite optimal zu nutzen.

Dieses Handbuch wird Ihnen helfen, schnell mit ViCADo.ing vertraut zu werden. Wir wünschen Ihnen damit viel Erfolg!

Bitte beachten Sie: ViCADo ist wie die mb WorkSuite modular aufgebaut. Deshalb sind nicht alle beschriebenen Funktionen automatisch im Standardlieferumfang enthalten, sondern sind käuflich zu erwerben.

### 1.1 Über dieses Handbuch

Dieses Handbuch versteht sich als Schnelleinstieg. Hier erläutern wir Ihnen in Schritt-für-Schritt-Beispielen die wichtigsten Funktionen und Wege zum Arbeiten mit ViCADo.

Zur Darstellung unterschiedlicher Elemente werden bestimmte Notationsweisen verwendet:

- Bezeichnungen von Dialogen, Menüs und Schaltflächen werden in "Anführungszeichen" dargestellt.
- **Tasten, Tastenkürzel und Buttons** werden in eckige Klammern eingefasst, wie [Q], [Strg]+[A], [OK] oder [Abbrechen] .
- Steuertasten: Computertastaturen unterscheiden sich teilweise in ihrer Beschriftung. Dieses Handbuch verwendet folgende Bezeichnungen:
	- [Shift] für beide Umschalttasten
	- [Esc] für die Escape-Taste (meistens ganz oben links)
	- [Tab] für die Tabulator-Taste
	- [Strg] für die Steuerung-Taste (meistens ganz unten links)
	- [Alt] für die Optionen-Taste

### 1.2 Systemvoraussetzungen

Die mb WorkSuite ist für Windows-Betriebssysteme optimiert. Sie wird ständig auf dem Stand der Technik gehalten, um ein Maximum an Leistung und Nutzen zu bieten. Dies gelingt nur durch die optimale Ausnutzung der Systemfunktionen aktueller Betriebssysteme.

#### **Unterstützte Betriebssysteme:**

Windows 10 (64 Bit) mit Microsoft.Net Framework 4.0

#### **Hardware-Empfehlung:**

RAM: mindestens 8 GB, empfohlen 16 GB | Freier Speicherplatz: mindestens 100 GB, empfohlen 500 GB | freie USB-Schnittstelle | Grafikkarte: Standard (ViCADo und MicroFe benötigen DirektX 12), empfohlen für ViCADo und MicroFe DirectX 12 mit 6 GB Grafikkartenspeicher | Bildschirmauflösung: mindestens 1600\*900, empfohlen 4K

<span id="page-5-0"></span>**6 Bauprojekte verwalten**

## 2 Bauprojekte verwalten

### 2.1 Neues Projekt anlegen

Der erste Schritt bei der Arbeit mit ViCADo ist der Start des ProjektManagers. Er verwaltet zentral Ihre CAD-Modelle in Form von Projekten. Diese Verwaltung erstreckt sich auch auf die weiteren Anwendungen der mb WorkSuite. Alle wesentlichen Informationen werden zentral verwaltet und stehen allen Anwendungen im Projekt zur Verfügung. Sie können somit automatisch im Planstempel der Positions- und Bewehrungspläne oder auf dem Deckblatt der Statik erscheinen.

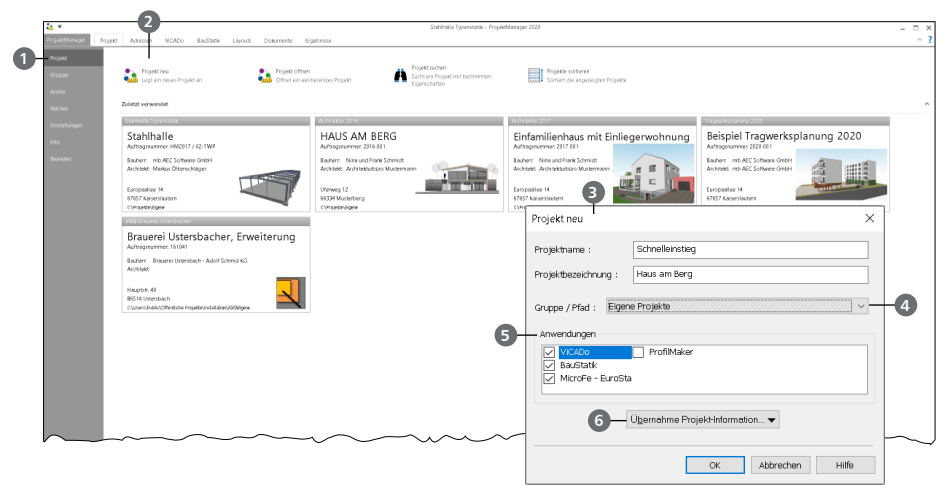

#### **Schritt für Schritt**

- Starten Sie den ProjektManager 2020. Nach der Installation der mb WorkSuite 2020 finden Sie diesen auf dem Desktop oder unter "Start".
- Das Systemmenü des ProjektManagers ist geöffnet und zeigt Ihnen die Rubrik "Projekt" **1** Hier werden die zuletzt bearbeiteten Projekte aufgelistet. Wählen Sie hier links oben die Option "Projekt neu" **2** .
- Geben Sie im nun geöffneten Dialog "Projekt neu" <sup>3</sup> den Projektnamen "Schnelleinstieg" sowie die Bezeichnung "Haus am Berg" ein und bestimmen den Speicherort durch die Auswahl einer Gruppe **4** oder eines Pfades.
- Wählen Sie die Anwendungen der mb WorkSuite **5** , die Sie für dieses Projekt nutzen möchten.
- Mit dem Klick auf [OK] legen Sie das neue Projekt an.

- Mit den Gruppen **4** haben Sie häufig genutzte Speicherorte (z.B. "Jahr 2020") schnell im Zugriff. Mit der Installation sind die Gruppen "Beispiele 2020" und "Eigene Projekte" angelegt.
- Falls ein Projekt mit ähnlichen Projekt-Informationen (z.B. gleicher Architekt oder Bauherr) bereits vorhanden ist, können Sie diese über die Funktion "Übernahme Projekt-Informationen" **6** komplett übernehmen.
- Die Auswahl der Anwendungen im Projekt kann jederzeit über die Gruppe "Anwendungen" im Register "Projekt" gesteuert werden.

### <span id="page-6-0"></span>2.2 Projekt-Informationen verwalten

Mit dem ProjektManager werden alle erforderlichen Aufgaben am Projekt koordiniert. Mit seiner Hilfe lassen sich alle Daten der Anwendungen auf einheitliche Weise bearbeiten. Dadurch entfällt lästiges Suchen nach Dateien, da sie alle über den ProjektManager verwaltet werden können.

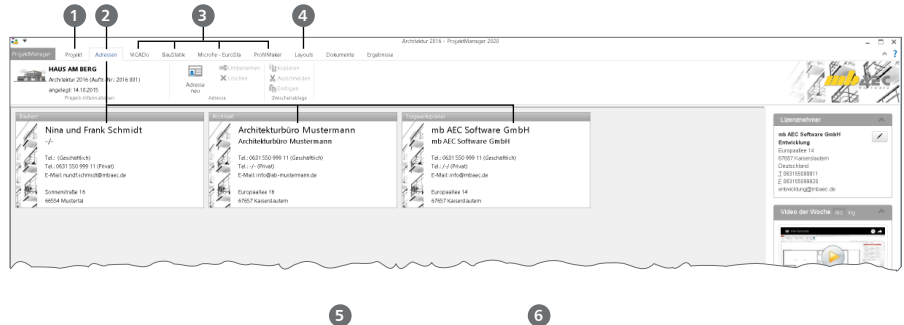

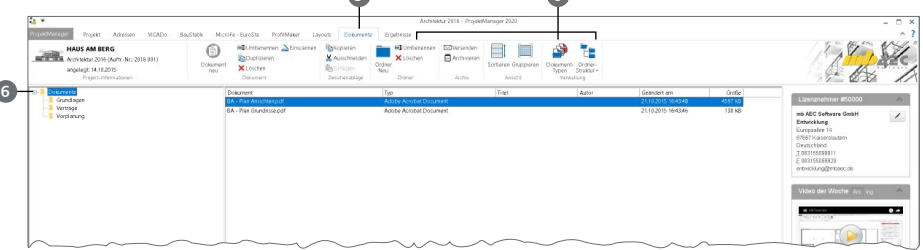

#### **Schritt für Schritt**

- Öffnen Sie das Register "Projekt" **1** . Mit einem Doppelklick auf die Projektkarte können hier Angaben wie Adressen zum Projekt eingetragen werden.
- Wechseln Sie in das Register "Adressen" 2. Hier können Kontaktdaten aller Projektbeteiligten hinterlegt werden. Standardmäßig sind Bauherr, Architekt und Tragwerksplaner vorhanden.
- Das Menüband zeigt Register aller gewählten Anwendungen der mb WorkSuite **3** . Mit der Auswahl eines Registers wird die Darstellung im ProjektManager angepasst.
- Das Erscheinungsbild Ihrer Dokumente und Pläne kann über Layouts gesteuert werden. Die Layouts eines Projekts werden über das gleichnamige Register **4** verwaltet. Natürlich können hier auch eigene erstellt werden.
- **Mit dem Register "Dokumente" <b>6** können beliebige Dateien im Projekt verwaltet werden. Fügen Sie z.B. Architektenpläne im PDF- oder DXF-Format per Drag & Drop hier ein oder verwalten Sie Baustellenfotos, Bodengutachten und Anschreiben. Sie finden hier auch Optionen zur Verwaltung einer Ordnerstruktur **6** .

- Über die Adressverwaltung können Adressen für weitere Projekte gespeichert werden.
- Speichern Sie eigene Layouts als "Neue Vorlage", um sie auch in folgenden Projekten verfügbar zu haben.

#### <span id="page-7-0"></span>**8 Bauprojekte verwalten**

### 2.3 Projekte wechseln und auswählen

Der ProjektManager verwaltet Ihre Arbeit in Form von Projekten. Er ermöglicht Ihnen, auf die Inhalte Ihrer Projekte zuzugreifen und zwischen Ihren Projekten zu wechseln.

Sie erreichen alle Ihre Projekte über das Systemmenü, das grau eingefärbte Register links im Menüband. Sobald Sie das Systemmenü anklicken, erhalten Sie direkt alle Projekte angezeigt, mit denen Sie zuletzt gearbeitet haben.

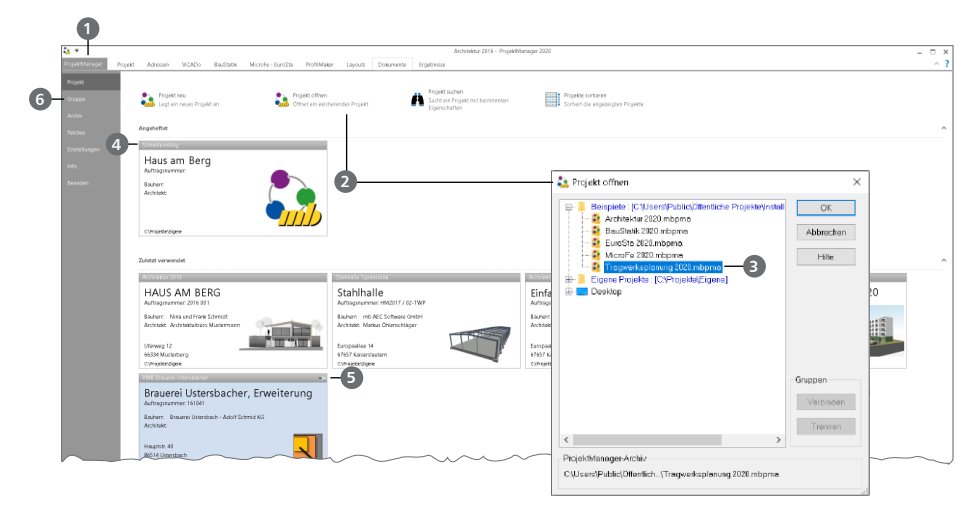

#### **Schritt für Schritt**

- Öffnen Sie das Systemmenü **1** . Wählen Sie die Schaltfläche "Projekt öffnen" **2** aus. Der gleichnamige Dialog bietet Zugriff auf Ihren Rechner und ggf. das Netzwerk. Wählen Sie die Gruppe "Beispiele" und dort das Projekt "Tragwerksplanung 2020.mbpma" **3** aus. Wählen Sie als Speicherort "Eigene Projekte".
- Da es sich um ein Projekt-Archiv handelt, wird dieses zunächst entpackt und geöffnet. Öffnen Sie erneut das Systemmenü. Unter "Zuletzt verwendet" sehen Sie nun mindestens die beiden Projekte "Schnelleinstieg" und "Tragwerksplanung 2020" als Projekt-Karten 4.
- Mit einem Klick auf die Projekt-Karte können Sie das entsprechende Projekt öffnen und so zwischen den Projekten wechseln.
- Berühren Sie mit der Maus die Projekt-Karte "Schnelleinstieg". In der rechten oberen Ecke erscheint ein "Pin"-Symbol **5** . Hiermit können Sie das Projekt anheften.
- Wechseln Sie in die Rubrik "Gruppe" **6** . Hier finden Sie alle verbundenen Gruppen und deren Inhalte.

#### **Tipp**

Der Dialog "Projekt öffnen" zeigt die verbundenen Gruppen am Anfang der Liste in blauer Farbe. Die farbliche Gliederung der Projekte innerhalb einer Gruppe hilft bei der Zuordnung zu Versionen der mb WorkSuite: Projekte zur aktuellen Version sind rot, Projekte von früheren Versionen orange dargestellt. Diese können für die Version 2020 konvertiert werden.

### <span id="page-8-0"></span>2.4 Projekte verwalten

Aufgrund der klaren Projektstruktur lassen sich die Daten Ihrer Projekte schnell wiederfinden. Mit wenigen Klicks haben Sie Projekte geöffnet, Modelle und Positionen bearbeitet und Änderungen gespeichert. Der ProjektManager kann aber mehr, als Ihre Daten übersichtlich zusammenzufassen und darzustellen:

- Der ProjektManager unterstützt den elektronischen Datenaustausch mit allen am Planungsprozess Beteiligten. Projekte oder auch Teile daraus lassen sich in gepackter Form als Anhang einer E-Mail verschicken.
- Projekte lassen sich leicht archivieren, denn der ProjektManager weiß, welche Daten zu einem Projekt gehören.

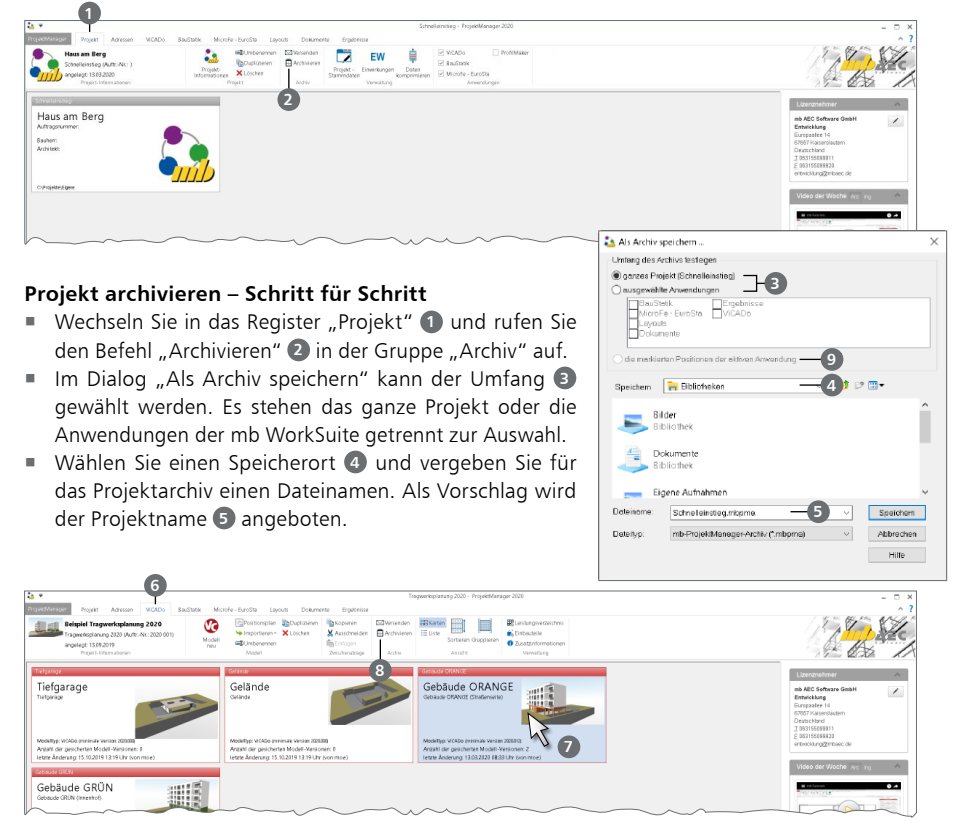

#### **Modell archivieren – Schritt für Schritt**

- Wechseln Sie in das Register "ViCADo" **6** und markieren Sie das zu archivierende Modell mit einem Klick **7** .
- Auch im Register "ViCADo" finden Sie die Schaltfläche "Archivieren" <sup>8</sup> in der Gruppe "Archiv".
- Im Dialog "Als Archiv speichern" ist "ausgewählte CAD-Modelle" **©** aktiv. Wählen Sie einen Speicherort **4** und vergeben Sie für das Projektarchiv einen Dateinamen. Als Vorschlag wird der Projektname **5** angeboten.

#### **10 Neues Modell anlegen**

## 3 Neues Modell anlegen

### 3.1 Auswahl Modellstruktur

In ViCADo wird ein CAD-Modell als eine Menge von einzelnen 3D-Bauteilen wie z.B. Wänden, Decken und Fenstern gesehen, die gemeinsam das Bauvorhaben abbilden. Zur Strukturierung und Verwaltung dieser 3D-Bauteile werden 3D-Folien verwendet. Für neue Modelle kann zwischen der Verwaltung mit Geschossfolien oder Niveaufolien gewählt werden.

#### **Arbeiten mit Geschossen**

Durch das Arbeiten mit Geschossen ergeben sich die folgenden Vorteile:

- **Konstruktion:** Alle Niveauangaben der Bauteile, z.B. zur Lage oder Höhe, beziehen sich auf das Geschossniveau.
- Änderungsdienst: Bei Änderungen der Geschosseigenschaften, z.B. der Höhe der Deckenstärke, werden alle Niveau- und Höhenangaben der Bauteile entsprechend angepasst. Das betrifft auch die in Bauteilen verlegten angebundenen Bewehrungsobjekte.
- Angrenzende Geschosse: Das Niveau aller Bauteile oberhalb des geänderten Geschosses wird angepasst, die Bauteile unterhalb behalten ihr Niveau.

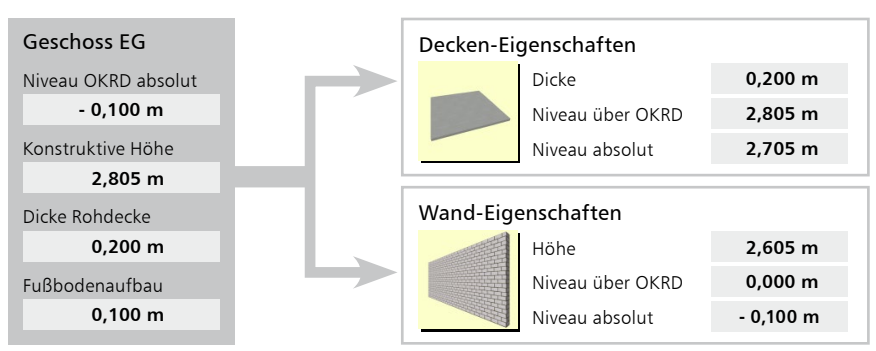

▲ Geschoss-Eigenschaften werden zu Bauteil-Eigenschaften

#### **Arbeiten mit Niveaufolien**

Zusätzlich zur Arbeit mit Geschossfolien können Modelle auch mit Niveaufolien verwaltet werden. Im Vergleich zu den Geschossfolien sind hier die einzelnen Bauteile von ihren Eigenschaften voneinander unabhängig, was bei Bauvorhaben ohne Geschossorientierung einen Vorteil darstellt.

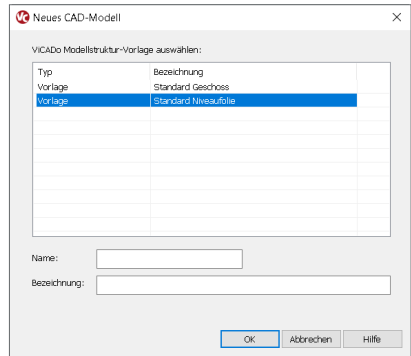

<span id="page-9-0"></span>

### <span id="page-10-0"></span>3.2 Neues Modell mit Geschossfolien

**1**

Für unser Beispiel legen wir ein neues Modell mit Geschossfolien an. Nach der Auswahl der Schaltfläche "Modell neu" erscheint der Dialog "Neues CAD-Modell".

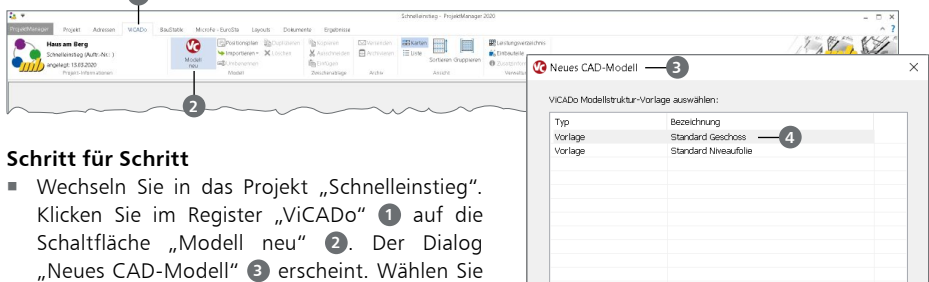

"Neues CAD-Modell" **3** erscheint. Wählen Sie zunächst die Vorlage "Standard Geschoss" 4 aus. Geben Sie nun den Modellnamen "01" und die Modellbezeichnung "Einfamilienhaus" an **5** und bestätigen Sie mit [OK].

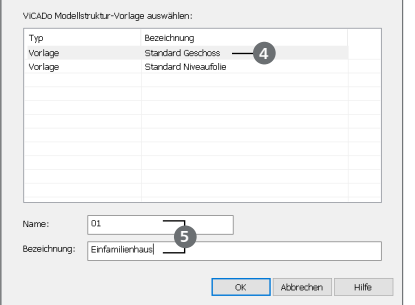

- Der Arbeitsbildschirm von ViCADo erscheint mit einer freien Konstruktionsfläche. Die Draufsicht "Erdgeschoss" wurde erzeugt und wird angezeigt, das gleichnamige Geschoss ist sichtbar geschaltet. Die Statuszeile **6** zeigt das Höhenniveau der aktiven Geschossfolie (hier: -0,15 m) an.
- Um das bestehende Geschoss bearbeiten zu können, wechseln Sie auf das Register "Modell" ? und dann auf die Schaltfläche "Struktur verwalten" <sup>8</sup> . Der Dialog "Modellstruktur verwalten" erscheint **9** .
- Hier können die Eigenschaften für das Erdgeschoss verändert werden. Diese werden bei der anschließenden Bauteileingabe berücksichtigt. Geben Sie eine konstruktive Höhe von 2,90 m, eine Dicke der Rohdecke von 0,20 m und einen Fußbodenaufbau von 0,15 m **10** ein.
- Bestätigen Sie die Änderung der Modellstruktur mit [OK].

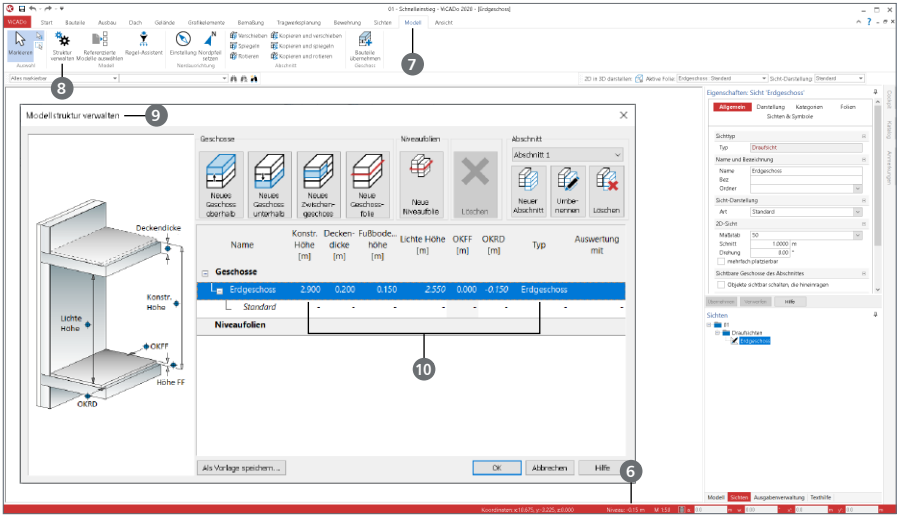

#### <span id="page-11-0"></span>**12 Arbeiten mit ViCADo**

## 4 Arbeiten mit ViCADo

### 4.1 Die Oberfläche

ViCADo besitzt eine durchgängige, einheitliche Oberfläche. Diese ist unter funktionalen Gesichtspunkten in mehrere Bereiche gegliedert, die vertraute Windows-Elemente enthalten. So lässt sich ViCADo intuitiv bedienen. Im Folgenden werden die verschiedenen Bereiche vorgestellt:

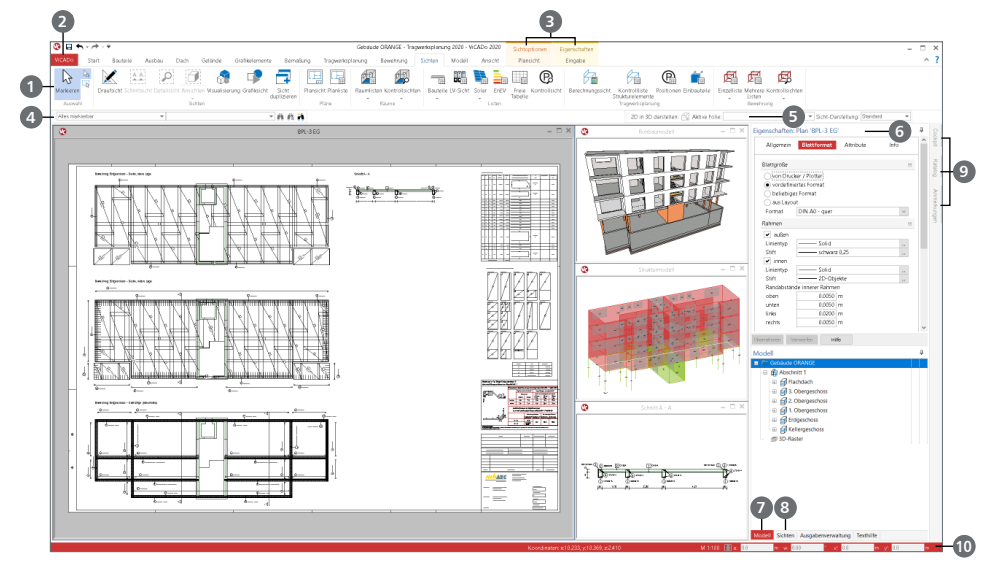

#### **Bereiche der ViCADo-Oberfläche**

- Alle Funktionen sind über Schaltflächen in einem Menüband **1** angeordnet. Durch die Einteilung in Register und Gruppen haben Sie alle Funktionen schnell im Zugriff.
- Das Systemmenü ViCADo **2** bietet z.B. Import- und Exportoptionen sowie diverse Möglichkeiten zur Personalisierung von ViCADo.
- Manche Befehle werden nur nach Bedarf angezeigt. Sie werden in farblich abgehobenen Kontextregistern **3** aufgeführt.
- Die Optionenleiste **4** passt sich der im Menüband gewählten Option an. Hier werden Objekt-Vorlagen, Eingabeoptionen sowie die aktive Folie **5** ausgewählt.
- Das Fenster Eigenschaften **6** zeigt situativ die Eigenschaften der aktuellen Sicht der verwendeten Vorlage für neue Objekte oder die Eigenschaften von selektierten Objekten.
- Das Fenster Modell **7** zeigt die Modellstruktur des aktuellen Modells. Diese besteht aus Geschossen, Abschnitten, Niveaufolien oder referenzierten Modellen.
- ViCADo arbeitet mit einzelnen Sichten, die das virtuelle Gebäudemodell zeigen. Diese Sichten werden über das gleichnamige Fenster Sichten **8** verwaltet.
- Weitere Fenster stehen als Flyout-Fenster **9** für z.B. die Ausgabenverwaltung oder den Katalog zur Verfügung. Diese werden automatisch eingeblendet, sobald sie diese mit der Maus berühren.
- Mit der Nummerischen Eingabe **<sup>10</sup>** werden 2D- und 3D-Objekte über kartesische oder polare Koordinaten konstruiert.

### <span id="page-12-0"></span>4.2 Arbeiten mit den Konstruktionslinien

ViCADo bietet ein besonderes Werkzeug, um aufeinanderfolgende Polygonkanten einzugeben: Die Konstruktionslinien.

Diese bestehen aus zwei Koordinatenachsen, deren Ursprung sich dynamisch an der zuletzt gesetzten Koordinate befindet. Die Ausrichtung der Konstruktionslinien orientiert sich nach der zuletzt eingegebenen Richtung: Der rote Pfeil des Achskreuzes **1** zeigt dabei in die x-, der grüne in die y-Richtung.

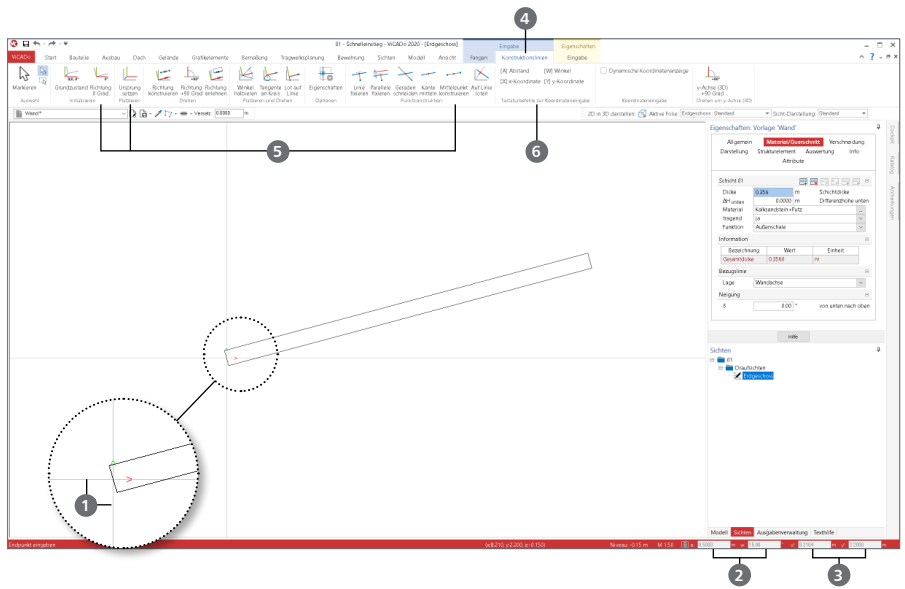

#### **Grundlagen der Konstruktionslinien**

- Starten Sie die Eingabe, z.B. des Bauteils "Wand", über die entsprechende Schaltfläche im Menüband Register "Bauteile".
- Die Konstruktionslinien **1** werden mit ihrem Ursprung an dem Punkt der letzten Eingabe angezeigt. In einem neuen Modell sehen Sie die Konstruktionslinien im globalen Ursprung,  $X/Y = 0.0$ .
- Bezogen zum Ursprung der Konstruktionslinien wird die Cursor-Position in der numerischen Eingabe angezeigt:
	- Die Werte "a" und "w" 2 zeigen die Cursor-Position als Polar-Koordinaten bezogen zum Ursprung, also mit Abstand und Winkel.
	- Die Werte "x" und "y" <sup>3</sup> zeigen die Cursor-Position als kartesische Koordinaten im lokalen Koordinatensystem der Konstruktionslinien an.
- Das Kontextregister "Konstruktionslinien" 4 beinhaltet die möglichen Optionen zum Steuern der Konstruktionslinien. Als besonders wichtige Optionen sind hier "Ursprung setzen", "Richtung 0 Grad" oder auch "Mittelpunkt konstruieren" zu finden **5** .
- Rein informativ sind auf der rechten Seite die Tastaturbefehle **6** aufgeführt, die für die Koordinateneingabe benötigt werden.

#### <span id="page-13-0"></span>**14 Modell eingeben**

## 5 Modell eingeben

### 5.1 Außenwände

Für unser Beispiel "Haus am Berg" beginnen Sie nun die Modell-Eingabe mit den Außenwänden. Die geometrischen Angaben zum Beispiel finden Sie auf [Seite 67](#page-66-1). Gehen Sie wie folgt vor.

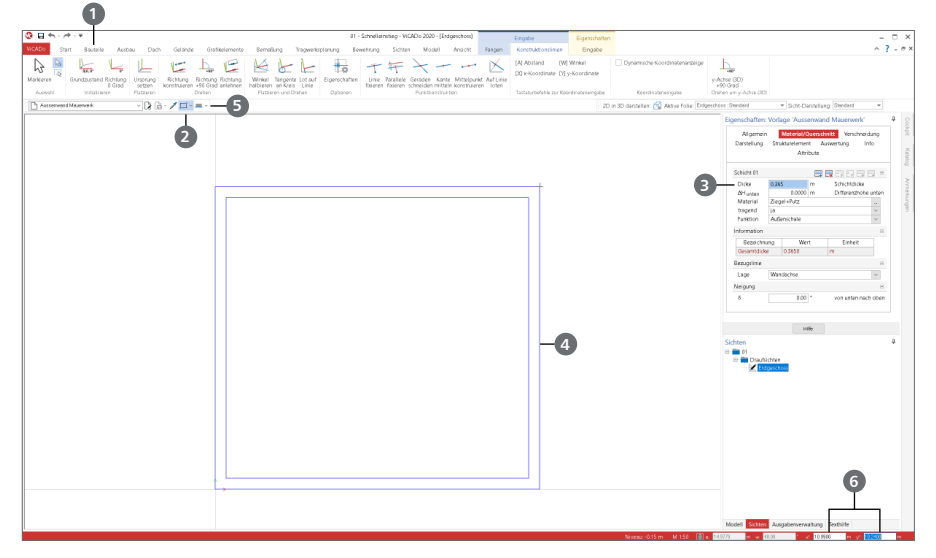

#### **Schritt für Schritt**

- Wählen Sie im Register "Bauteile" 1 in der Gruppe "Mauerwerk" die Schaltfläche "Wand".
- Entscheiden Sie sich in der Optionenleiste für die Vorlage "Außenwand Mauerwerk" und wählen Sie die Eingabeoption "Rechteck" 2.
- Für unser Beispiel passen Sie die Wandstärke in den Eigenschaften auf 36,5 cm **3** an.
- Als Startpunkt für die Eingabe der Außenwand wählen Sie durch einen Klick den Ursprung der Konstruktionslinien. Sie bekommen in blauer Farbe eine Vorschau **4** angezeigt.
- Wählen Sie über die Optionenleiste die Option "Wand an Außenkante führen" **5** als Bezugslinie für die Eingabe der Wand aus. Alternativ zur Optionenleiste können Sie den Bezug über die Taste [B] wechseln.
- Den Endpunkt der Rechteck-Eingabe bestimmen Sie über die Koordinateneingabe. Geben Sie bezogen zum Startpunkt die Abmessungen vor. Aktivieren Sie die Eingabe mit der Taste [X]. Geben Sie die Breite in x-Richtung von 10,99 m vor. Wechseln Sie mit [Tab] in die Eingabe der y-Richtung. Tragen Sie hier die Länge von 10,24 m ein **6** . Schließen Sie die Eingabe mit [Enter].
- Sie haben nun vier Außenwände als Rechteck eingegeben. Sie befinden sich immer noch in der Wandeingabe.
- Nutzen Sie die Taste [0], um die Außenwände auf Ihrem Bildschirm zu zentrieren.

#### **Tipp**

Im Register "Start" finden Sie in der Gruppe "Messen" zwei Werkzeuge, mit denen Sie Ihre Eingaben kontrollieren können. Mit der Schaltfläche "Strecke" erhalten Sie mit zwei Klicks Längeninformationen und mit "Fläche" erhalten Sie für Polygone Flächeninformationen.

## **2** M **1 3**2,125 m 4,42 m **5 4**

### <span id="page-14-0"></span>5.2 Innenwände eingeben

#### **Schritt für Schritt**

- Wechseln Sie in der Optionenleiste auf die Vorlage "Innenwand Mauerwerk d=17,5 cm" und die Eingabeoption auf "Polygon" **1**.
- Die Wandeingabe soll bezogen zur linken oberen Innenecke erfolgen. Wählen Sie zuerst im Kontextregister "Konstruktionslinien" 2 die Schaltfläche "Ursprung setzen" (oder drücken Sie alternativ die Taste [U]) und platzieren Sie den Ursprung mit einem Klick auf die Innenecke **3** .
- Der Startpunkt wird bezogen zum Ursprung im Abstand von 4,42 m benötigt. Bewegen Sie den Mauszeiger auf die horizontale Konstruktionslinie. Geben Sie mit der Taste [A] den Abstand von 4,42 m **4** vor.
- Die Konstruktionslinien befinden sich jetzt an dem gewählten Startpunkt. Passen Sie die Bezugslinie an (Optionenleiste oder Taste [B]), damit der Abstand von 4,42 m ein lichtes Raummaß ergibt.
- Der erste Wandabschnitt soll eine Länge von 2,125 m erhalten. Bewegen Sie den Mauszeiger auf die senkrechte Konstruktionslinie und betätigen Sie die Taste [A], um den Abstand von 2,125 m **4** vorzugeben.
- Der erste Abschnitt ist gesetzt. Bewegen Sie für den nächsten den Mauszeiger auf die horizontale Konstruktionslinie links neben dem Ursprung. Betätigen Sie die Taste [A] und geben Sie als Abstand die Länge von 0,500 m **4** ein.
- Als letzten Punkt klicken Sie den Schnittpunkt der senkrechten Konstruktionslinie mit der unteren Außenwand **5** an. Beenden Sie die polygonale Eingabe mit [Enter].
- Die zweite Innenwand wird ebenfalls polygonal in drei Abschnitten eingetragen: Beginnen Sie mit dem ersten Abschnitt oben in einem lichten Abstand von 2,25 m mit einer Länge von 3,50 m. Führen Sie hierbei das Polygon an der linken Kante. Der zweite Abschnitt nach links erhält eine Länge von 0,625 m. Der dritte Abschnitt wird ebenfalls bis zur Außenwand unten geführt.
- Für die weiteren drei Innenwände wiederholen Sie das Vorgehen sinngemäß. Alle Angaben finden Sie in der Anlage ab [Seite 67.](#page-66-1)

### <span id="page-15-0"></span>5.3 Bodenplatte

Die Eingabe der Bodenplatte unterscheidet sich kaum von der Eingabe der Wände. Sie wird ebenfalls über eine entsprechende Schaltfläche im Menüband gestartet.

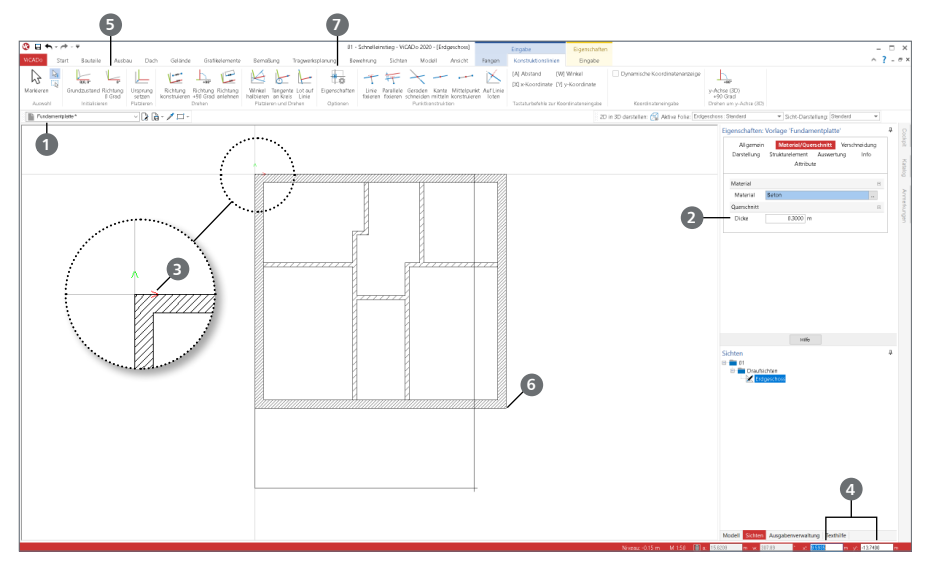

#### **Schritt für Schritt**

- Wählen Sie im Register "Bauteile" die geteilte Auswahl-Schaltfläche "Fundament" im oberen Bereich. Sie befinden sich nun in der Fundamenteingabe.
- Entscheiden Sie sich in der Optionenleiste für die Vorlage "Fundamentplatte" **1** . Wählen Sie als Eingabeoption "Rechteck" und eine Plattendicke von 30 cm <sup>2</sup>.
- Starten Sie die Rechteckeingabe durch einen Klick auf die linke obere Ecke der Außenwände **3** . Als Vorschau sehen Sie die Fundamentplatte als Rechteck an dem Mauszeiger. In der Koordinateneingabe **4** sehen Sie die Abmessungen zur aktuellen Mausposition.
- Beachten Sie die Ausrichtung der Konstruktionslinien. Der rote Pfeil zeigt in die positive x-Richtung, der grüne in die positive y-Richtung. Über das Kontextregister "Konstruktionslinien" können mit der Option "Richtung 0 Grad" **5** die Konstruktionslinien in den Ausgangszustand gesetzt werden. Wählen Sie die Option und die positiven Richtungen zeigen nach rechts und oben.
- Bewegen Sie den Mauszeiger auf die rechte untere Ecke der Außenwände **6** und drücken Sie die Taste [X]. In der numerischen Eingabe **4** wird die aktuelle Abmessung in x-Richtung von 10,990 m angezeigt. Wechseln Sie mit [Tab] in die y-Eingabe. Überschreiben Sie den vorhandenen Wert mit -13,740 m. Schließen Sie die Eingabe mit [Enter] ab.

#### **Tipp**

Bei der Eingabe in ViCADo werden die Konstruktionslinien automatisch an den Punkt platziert, der zuletzt eingegeben wurde. Dies ermöglicht im Standardfall eine besonders effektive und schnelle Eingabe. Neben der automatischen Platzierung wird auch die Ausrichtung automatisch angepasst. Dieses Verhalten kann über die Option "Eigenschaften" **7** im Menüband im Kontextregister "Konstruktionslinien" gesteuert werden.

### <span id="page-16-0"></span>5.4 Stützen Terrasse

Im Bereich der Terrasse werden drei Stützen benötigt. Hierbei sollen von links gesehen zwei Stahlstützen und in der rechten Ecke eine Stahlbetonstütze eingesetzt werden.

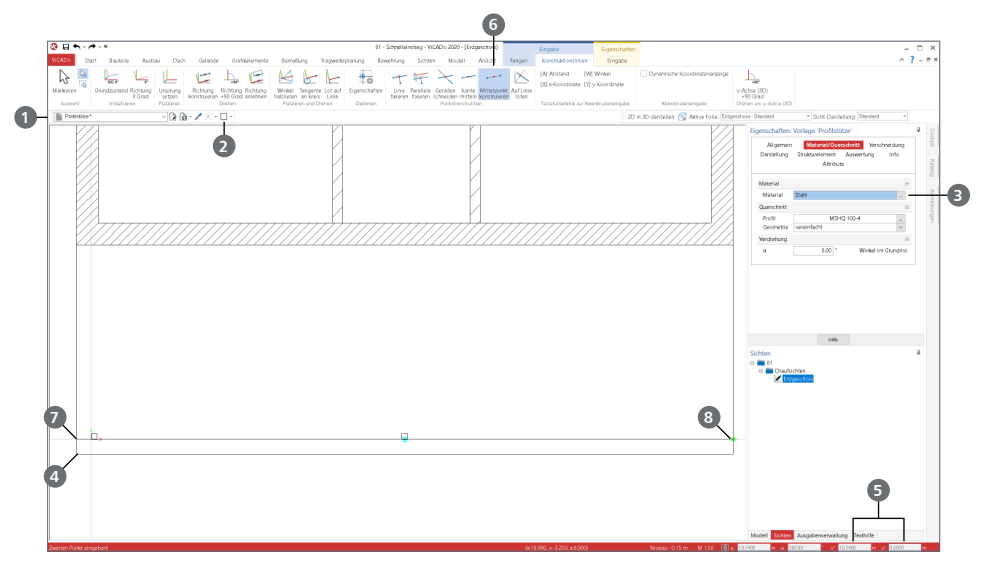

#### **Schritt für Schritt**

- Klicken Sie im Register "Bauteile" auf die Schaltfläche "Stütze" in der Gruppe "Stahl". In der Optionenleiste **1** wählen Sie den Bezugspunkt **2** "links unten". Als Profil wird "MSHQ 100-4" **3** im Kapitel "Material/Querschnitt" gewählt.
- Platzieren Sie mit der Taste [U] den Ursprung der Konstruktionslinien an der linken unteren Ecke **4** . Platzieren Sie die Stütze mit den Koordinaten ([X]/[Tab]) **5** x = 0,250 m und y = 0,250 m. Richten Sie die Konstruktionslinien mit der Taste [T] wieder horizontal aus.
- Die zweite Stütze platzieren Sie in der Mitte des Gebäudes. Passen Sie den Bezugspunkt der Stütze auf die Option "Mitte unten" an.
- Die Konstruktionslinien befinden sich nach der letzten Eingabe an der Unterkante der ersten Stütze. Platzieren Sie mit der Option "Mittelpunkt konstruieren" **6** die Stütze in die Mitte des Bauwerks. Klicken Sie hierzu erst auf den Schnittpunkt der horizontalen Konstruktionslinie mit dem linken Bodenplattenrand **7** und anschließen auf den mit dem rechten Rand **8** .
- Die dritte Stütze aus Stahlbeton wird an der rechten unteren Ecke platziert. Wechseln Sie im Register "Bauteile" auf "Stütze" aus Stahlbeton. Tragen Sie die quadratischen Abmessungen von 0,20 m in die Eigenschaften ein. Wählen Sie als Bezugspunkt "rechts unten".
- Platzieren Sie zuerst den Ursprung der Konstruktionslinien an der rechten unteren Ecke. Bewegen Sie den Mauszeiger in den linken oberen Quadranten der Konstruktionslinien, um direkt Informationen zur Vorzeichenkonvention zu erhalten. Geben Sie Abstände von 0,25 m vergleichbar zur ersten Stütze vor. Beachten Sie, dass hier die x-Koordinate negativ einzutragen ist.

#### <span id="page-17-0"></span>**18 Modell eingeben**

### 5.5 Treppe

Für die Eingabe einer Treppe sind im Register "Ausbau" in der Gruppe "Treppen" verschiedene Varianten aufgeführt. Für die Standardfälle viertel- und halbgewendelte Treppen sowie Spindelund Wendeltreppen stehen Schaltflächen zur besonders schnellen Modellierung bereit. Mit der Schaltfläche "Polygonal gewendelt" können beliebige Treppenlauf-Situationen abgebildet werden. Alle Treppenvarianten bieten umfangreiche Eigenschaften wie Material (Stahlbeton, Stahl oder Holz), Laufbreite, Belagdicken und Geländervarianten. Die erforderlichen Deckenaussparungen werden beim Einbau der Treppe automatisch erzeugt.

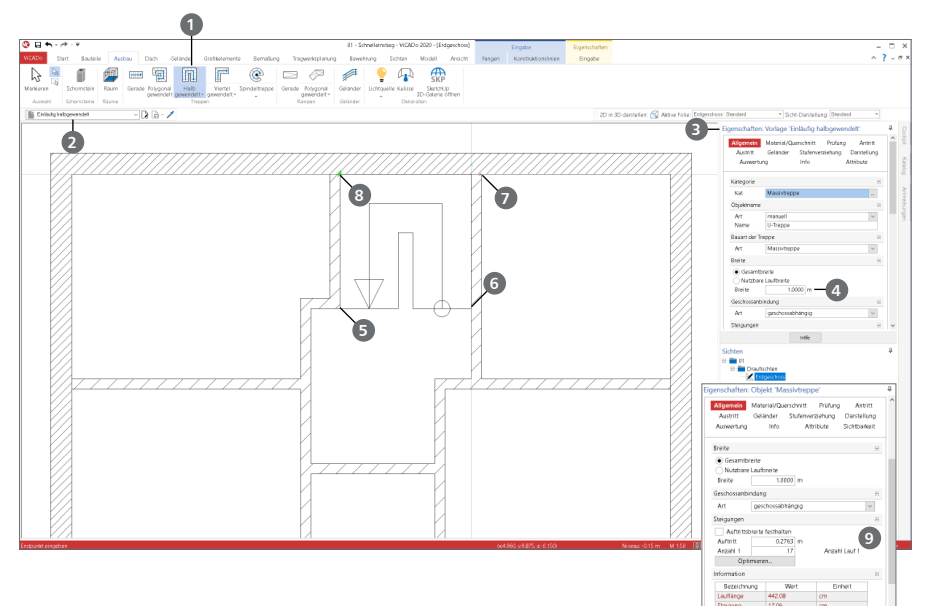

#### **Schritt für Schritt**

- Wählen Sie im Register "Ausbau" in der Gruppe "Treppen" die passende Treppenform aus, für unser Beispiel "Halb gewendelt" **1**.
- In der Optionenleiste entscheiden Sie sich für die Vorlage "Einläufig halbgewendelt" 2. Über das Fenster "Eigenschaften" **3** können vor der Eingabe alle Eigenschaften der Vorlage verändert werden. Geben Sie in der Gruppe "Breite" als Gesamtbreite 1,0 m  $\bullet$  ein.
- Zur Ermittlung des Startpunkts platzieren Sie die Konstruktionslinien auf die in den Flur einspringende Ecke der linken Innenwand **5** . Als Startpunkt wählen Sie nun mit einem Klick den Schnittpunkt der horizontalen Konstruktionslinie mit der rechten Innenwand **6** .
- Klicken Sie für die weitere Geometrie zunächst auf die rechte obere Ecke des Flures **7** , danach auf die linke obere Ecke **8** .
- Mit drei Klicks ist die Eingabe der Treppe abgeschlossen. Am Antritt werden automatisch Maßangaben für die Treppe erzeugt.

#### **Tipp**

Über die Eigenschaften **9** können z.B. Stufenanzahl oder Steigungsmaß der Treppe nachträglich verändert werden.

### <span id="page-18-0"></span>5.6 Fenster im EG

ViCADo stellt Ihnen insgesamt fünf verschiedene Öffnungstypen zur Auswahl: Tür, Fenster, Schlitz, polygonale Öffnung und runde Öffnung. Im folgenden Kapitel wird die Modellierung der Fenster bearbeitet.

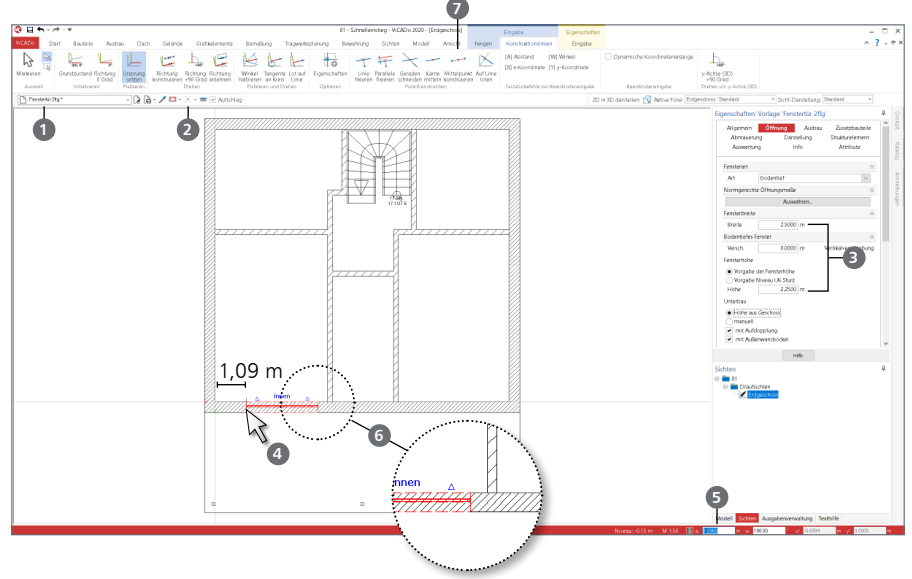

#### **Schritt für Schritt**

- Wählen Sie im Register "Bauteile" die Schaltfläche "Fenster". Entscheiden Sie sich für die Vorlage "Fenstertür 2flg" **1** . Wählen Sie die Eingabeoption "Punkt" **2** und tragen Sie die Breite von 2,50 m und Höhe von 2,25 m **3** in die Eigenschaften ein.
- Berühren Sie die untere Außenwand das Fenster wird rot als Vorschau **4** sichtbar. Passen Sie den Bezugspunkt (über die Optionenleiste oder die Taste [B]) an die linke Kante an.
- Für eine exakte Eingabe bezogen zur linken unteren Innenecke platzieren Sie die Konstruktionslinien mit der Taste [U] entsprechend. Berühren Sie mit dem Mauszeiger die horizontale Konstruktionslinie. Geben Sie über die Taste [A] den Abstand zur Wandecke von 1,090 m **5** vor.
- Bewegen Sie den Mauszeiger über die Ecken des Fensters. Wählen Sie die linke innere Ecke, um den Anschlag festzulegen. Nach Eingabe der Geometrie zeigen blaue Dreiecke **6** die Lage der Innenseite. Vor dem Setzen des Fensters kann mit der Leertaste die Lage geändert werden.
- Wiederholen Sie das Vorgehen für das zweite bodentiefe Fenster im rechten Raum. Dieses erhält bezogen zur rechten Ecke ebenfalls einen Abstand von 1,090 m.
- Wechseln Sie die Vorlage zu "Fenster 2flg". Das Fenster im mittleren Raum erhält eine Breite von 1,60 m und eine Höhe von 1,40 m. Passen Sie mit der Taste [B] den Bezugspunkt an die Mitte an und nutzen Sie die Option "Mittelpunkt konstruieren" 7. die über das Kontextregister "Konstruktionslinien" erreichbar ist.

#### **Tipp**

Wird die Eingabeoption "Polygon" 2 gewählt, wird die Breite über die Koordinateneingabe erzeugt. Dies ist besonders bei der Eingabe mit DXF/DWG-Hinterlegung sinnvoll.

### 5.7 Türen im EG

Nach der Eingabe der Fenster folgt für das Beispiel die Eingabe der Innentüren. Diese werden ebenfalls über einen Klick an die entsprechenden Stellen platziert. Sie erhalten jeweils einen Abstand von 0,125 m zur Innenecke.

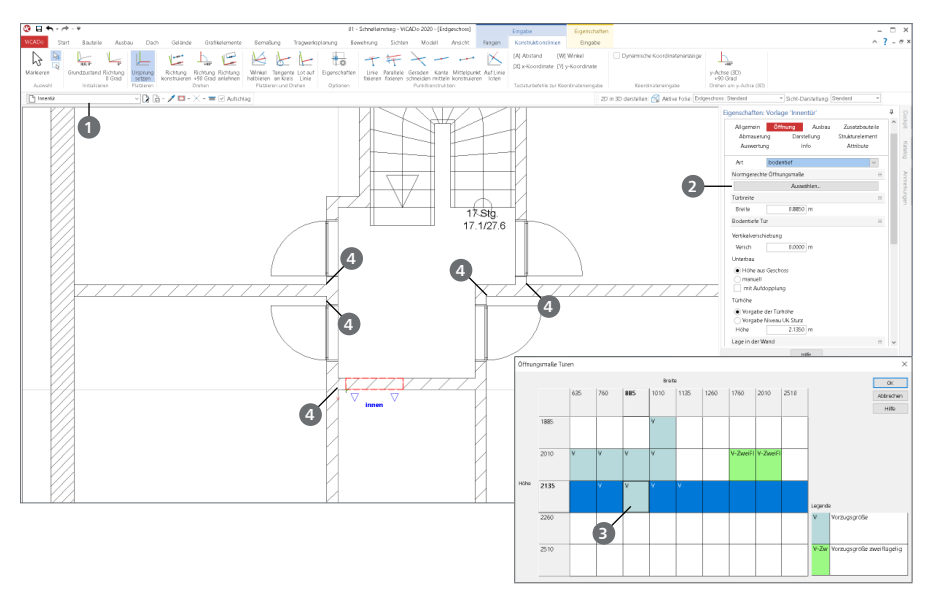

#### **Schritt für Schritt**

- " Wählen Sie im Register "Bauteile" die Schaltfläche "Tür". Entscheiden Sie sich in der Optionenleiste für die Vorlage "Innentür" 1.
- Wählen Sie die Eingabeoption "Punkt" und wählen Sie eine Breite von 0,885 m und Höhe von 2,135 m aus. Nutzen Sie hierzu die Schaltfläche "Auswählen" 2 in der Frage "Normgerechte Öffnungsmaße". Im zugehörigen Dialog kann die Abmessung mit einem Klick **3** festgelegt werden.
- Für eine exakte Eingabe, bezogen zu jeweils einer Innenecke, platzieren Sie die Konstruktionslinien mit der Taste [U] an eine der fünf Innenecken **4** .
- Geben Sie nach der Platzierung des Ursprungs [U] den Abstand zur Ecke von 0,125 m vor.
- Mit einem weiteren Klick wird die Aufschlagsrichtung festgelegt. Bewegen Sie den Mauszeiger über die Ecken der Tür. Wählen Sie die linke innere Ecke um den Anschlag festzulegen.
- Nach Eingabe der Geometrie zeigen blaue Dreiecke die Lage der Innenseite. Vor der Festlegung des Anschlags kann mit der Leertaste die Innenkante geändert werden.

#### **Tipp**

Bei den gewählten Vorlagen **1** werden für die Fenster- und Türöffnungen auch Ausbauobjekte erzeugt. Werden diese nicht benötigt, wie es für die Tragwerksplanung häufig der Fall ist, können z.B. auch die Vorlagen "Türöffnung (innen)" oder "Fensteröffnung (ohne Brüstung)" verwendet werden. Somit werden keine Ausbauobjekte, sondern nur die Öffnungen erzeugt.

<span id="page-19-0"></span>

### <span id="page-20-0"></span>5.8 Decke

Das nächstfolgende Bauteil "Decke" wird entsprechend der Geschosseigenschaften an der Oberkante der Wände eingegeben.

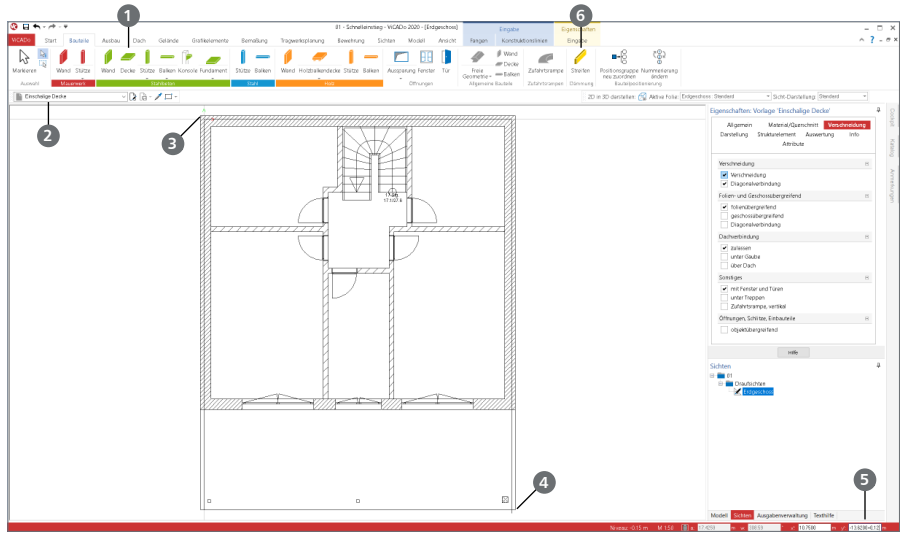

#### **Schritt für Schritt**

- Wählen Sie im Register "Bauteile" die Schaltfläche "Decke" **1**. Entscheiden Sie sich für die Vorlage "Einschalige Decke" **2** . Die Deckenstärke sowie das Niveau der Decke werden automatisch aus den Geschosseigenschaften übernommen. Als Eingabeoption wählen Sie "Rechteck" aus.
- Die Geometrie soll umlaufend von der Außenkante einen Abstand von 12 cm erhalten, um einen Dämmstreifen anzuordnen. Platzieren Sie die Konstruktionslinien an die obere linke Ecke **3** . Bewegen Sie die Maus nach rechts unten und geben die Koordinaten x = 0,120 m und  $v = -0.120$  m vor.
- Bewegen Sie den Mauszeiger auf die rechte untere Ecke **4** und starten Sie erneut die Koordinateneingabe. Betätigen Sie die Taste [X] und tragen hinter dem vorhandenen Wert 10,870 m zusätzlich -0,120 m ein. Wechseln Sie mit [Tab] in den y-Wert und addieren +0,120 m zu dem vorhandenen Wert -13,620 m **5** . Bestätigen Sie die Eingabe mit [Enter].
- Die Decke ist nun modelliert.
- Der umlaufende Abstand wird mit einem Dämmstreifen **6** ausgefüllt. Hierzu kommt die gleichnamige Schaltfläche im Register "Bauteile" zum Einsatz. Wählen Sie in der Optionenleiste die Eingabeoption "Rechteck" und eine Breite von 12 cm. Für die Eingabe des Dämmstreifens klicken Sie wie bei der Decke zuerst auf die linke obere Ecke **3** und danach die rechte untere Ecke **4** . Passen Sie ggf. die Bezugskante mit der Taste [B] an.

- Beachten Sie bei der Eingabe die Ausrichtung der Konstruktionslinien. Diese übernehmen automatisch die Richtung der letzten Eingabe. Über das Kontextregister "Konstruktionslinien", Schaltfläche "Richtung 0 Grad" kann die Richtung zurückgesetzt werden.
- Bewegen Sie bei der Koordinateneingabe den Mauszeiger grob in die gewünschte Richtung. Somit wird die Vorzeichenkonvention direkt sichtbar.

### <span id="page-21-0"></span>5.9 Neue Geschosse anlegen

Neue Geschosse können jederzeit angelegt werden. Erreicht wird dies über das Register "Modell" und dann auf "Struktur verwalten". Dieser Dialog ist Ihnen schon aus 3.2 bekannt. Zunächst muss ein neues Geschoss angelegt werden. Erst dann können Bauteile aus den vorhandenen Geschossen übernommen werden. Für jedes Geschoss wird automatisch eine neue Draufsicht mit dem Namen des Geschosses angelegt.

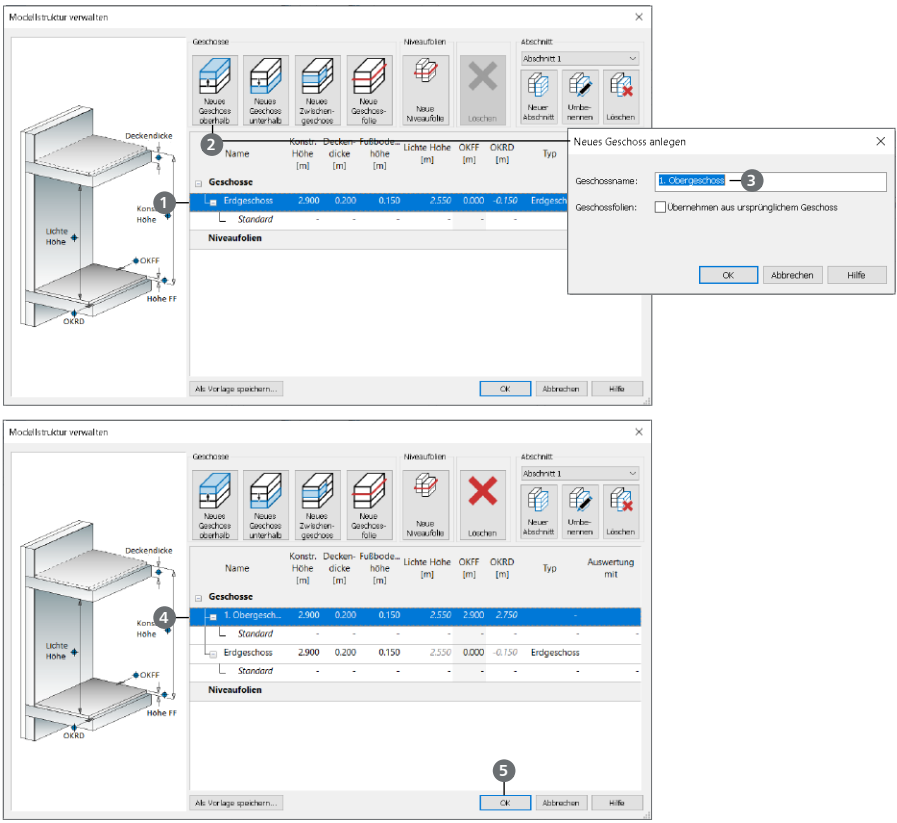

#### **Schritt für Schritt**

- Um ein weiteres Obergeschoss einzufügen, müssen Sie zunächst das Erdgeschoss mit einem Klick markieren **1** und danach auf die Schaltfläche "Neues Geschoss oberhalb" **2** klicken.
- Der Dialog "Neues Geschoss anlegen" erscheint. Als Standard-Einstellung wird der Geschossname "1. Obergeschoss" <sup>3</sup> vorgeschlagen. Bestätigen Sie diesen Geschossnamen mit [OK]. Es wurde ein weiteres Geschoss mit den Eigenschaften vom Erdgeschoss erstellt **4** .
- Bestätigen Sie die Erstellung eines neuen Geschosses mit [OK] **5** .
- ViCADo hat automatisch eine neue Draufsicht von dem neu erstellten Geschoss erstellt. Die neue Draufsicht trägt den gleichen Namen wie das Geschoss.

### <span id="page-22-0"></span>5.10 Bauteile übernehmen

ViCADo bietet die Möglichkeit, Bauteile aus vorhandenen Geschossen in neu erzeugte Geschosse zu übernehmen. Dies stellt besonders bei Regelgeschossen eine deutliche Zeitersparnis dar. Die Option ist von der Erzeugung des Geschosses entkoppelt und kann jederzeit, auch mehrfach für Teilmengen, ausgeführt werden.

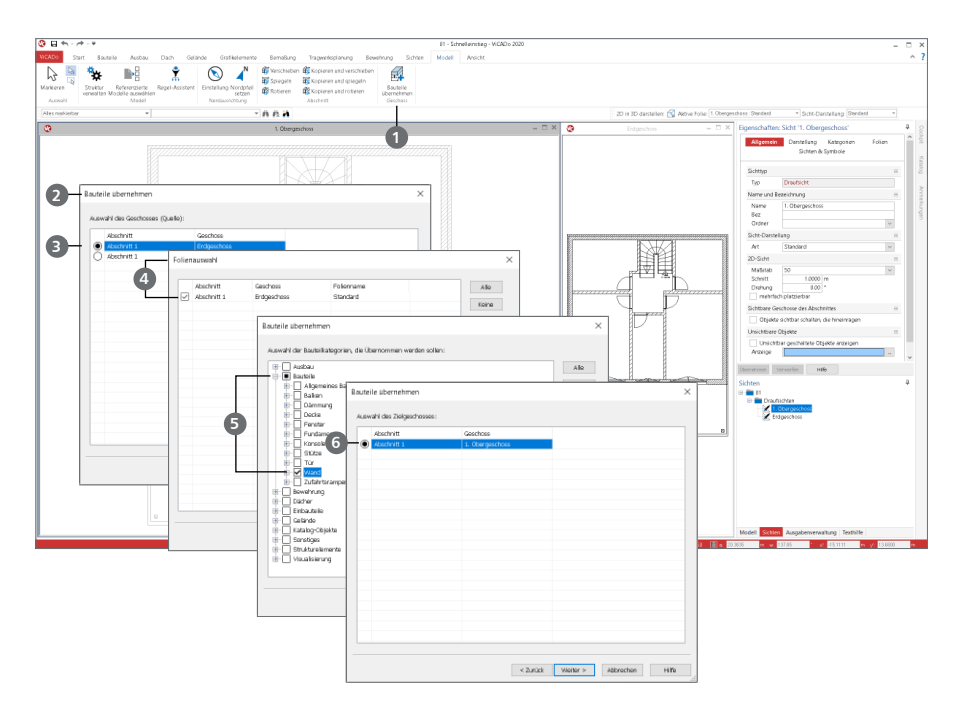

#### **Schritt für Schritt**

- Klicken Sie im Register "Modell" auf die Schaltfläche "Bauteile übernehmen" <sup>1</sup>
- Der Dialog "Bauteile übernehmen" **2** erscheint. In diesem Dialog muss die Quelle gewählt werden, d.h. welches Geschoss kopiert werden soll. In diesem Fall ist es das Erdgeschoss **3** und mit [Weiter] wird die Auswahl bestätigt.
- Im Dialog "Folienauswahl" **4** wird nochmals das Erdgeschoss gewählt und ebenfalls mit [Weiter] bestätigt.
- Es öffnet sich der Dialog "Bauteile übernehmen". Hier werden die Bauteile ausgewählt, die kopiert werden sollen. Wählen Sie in der Kategorie "Bauteile" das Bauteil "Wand" **5** aus und bestätigen Sie diese Auswahl mit [Weiter].
- Nun müssen Sie nur noch das Ziel-Geschoss wählen (d.h. in welches Geschoss die Kopie kommen soll). Wählen Sie 1. Obergeschoss **6** und bestätigen Sie Ihre Eingabe mit [Fertig stellen].
- Das Bauteil "Wand" vom Erdgeschoss wurde nun in das 1. Obergeschoss kopiert.

#### **Tipp**

Die Eigenschaften bestehender Geschosse können jederzeit über das Register "Geschosse", Schaltfläche "Struktur verwalten" verändert werden.

#### <span id="page-23-0"></span>**24 Modell eingeben**

### 5.11 Bauteile bearbeiten

#### 5.11.1 Außenwände ändern

Nach dem Kopieren des Geschosses sind Anpassungen an den Außenwänden erforderlich. Im Bereich des unteren Giebels wird die Mauerwerkswand durch eine Stahlbeton-Balken- und Stützenausführung ersetzt.

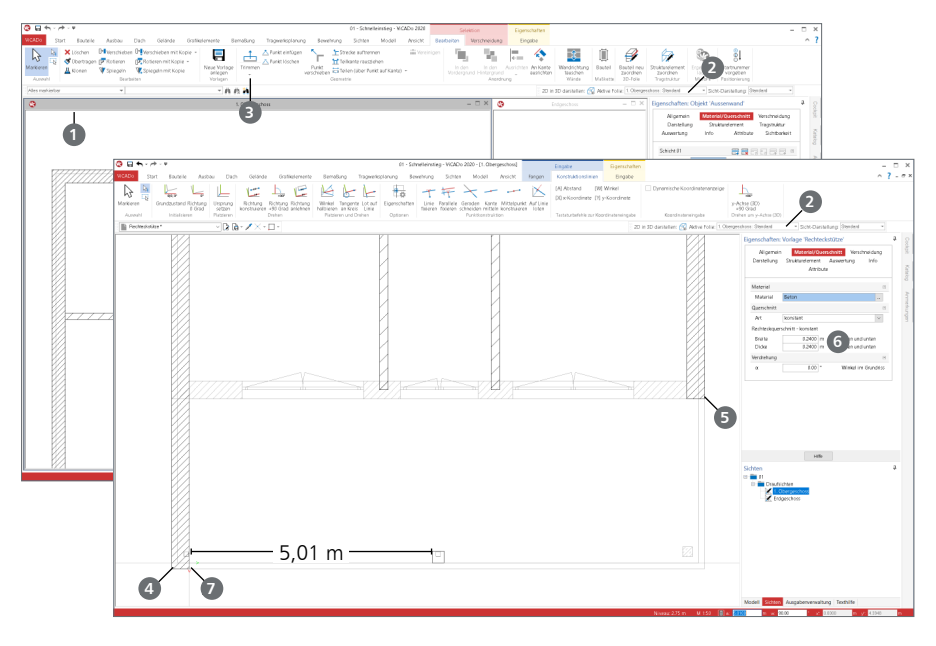

#### **Schritt für Schritt – Teil 1**

- Nach dem Erzeugen des neuen Geschosses sind zwei Draufsichten **1** geöffnet. Mit einem Doppelklick auf den Fensterkopf der "Draufsicht 1. Obergeschoss" wird das Fenster maximiert. In der Statuszeile sehen Sie, dass die Folie "1. Obergeschoss – Standard" 2 aktiv ist . Die Bauteile aus dem Erdgeschoss werden blass gezeichnet hinterlegt.
- Löschen Sie die untere Außenwand, die mit in das neue Geschoss kopiert wurde. Markieren Sie diese und nutzen Sie wahlweise die Taste [Entf] oder die Schaltfläche "Löschen" aus dem Kontextregister "Bearbeiten".
- **Markieren Sie die linke Wand. Starten Sie die Option "Trimmen" 3 aus dem Kontextregister** "Bearbeiten". Klicken Sie auf die Stirnseite der Wand und verlängern diese um 3,683 m nach unten **4** . Gleiches wiederholen Sie für die rechte Wand. Diese wird um 0,183 m verlängert **5** .
- Platzieren Sie eine Stahlbeton-Stütze, 24 cm / 24 cm **6** im Abstand von 5,01 m bezogen auf die linke Innenecke **7** an den Rand der Stahlbeton-Decke.

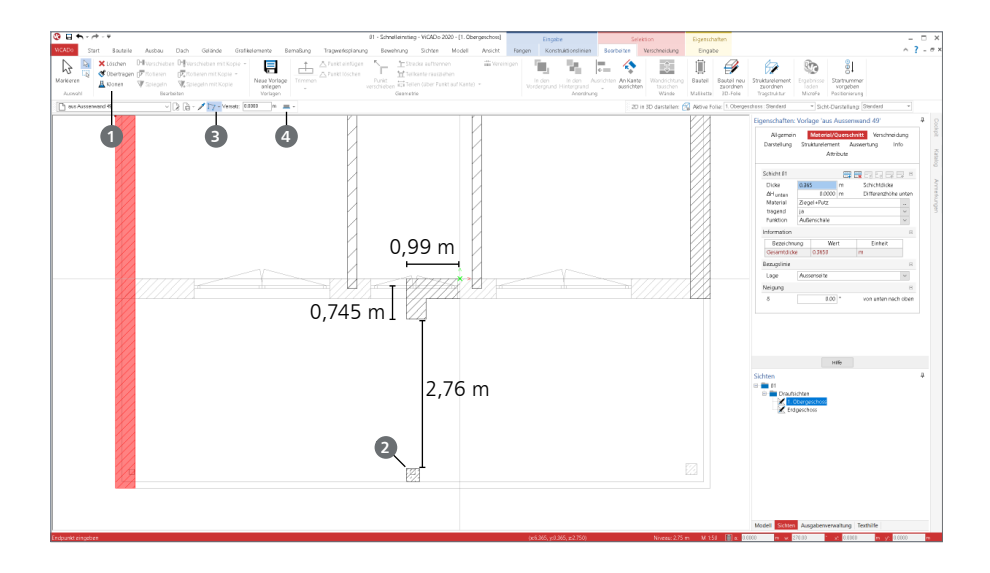

#### **Schritt für Schritt – Teil 2**

- Als nächstes modellieren Sie ein L-förmiges Stück Außenwand.
- Damit die neue Außenwand dieselben Eigenschaften wie die bereits vorhandenen erhält, markieren Sie die vorhandene linke Außenwand und wählen die Option "Klonen" **1** aus dem Kontextregister "Bearbeiten".
- Platzieren Sie den Ursprung der Konstruktionslinen mit der Taste [U] an die linke obere Ecke der Stahlbeton-Stütze **2** . Wählen Sie in der Optionenleiste die Eingabeoption "Polygon" **3** .
- Fahren Sie mit dem Mauszeiger auf der senkrechten Konstruktionsline nach oben und beginnen Sie die Eingabe bei einem Abstand von 2,760 m. Nutzen Sie hierzu die Taste [A] um den Abstand einzutragen. Passen Sie ggf. die Führungskante mit der Taste [B] an **4** .
- Der erste Wandabschnitt erhält eine Länge von 0,745 m. Geben Sie diese ebenfalls nach Betätigung der Taste [A] vor.
- Der zweite Abschnitt wird nach rechts geführt und erhält eine Länge von 0,990 m. Nutzen Sie auch hier erneut die Eingabe der Länge mit der Taste [A].
- Beenden Sie die polygonale Eingabe mit der [Enter]-Taste.

#### 5.11.2 Innenwände anpassen

Durch die Übernahme der Bauteile sind jetzt die Wände an die Erfordernisse des Obergeschoss anzupassen. Nutzen Sie die Anpassungen, um die vielfältigen Möglichkeiten der Änderungen in ViCADo kennenzulernen.

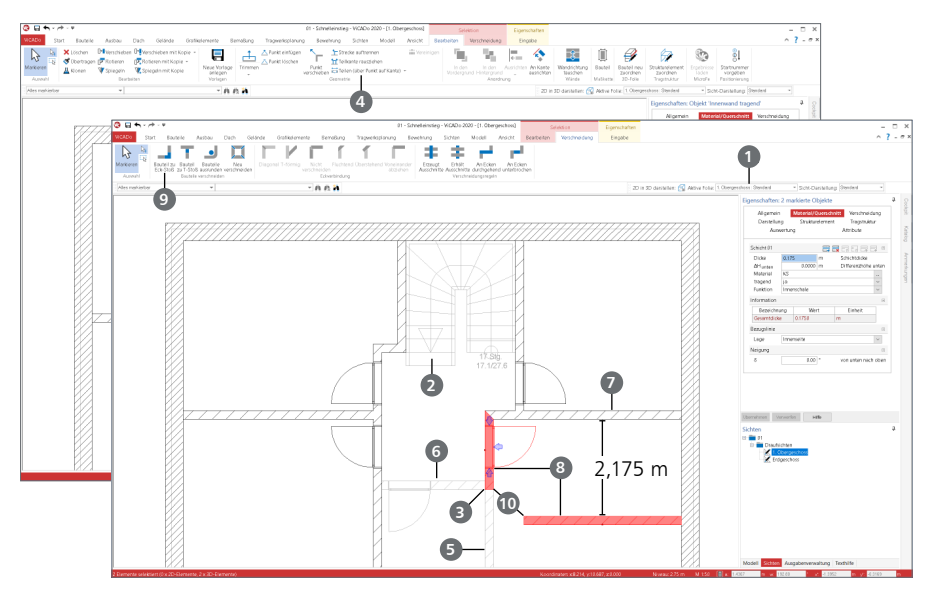

#### **Schritt für Schritt – Teil 1**

- In der Statuszeile sehen Sie, dass die Folie "1. Obergeschoss Standard" aktiv ist **1.** Die Bauteile aus dem Erdgeschoss werden blass gezeichnet hinterlegt **2** .
- Teilen Sie die rechte vertikale Wand (y-Richtung) an der von rechts anschließenden Querwand (x-Richtung) **3** . Markieren Sie hierzu die Wand und nutzen Sie aus dem Kontextregister "Bearbeiten" die Option "Teilen (über Punkt auf Kante)" **4** . Markieren Sie den unteren Wandabschnitt und löschen Sie diesen **5** .
- Löschen Sie zusätzlich den kurzen Innenwandabschnitt **6**, der in der Mitte verblieben ist.
- **Markieren Sie die rechte horizontale Wand 7. Wählen Sie im Kontextregister "Verschieben** mit Kopie" und erzeugen Sie eine Kopie, die um 2,175 m nach unten verschoben wird. Markieren Sie die Wand, zeigen mit dem Mauszeiger nach unten und drücken Sie [A], um den Abstand vorzugeben.
- Markieren Sie mit gedrückter [Strg]-Taste die beiden rechten unteren Innenwände **8** . Öffnen Sie das Kontextregister "Verschneidung" und nutzen Sie die Option "Bauteil zu Eck-Stoß" <sup>9</sup>. um die markierten Wände zu verschneiden. Wählen Sie hierzu nacheinander die beiden Stirnflächen **10** aus.

- Die Konstruktionslinien übernehmen automatisch die Richtung der letzten Eingabe. Über das Kontextregister "Konstruktionslinien" kann die Richtung zurückgesetzt werden.
- Bewegen Sie bei der Koordinateneingabe den Mauszeiger grob in die gewünschte Richtung. Somit wird die Vorzeichenkonvention direkt sichtbar.

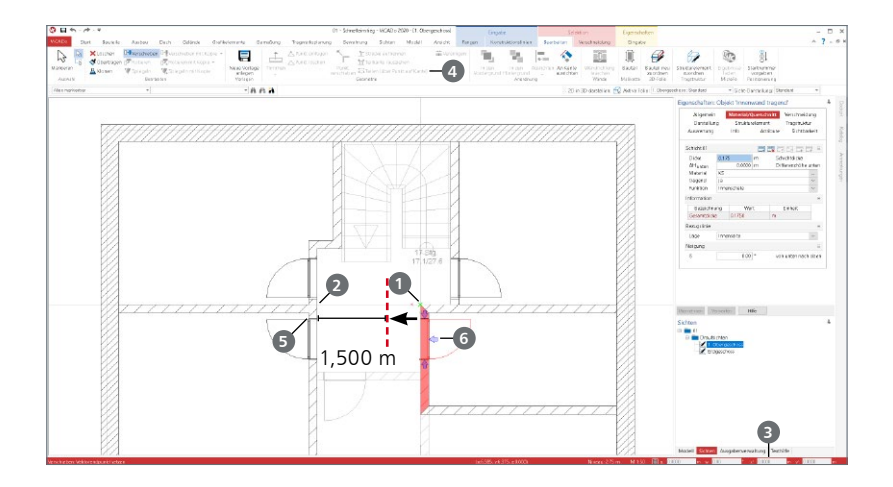

#### **Schritt für Schritt – Teil 2**

- Verschieben Sie die rechte kurze Innenwand (y-Richtung), um eine lichte Weite von 1,500 m zu erreichen. Klicken Sie hierzu die Wand an der oberen Ecke **1** an. Bewegen Sie den Mauszeiger auf den Schnittpunkt der Konstruktionslinie mit der linken Innenwand **2** und reduzieren Sie den Abstand um 1,500 m **3** .
- Teilen Sie die linke vertikale Wand (y-Richtung) an der von links anschließenden Querwand (x-Richtung). Markieren Sie die Wand und nutzen Sie die Option "Teilen (über Punkt auf Kante)" **4** aus dem Kontextregister. Klicken Sie die Wand an der linken unteren Ecke an **5** und löschen Sie den unteren Abschnitt.
- Zuletzt erzeugen Sie eine Innenwand **6** auf der linken Seite. Diese erhält einen Achsabstand von 2,175 m und reicht so weit wie die vorhandene nach rechts. Platzieren Sie den Ursprung auf die rechte Innenecke. Führen Sie die Wand mit der Option "Trimmen" **7** (Kontextregister "Selektion / Bearbeitung") bis zur Querwand **8** , die im EG zu erkennen ist.

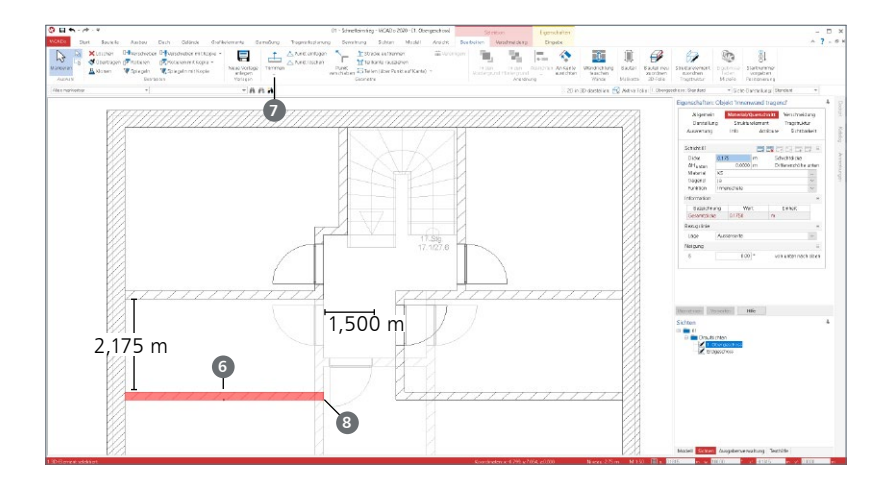

### <span id="page-27-0"></span>5.12 Fenster und Türen im OG

Als weitere Bauteileingaben im Obergeschoss folgen nun die Fenster und Türen. Zuerst erfolgt die Eingabe der Fenster, im Anschluss die Innen- und Außentüren.

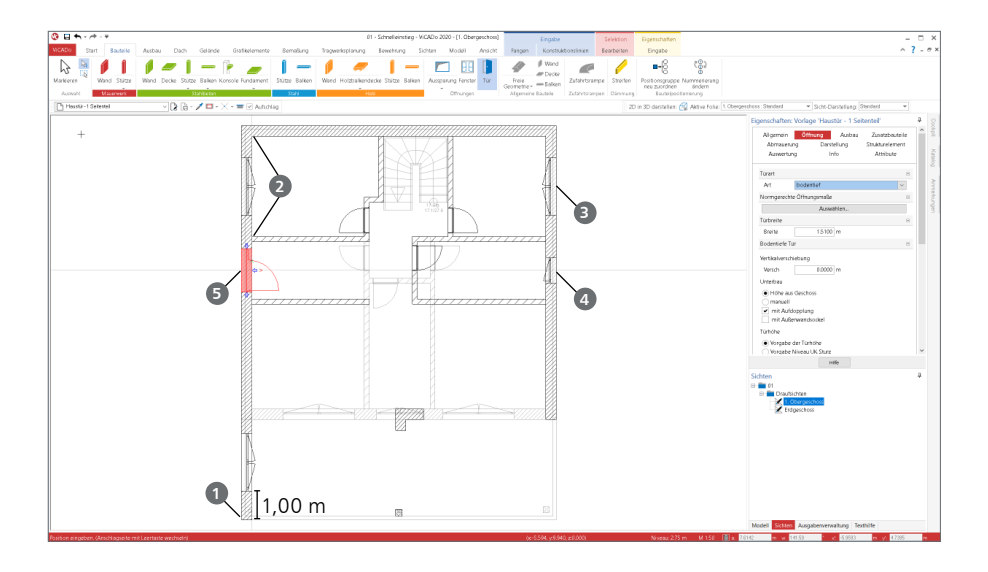

#### **Schritt für Schritt**

- Wählen Sie im Register "Bauteile" die Schaltfläche "Fenster". Entscheiden Sie sich in der Optionenleiste für die Vorlage "Fenster 2flg". Wählen Sie die Eingabeoption "Punkt" und tragen Sie die Breite von 2,01 m und Höhe von 1,40 m ein.
- Platzieren Sie das erste Fenster bezogen zur linken unteren Ecke der linken Außenwand **1** in einem Abstand von 1,00 m.
- Wechseln Sie mit [B] den Bezugspunkt auf die Mitte des Fensters. Platzieren Sie das 2. Fenster mit dem Tastaturbefehl [M] in der Raummitte der linken Außenwand im Raum links oben **2** .
- Wiederholen Sie das Vorgehen für das Fenster im Raum rechts oben **3**
- Für das Fenster im mittleren Raum rechts wechseln Sie die Vorlage zu "Fenster 1flg" **4** . Platzieren Sie hier ebenfalls das Fenster mittig zum Raum und tragen Sie als Höhe 1,40 m ein.
- Zum Abschluss wird die Haustür mit einem Seitenteil **5** ebenfalls in die Mitte des Flurs platziert. Wählen Sie die passende Vorlage und den Tastaturbefehl [M].

- Beachten Sie nach Änderungen der Eigenschaften der Vorlagen, z.B. in der Optionenleiste, die Markierung der aktuellen Vorlage mit einem Stern. Diese werden temporär gespeichert.
- Wahlweise können diese als neue Vorlagen im Projekt gespeichert werden.

### <span id="page-28-0"></span>5.13 Fensterstürze am Giebel

Für die Situation am vorderen Giebel werden zusätzlich zur Stütze aus Stahlbeton drei Stahlbeton-Balken eingegeben.

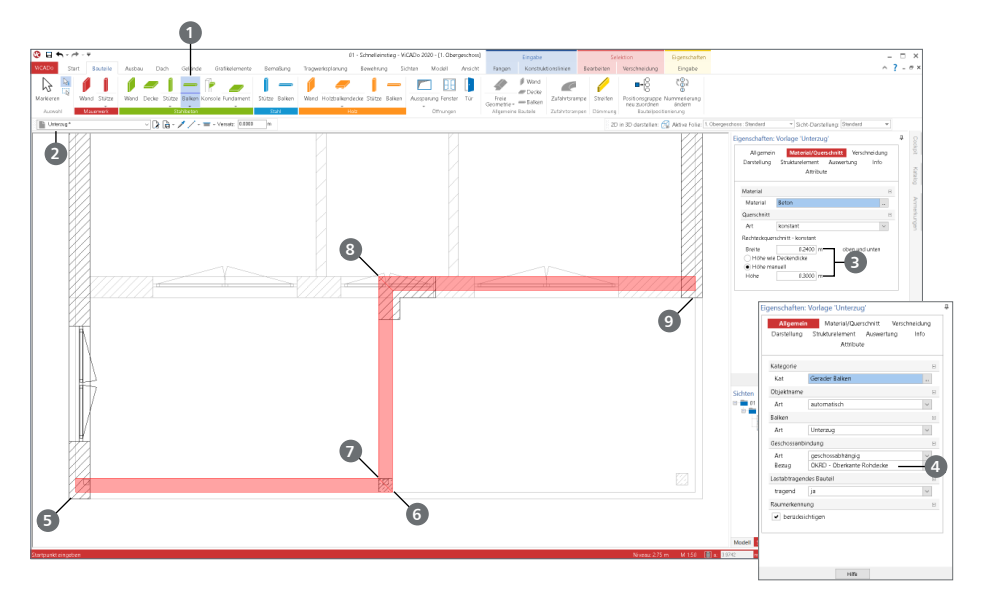

#### **Schritt für Schritt**

- Wählen Sie im Register "Bauteile" die Auswahlschaltfläche "Balken" 1 aus der Gruppe "Stahlbeton". In der Optionenleiste ist die Vorlage "Unterzug" **2** eingestellt.
- Bearbeiten Sie auf der rechten Seite die Eigenschaften der auswählten Vorlage.
- Tragen Sie die Breite von 0,24 m und eine Höhe von 0,30 m ein **■**.
- Wählen Sie als Niveaubezug "Oberkante Balken" gleich "OKRD" **4**, also Oberkante Rohdecke.
- Für die Eingabe der Bauteillängen beziehen Sie sich auf die vorhandene Geometrie.
- Beginnen Sie für den ersten Sturz links an der Ecke der Stahlbeton-Decke **5** . Führen Sie den Sturz bis zur rechten Ecke der Stahlbeton-Stütze **6** .
- Der zweite Sturz beginnt an der linke Ecke der Stütze 7 und wird bis zur Innenecke der Wand geführt **8** .
- Zuletzt überbrückt der dritte Sturz die Öffnung bis zur rechten Außenwand **9**.

### <span id="page-29-0"></span>5.14 Dach eingeben

Mit ViCADo lässt sich ein Dach auf individuelle Grundrisse konstruieren. Darüber hinaus können Dachfenster oder Dachgauben in die Dachkonstruktion integriert werden.

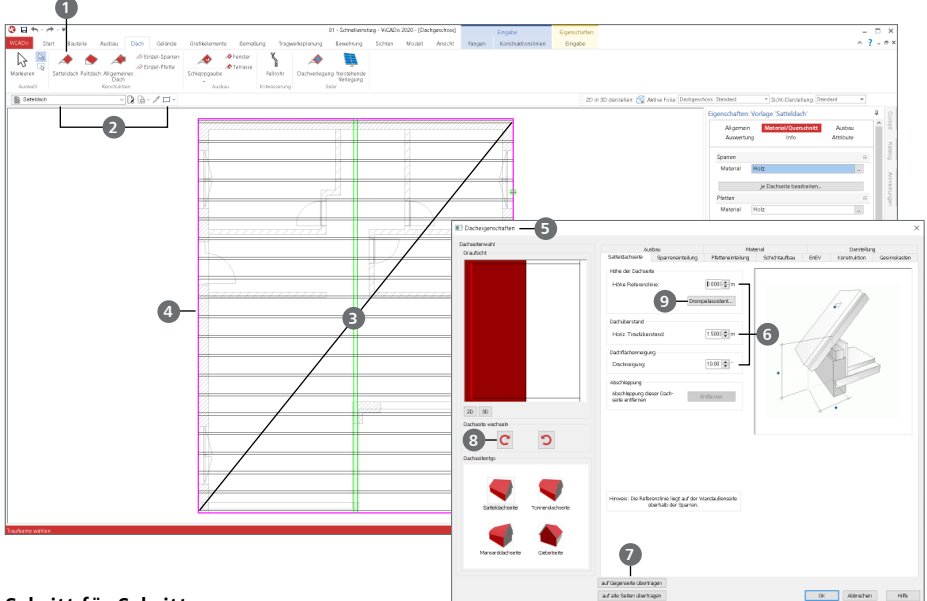

#### **Schritt für Schritt**

- Erzeugen Sie das neue Geschoss "Dachgeschoss" mit der Schaltfläche "Geschoss oberhalb" (Register "Modell", Gruppe "Struktur verwalten"). Es sollen keine Bauteile übernommen werden. Sie befinden sich in der neuen Sicht "Draufsicht Dachgeschoss" und die Folie "Dachgeschoss" ist aktiv.
- Wechseln Sie in das Register "Dach" und klicken Sie auf die Schaltfläche "Satteldach" **1** Wählen Sie die Rechteckeingabe **2** .
- Erzeugen Sie das Dach durch zwei Klicks auf die Außenkanten (von links unten nach rechts oben) **3** . Wählen Sie die Seite 4 als Traufseite **4** . Der Dach-Dialog **5** wird geöffnet. Das Satteldach besteht aus vier Dachseiten. Weisen Sie der aktiven linken Dachseite die folgenden Werte zu: Höhe der Referenzlinie 0,00 m; Dachüberstand 1,50 m; Dachneigung 10 ° **6** . Übertragen Sie die Eingaben auf die Gegenseite **7** .
- Wechseln Sie mit der linken Pfeilschaltfläche **8** auf die obere Dachseite, die als Giebelseite definiert ist. Tragen Sie einen Ortgangüberstand von 1,38 m ein. Klicken Sie erneut auf die linke Pfeilschaltfläche und tragen Sie hier einen Dachüberstand von 0,00 m ein. Für den unteren Giebel tragen Sie einen Dachüberstand von 0,50 m ein.
- Bestätigen Sie die Eingaben mit [OK] und das Dach wird konstruiert.

- Die Schaltfläche "Allgemeines Dach" ermöglicht beliebig komplexe Grundrisse.
- Nutzen Sie den "Drempelassistent" **9** , um die genaue Höhe der Abseite im Dachgeschoss festzulegen.

## <span id="page-30-0"></span>6 Sichten und Schnitte

### 6.1 Sichtenverwaltung

Bei der Projektbearbeitung mit ViCADo ermöglichen die Sichten zum einen die Darstellung, zum anderen die Eingabe und Bearbeitung des virtuellen Gebäudemodells. Die Sichten zeigen hierbei immer den aktuellen Stand des Gebäudemodells. Mit der Sichtenverwaltung im Fenster "Sichten" verfügt ViCADo über ein Instrument, mit dem Sie schnell und komfortabel zwischen den einzelnen Sichten navigieren können. Sichten lassen sich aus der Sichtenverwaltung heraus öffnen, erzeugen, kopieren, anordnen oder auch löschen.

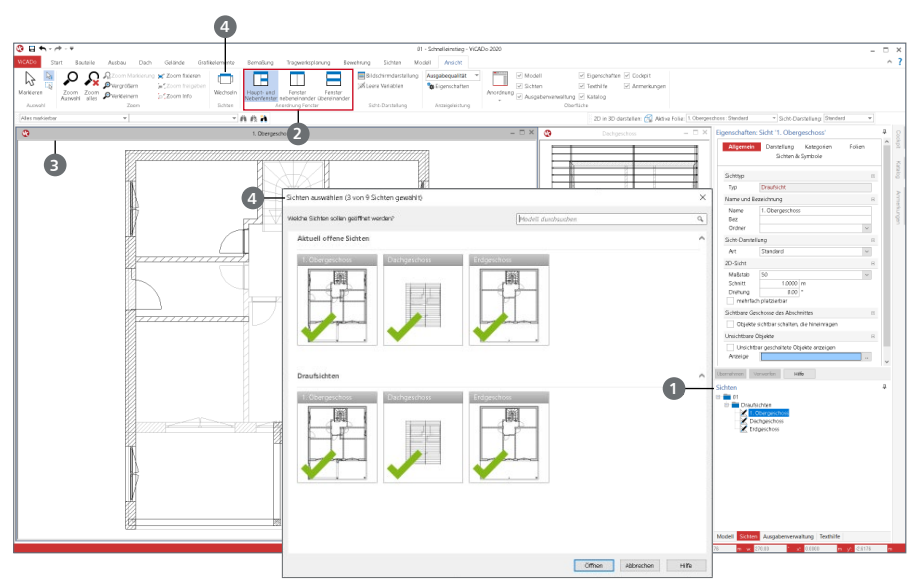

#### **Schritt für Schritt**

- Führen Sie im Fenster "Sichten" **1** einen Doppelklick auf eine Ihrer Draufsichten aus. Damit fügen Sie diese in einem weiteren Fenster hinzu. Die ausgewählte Draufsicht erscheint immer im linken Fenster.
- Klicken Sie im Register "Ansicht" auf eine der Schaltflächen in der Gruppe "Anordnung Sichten" **2** , um die Fensteranordnung zu verändern. Das aktive Fenster **3** erkennen Sie am dunkleren Grauton des Fensterrahmens.
- **Mithilfe der Schaltfläche "Wechseln" 4** können Sie in einem Schritt mehrere oder sogar alle Sichten wechseln oder weitere Sichten hinzufügen.
- Ist kein Objekt selektiert, zeigt das Fenster "Eigenschaften" auf der rechten Seite, die Eigenschaften der aktiven Sicht an.

- Mit einem Doppelklick auf die Titelleiste des Sichtfensters maximieren Sie eine Sicht.
- Durch Klick auf das Kreuz in der Titelzeile des Sichtfensters wird eine Sicht geschlossen. Sie kann über den Ordner "nicht geladene Sichten" der Sichtenverwaltung wieder geöffnet werden, sofern sie beim Schließen einmal gespeichert wurde.

#### <span id="page-31-0"></span>**32 Sichten und Schnitte**

### 6.2 Schnitte anlegen

Sie können in ViCADo beliebig viele in Lage und Richtung frei definierbare Schnitte erzeugen und auf diese Weise unterschiedliche Gebäudequerschnitte darstellen. Die Schnittführung kann mit oder ohne seitliche Begrenzung sowie mit oder ohne Schnitttiefe erfolgen.

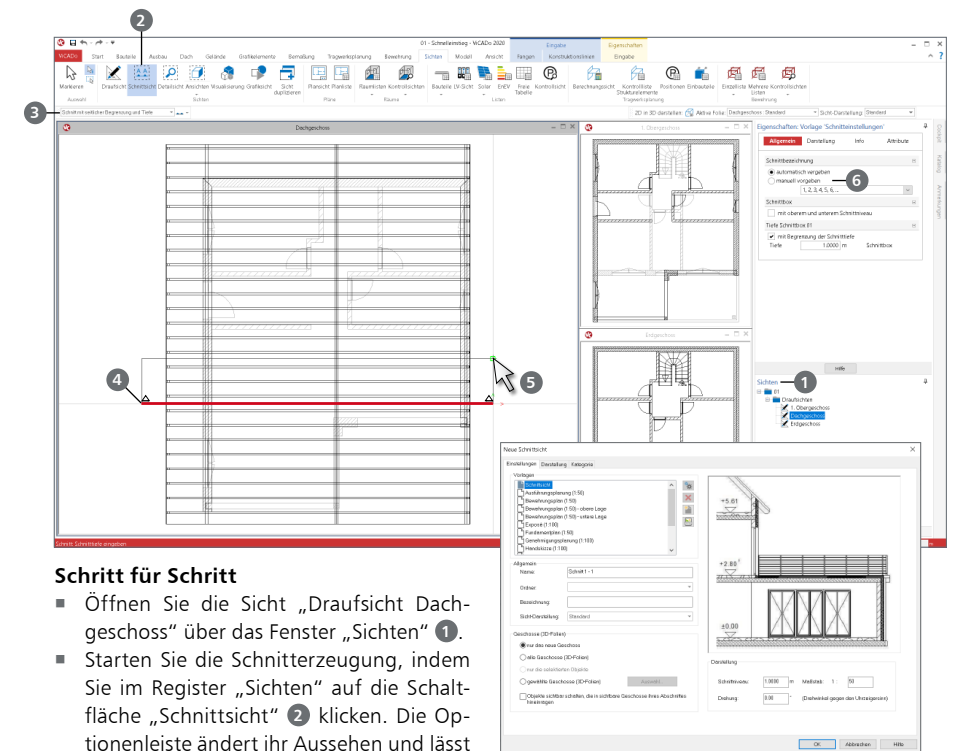

- Wählen Sie als Schnittyp "Schnitt mit seitlicher Begrenzung und Tiefe" **3**
- Um einen einfachen Schnitt zu definieren, bestimmen Sie zuerst die Schnittebene. Geben Sie dazu in der aktuellen Sicht Anfangs- und Endpunkt der Schnittlinie **4** an. Die Ebene des Schnitts steht immer senkrecht auf der aktuellen Sichtebene.
- Bestätigen Sie den Endpunkt der Schnittlinie durch Mausklick und ziehen Sie die Maus jetzt in die gewünschte Blickrichtung, um die Schnitttiefe **5** zu bestimmen. ViCADo gibt durch die beiden Pfeile an, in welche Richtung Sie auf die Schnittebene schauen.
- Anschließend öffnet sich das Dialogfenster "Neue Schnittsicht", in dem Sie Eigenschaften und Sichtbarkeit der Schnittsicht festlegen.
- Bestätigen Sie mit [OK], um die Sicht zu öffnen.

Eingaben zur Schnittdefinition zu.

 Im Standardfall werden Schnitte fortlaufend durchnummeriert. Soll eine abweichende Nummerierung, z.B. mit Buchstaben erfolgen, kann dies in den Eigenschaften **6** definiert werden.

#### **Tipp**

Schnitte aktualisieren sich in ViCADo automatisch. Das heißt: Ändert sich das Modell beispielsweise durch das Verschieben einer Wand, zeigt der Schnitt automatisch das aktuelle Modell.

## <span id="page-32-0"></span>7 Pläne erstellen

In ViCADo werden Sichten im Wesentlichen für zwei Aufgaben benötigt. Zum einen ermöglichen sie als Arbeitssichten die Erstellung des virtuellen Gebäudemodells, zum anderen werden sie zur Dokumentation und für die Ausgaben zu dem Gebäudemodell benötigt. Hierzu werden Sichten speziell, z.B. für die Verwendung auf einem Plan als Planteile erstellt und vorbereitet.

Die Erstellung eines Plans gliedert sich in die folgenden Schritte:

- Neue Sicht anlegen oder vorhandene Sicht auswählen
- 3D-Inhalte und Darstellung festlegen
	- Auswahl der benötigten Bauteile über Auswahl der 3D-Folien und Kategorien
	- Auswahl der gewünschten Sicht-Darstellung
- Eintragen von 2D-Informationen wie z.B. Maßketten oder Texte
- Plansicht erstellen und gewünschte Sichten bzw. Planteile platzieren

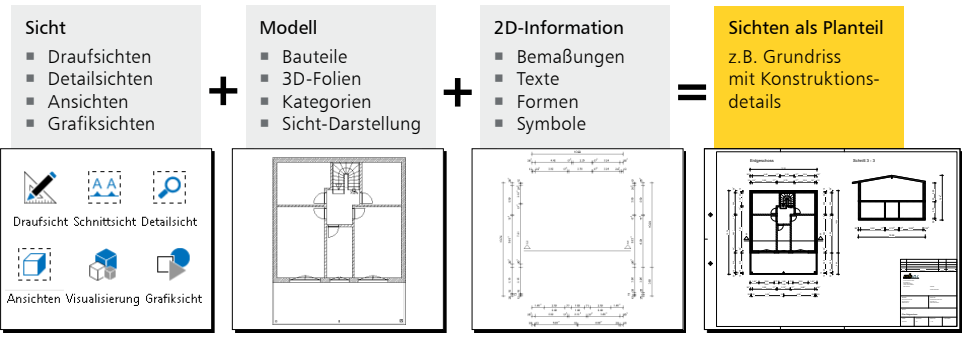

**A** Sichten als Planteile vorbereiten

Die folgenden Arten von Sichten können verwendet werden:

- Im Regelfall legen Sie Draufsichten für die Darstellung der Grundrisse eines jeweiligen Geschosses an. Arbeiten Sie hier mit der Funktion "Sicht duplizieren", wenn Sie sichtenspezifische Einstellungen übernehmen wollen.
- Detailsichten sind Darstellungsausschnitte mit meist großen Maßstäben. Sie sind für die Pläne hilfreich, um zum Beispiel Details in einem Grundriss besser darzustellen. Detailsichten werden durch das Aufziehen eines Rechtecks erzeugt.
- Ansichten bieten die Möglichkeit, sich ein Gebäude oder auch einzelne Bauteile von allen Seiten in einer Verdecktberechnung anzeigen zu lassen. Ebenso kann beim Erzeugen von Ansichten der Standpunkt aus einer Visualisierung übernommen werden.
- Grafiksichten sind reine 2D-Darstellungen. In einer Grafiksicht werden die Bauteile der aktiven Sicht als Grafikobjekte dargestellt. Grafiksichten werden zum Beispiel zur Darstellung eines Details verwendet.
- Auch Visualisierungen können auf Plänen platziert werden. Sie können bei der Orientierung im Modell und bei der Veranschaulichung komplexer Geometrien helfen.

#### **Tipp**

Alle 2D-Informationen werden in Sichten gespeichert. Nutzen Sie die Option für neue Sichten, die entsprechend einer vorhandenen z.B. die Maßketten erhalten soll.

### <span id="page-33-0"></span>7.1 Neue Sicht anlegen

Über das Register "Sichten" im Menüband stehen alle möglichen Sichten-Varianten zur Auswahl. Neben den Sichten aus der Gruppe "Sichten (2D-Folien)" stehen noch weitere Sichten-Varianten zur Auswahl. Diese helfen bei der Auswertung des 3D-Modells. So können z.B. über die Gruppe "Listen" Listen-Sichten erstellt werden, die alle Bauteile beinhalten. Für das Beispiel erzeugen Sie eine neue Draufsicht für die Bodenplatte, um diese als Planteil für den Schalplan vorzubereiten.

#### **Schritt für Schritt**

- Erzeugen Sie eine neue Draufsicht. Wählen Sie die Schaltfläche "Draufsicht" im Register "Sichten". Entscheiden Sie sich für die passende Vorlage "Schalplan".
- Tragen Sie den Namen "Bodenplatte" und die Bezeichnung "Schalplan Bodenplatte" **1** ein.
- Wählen Sie die darzustellenden 3D-Folien. Setzen Sie die Option "gewählte Geschosse (3D-Folien)" **2** und wählen Sie über "Auswahl" 8 nur die 3D-Folie "Standard" aus dem "Erdgeschoss" **4** .
- Wählen Sie den Maßstab 1:100 **5** .
- Wechseln Sie in das Register "Kategorie" **6** . Durch die Vorlagen-Auswahl sind hier bereits einige Kategorien in der Darstellung abgewählt. Entfernen Sie darüber hinaus die Markierung bei den Treppen unter "Ausbau" **7** .
- Schließen Sie den Dialog mit [OK] **8** . Die neue Sicht wird dargestellt.

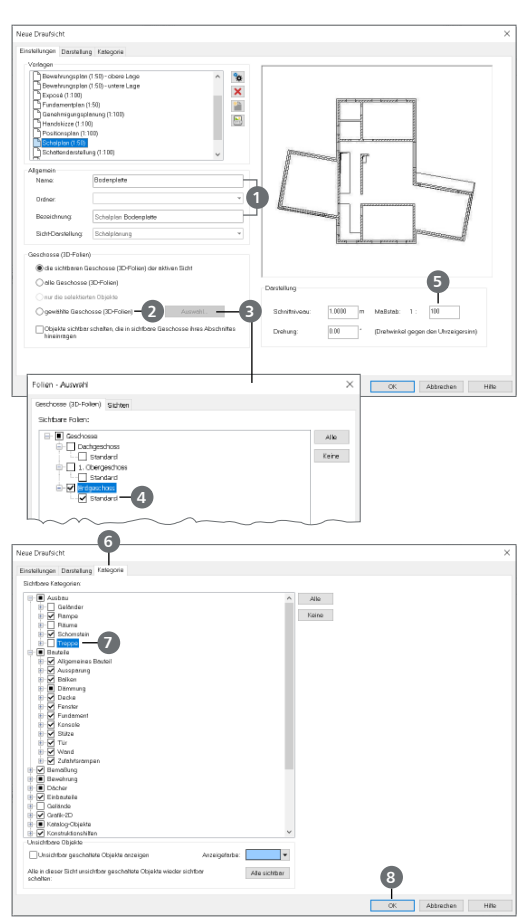

- Erzeugen Sie sich passende Vorlagen für neue Sichten. Dies spart Zeit in der Projektbearbeitung.
- Bei der Auswahl der darzustellenden Bauteile bzw. der 3D-Folie ist die Option "die sichtbaren Geschosse (3D-Folien) der aktiven Sicht" voreingestellt. Somit entspricht die Darstellung der aktiven Sicht.
- Durch die Vorlage wird auch die Sicht-Darstellung festgelegt.

### <span id="page-34-0"></span>7.2 Vorhandene Sicht anpassen

Durch die Sicht-Darstellungen können Sichten schnell auf ihre Verwendung für einen Plan eingerichtet werden. Nach Auswahl der Sicht-Darstellung werden Bauteile und Bemaßung mit der hinterlegten Darstellungsvariante gezeichnet. Beim Erzeugen einer neuen Sicht wird die Sicht-Darstellung durch die Auswahl der Vorlage voreingestellt.

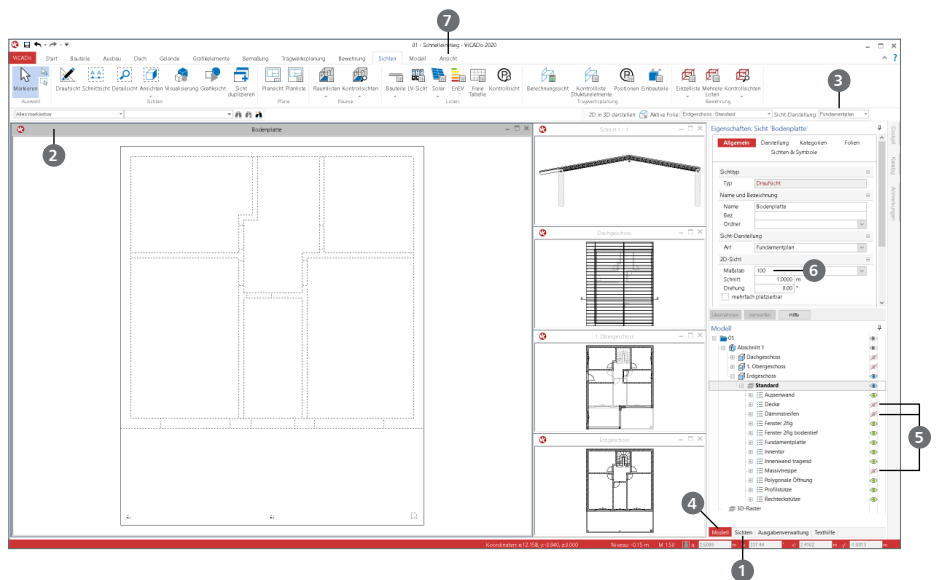

#### **Schritt für Schritt**

- Wählen Sie aus der Sichtverwaltung die Sicht "Bodenplatte" **1** per Doppelklick. Diese wird somit als aktive Sicht im Hauptfenster angezeigt **2** .
- In der Optionenleiste wird rechts die Sicht-Darstellung der aktiven Sicht <sup>3</sup> angezeigt. Aktuell ist hier "Standard" aufgeführt. Wechseln Sie zur Sicht-Darstellung "Fundamentplan". In dieser Sicht-Darstellung werden die Wände gestrichelt dargestellt.
- Über das Fenster "Modell" **4** ist durch spezielle Auge-Symbole erkennbar, welche Teile der Modellstruktur in der aktiven Sicht angezeigt werden. Öffnen Sie die Baumstruktur bis die Bauteil-Kategorien sichtbar werden. Klicken Sie bei den Kategorien "Decke", "Dämmstreifen" und "Massivtreppe" auf das Auge-Symbol **5**. Die entsprechenden Objekte bzw. Bauteile werden nicht mehr angezeigt.
- Passen Sie den Maßstab der Sicht um 1:100 an **6** .
- Wechseln Sie in das Register "Ansicht" 7 im Menüband. Klicken Sie auf die Schaltfläche "Zoom alles". Die Zoom-Stufe wird angepasst. Alternativ können Sie dies über den Tastaturbefehl [0] erreichen.

- Sichtbarkeiten lassen sich über die Sicht-Vorlagen für die weitere Verwendung in anderen Modellen speichern.
- Über die Folien- und Kategorie-Auswahl hinaus können einzelne Bauteile über die Option "Objekt in Sicht unsichtbar schalten" aus dem Kontextmenü ausgeblendet werden.

### <span id="page-35-0"></span>7.3 Bemaßung eintragen

ViCADo bietet vielfältige Möglichkeiten zur Bemaßung Ihrer Zeichnung. Neben Maßketten können auch Bogen- und Winkelmaße sowie Höhenkoten angegeben oder Koordinatenachsen mit Maßangaben erstellt werden. Maßketten oder Höhenkoten sind 2D-Objekte, die sich über ein Eigenschaftenfenster entsprechend konfigurieren lassen.

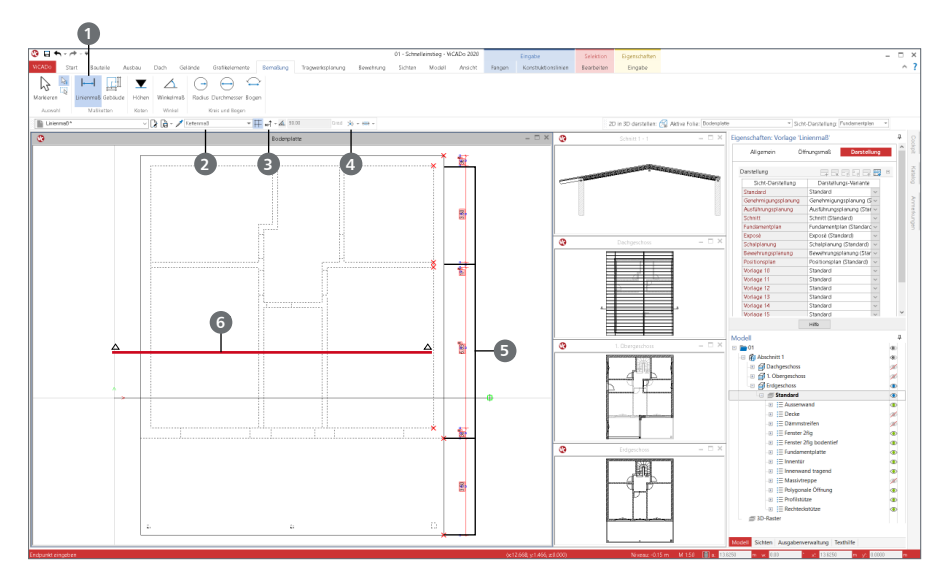

#### **Schritt für Schritt**

- Öffnen Sie die Sicht "Bodenplatte". Wählen Sie die Sicht-Darstellung "Bodenplatte" im Register "Ansicht". Klicken Sie im Register "Bemaßung" auf die Schaltfläche "Linienmaß" <sup>1</sup> Wählen Sie in der Optionenleiste die passende Vorlage, den Maßtyp "Kettenmaß" 2 und als Richtung "senkrecht" **3**. Darüber hinaus entscheiden Sie sich für "angebundener Punkt" **4**.
- Klicken Sie nun nacheinander alle Punkte **5** an, die mit der Maßkette aufgeführt werden sollen. Schließen Sie die Auswahl mit [Enter] ab.
- Die Maßkette hängt nun am Cursor. Über die grün dargestellte Eingabehilfe können Maßketten schnell und gleichmäßig mit der linken Maustaste platziert werden.
- Wechseln Sie für die nächste Maßkette in der Optionenleiste die Richtung auf "waagerecht" **3** und die Eingabe auf "Schnittlinie" **4** . Erzeugen Sie über zwei Klicks eine horizontale Schnittlinie **6** , die im unteren Bereich das Modell horizontal schneidet.
- Alle Schnittpunkte werden als Punkt für die Maßkette erkannt. Schließen Sie erneut mit [Enter] die Auswahl ab. Platzieren Sie die Maßkette mit der grünen Platzierungshilfe.

- Angebundene Maßketten verändern sich automatisch mit, wenn sich das Bauteil verändert.
- Alternativ kann die Brüstungshöhe als 3. Maßzahl auch direkt an der Öffnung dargestellt werden. Diese Einstellung kann in der Darstellungsvariante der Öffnung gewählt werden.
- Maßketten können jederzeit verändert werden. Markieren Sie eine Maßkette. Im Kontextregister "Bearbeiten" erscheint die Schaltfläche "Modifizieren". Somit können neue Punkte markiert oder bestehende abgewählt werden.
# 7.4 Grafiken und Texte

Ein wesentlicher Bestandteil von Konstruktionsplänen ist die Beschriftung. Für die Darstellung der Texte stehen in ViCADo zahlreiche Textfonts und Stiftstärken sowie frei wählbare Formatierungen für die Lage und Ausrichtung zur Verfügung. Auch für die Detaillierung von Plänen durch grafische Elemente verfügt ViCADo über eine breite Palette an Zeichenelementen und Symbolen.

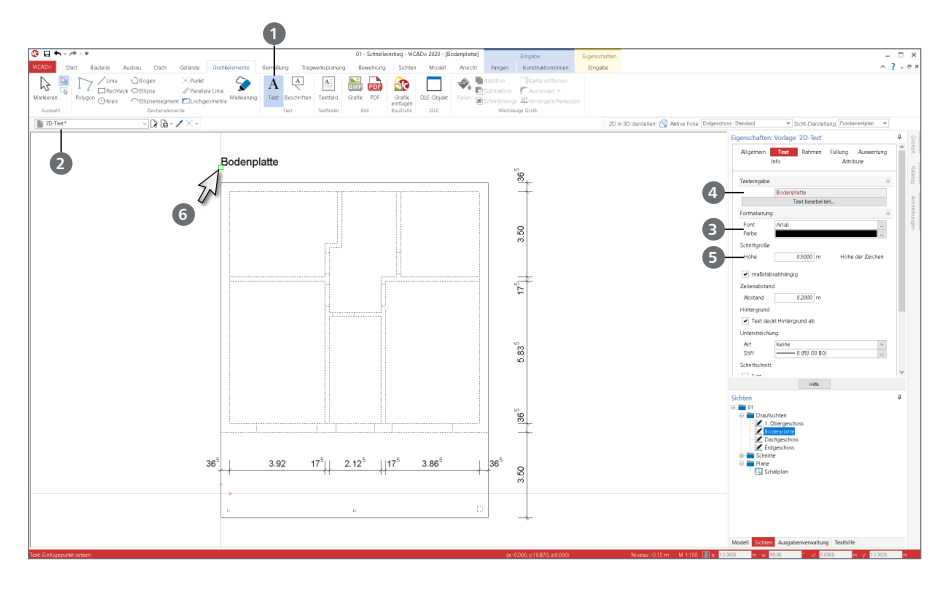

#### **Schritt für Schritt**

- Damit die Draufsichten später auf dem Plan mit dem Geschossnamen dargestellt werden, werden sie entsprechend beschriftet. Klicken Sie im Register "Grafikelemente" auf die Schaltfläche ..Text" **1**
- Wählen Sie die passende Vorlage **2** sowie Schriftart und Schriftfarbe **3** .
- Tragen Sie in das Listenfeld der Optionen den Text ein, den Sie einfügen möchten. Für unser Beispiel den Text "Bodenplatte" 4 und passen die Schriftgröße an, hier 0,50 m 5.
- Bestätigen Sie Ihre Eingaben in der Optionenleiste mit [Enter]. Der eingestellte Text hängt jetzt am Cursor **6** und kann an der gewünschten Stelle durch Mausklick oder über Koordinateneingabe platziert werden.
- Wahlweise können Sie beim Text wie bei jedem Bauteil vor der Platzierung über die Eigenschaften die Formatierung, Ausrichtung oder auch den Rahmen steuern.

- Textbausteine können wie fast alle ViCADo-Objekte mit ihren Eigenschaften (hier Schrifthöhe, Maßstab etc.) als Vorlagen gespeichert und auf Knopfdruck abgerufen werden.
- Über das Kontextmenü können die Eigenschaften und Inhalte der Texte jederzeit verändert werden.
- Verwenden Sie alternativ zum Wort "Bodenplatte" die Variable "%%Sichtname%", damit dynamisch der aktuelle Sichtname angezeigt wird.

### 7.5 Pläne erzeugen

Jeder Plan innerhalb des Modells enthält eine eindeutige Planbezeichnung, ein frei wählbares Blattformat mit Umrandung, Faltmarkierungen und Schriftfelder. Analog zu den Bauteilen können auch Vorlagen für das Erstellen von Plänen erstellt und verwaltet werden. ViCADo wird mit Vorlagen für alle gängigen Planformate ausgeliefert.

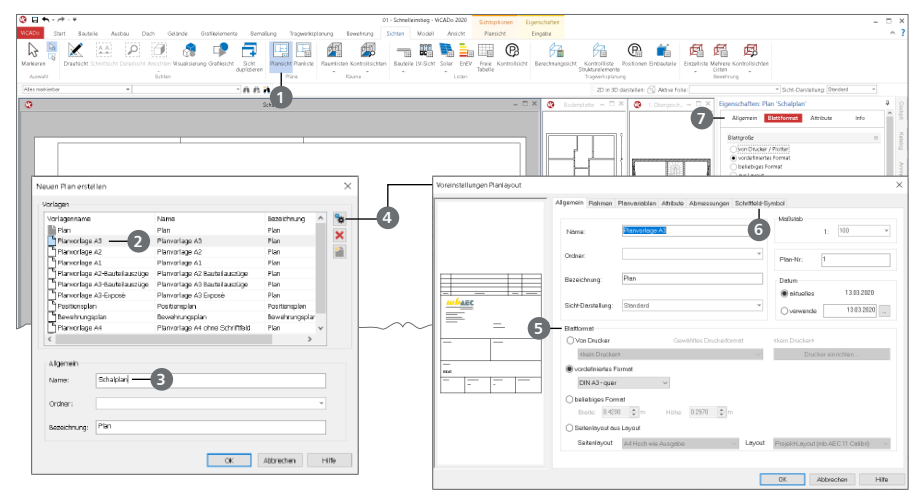

#### **Schritt für Schritt**

- Um einen neuen Plan anzulegen, klicken Sie im Register "Sichten" auf die Schaltfläche "Plansicht" **1** . Wählen Sie in der Optionenleiste die Planvorlage "Planvorlage A3" 2 und legen Sie den Namen "Schalplan" **3** fest, unter dem der Plan gespeichert werden soll.
- Über das Eigenschaftenfenster **4** lassen sich die in der Vorlage hinterlegten Informationen wie bspw. Stifte und Linientypen für den Rahmen, die Loch- und die Faltmarkierung anpassen.
- In der Gruppe "Blattformat" **5** kann zwischen vier Optionen gewählt werden: Die Option "Von Drucker" wird für die maßstäbliche Ausgabe direkt auf einen angeschlossenen Drucker oder Plotter hilfreich. Bei der Option "vordefiniertes Format" sind verschiedene Standard-Formate wählbar, während die Option "beliebiges Format" eigens definierte Formate ermöglicht. Die Option "Seitenlayout aus Layout" bezieht sich auf die Layouts im Projekt. Die Seitengestaltung erfolgt in diesem Fall über den LayoutEditor. Diese Option ist für Pläne wichtig, die in die BauStatik eingefügt werden sollen.
- Wählen Sie im Register "Schriftfeld-Symbol" **6** das "Schriftfeld-3" aus.
- Bestätigen Sie mit [OK] und klicken Sie in der Optionenleiste auf die Schaltfläche "Plan erzeugen". ViCADo legt den definierten Plan als neue Sicht an. Das Schriftfeld wird automatisch in die rechte untere Ecke gesetzt.
- Nach der Erstellung des Plans können die Eigenschaften über das Eigenschaftenfenster **7** bearbeitet werden.

- Planvorlagen können bearbeitet oder neu erstellt werden (siehe ["8.5 Planvorlagen erstellen"](#page-45-0)  [auf Seite 46](#page-45-0)). Sie erleichtern und beschleunigen die tägliche Arbeit wie alle Vorlagen in ViCADo.
- Die Größe des Schriftfeldes kann über dessen Eigenschaften skaliert werden.

# 7.6 Planteile platzieren

Ein Plan entsteht in ViCADo durch die Zusammenstellung verschiedener Sichten auf einer Plansicht. Sobald alle Sichten als Planteile vorbereitet sind und die Plan-Sicht erstellt wurde, können diese auf dem Plan platziert werden.

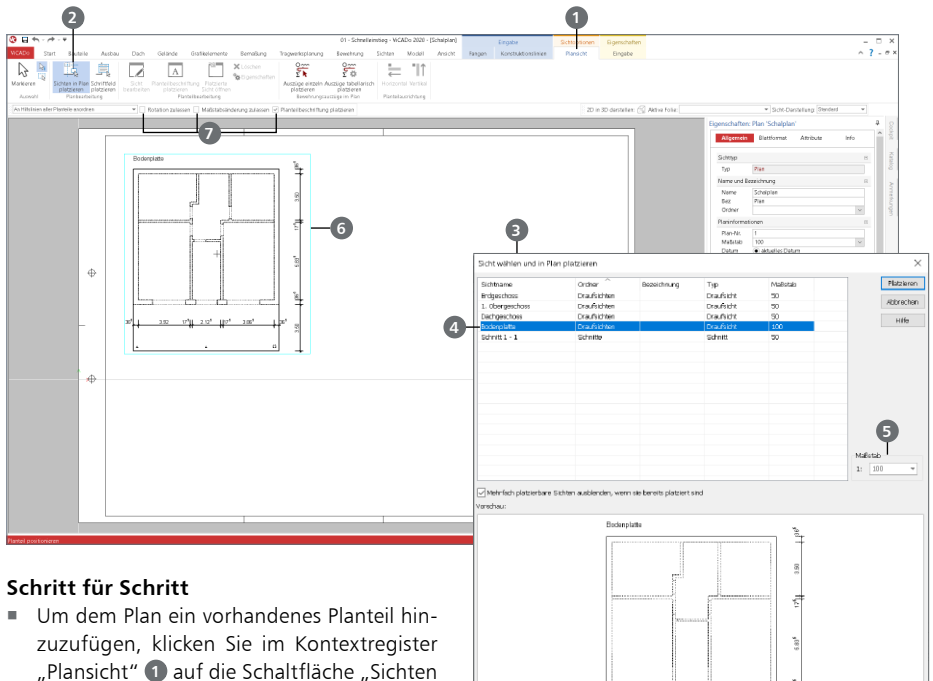

- in Plan platzieren" **2** . Das Dialogfenster "Sicht wählen und in Plan platzieren" **3** wird geöffnet.
- Wählen Sie die Sicht "Bodenplatte" 4 aus. Der aktuelle Maßstab 5 der Sicht wird angezeigt und kann bei Bedarf verändert werden.
- Sobald Sie mit [OK] bestätigen, zeigt Ihnen ein Rechteck als Cursor **6** die Größe der Sicht an, bis diese durch einen Mausklick im Plan abgesetzt wird.
- Wiederholen Sie das Vorgehen für die Draufsicht "Draufsicht Erdgeschoss". Sind bereits Planteile wie Grundrisse oder Schnitte auf dem Plan abgesetzt, werden blaue Anordnungslinien beim Absetzen angeboten, an denen das neue Planteil ausgerichtet werden kann.

- Planteile lassen sich zu jedem Zeitpunkt in ihrer Größe oder ihrer Lage auf dem Plan anpassen. Sie können außerdem zueinander oder an einem Referenzpunkt ausgerichtet werden.
- Beachten Sie auch die weiteren Optionen in der Optionenleiste. Erzeugen Sie direkt mit dem Platzieren auch die passende Überschrift **7** .
- Der Plan lässt sich auf dem Plotter oder einem Drucker ausgeben. Ebenso kann der Ausdruck in ein PDF-Dokument erfolgen.

#### **40 Pläne erstellen**

### 7.7 Positionsmarkierungen

ViCADo.ing bietet für die Erstellung von Positionsplänen wichtige und hilfreiche Optionen. Neben der schnellen Eingabe von Symboliken für die Spannrichtungen können Positionsmarkierungen für die statischen Positionen eingetragen werden. Dank der möglichen Verbindung zu BauStatik-Positionen, können automatisch Bemessungsergebnisse angezeigt werden.

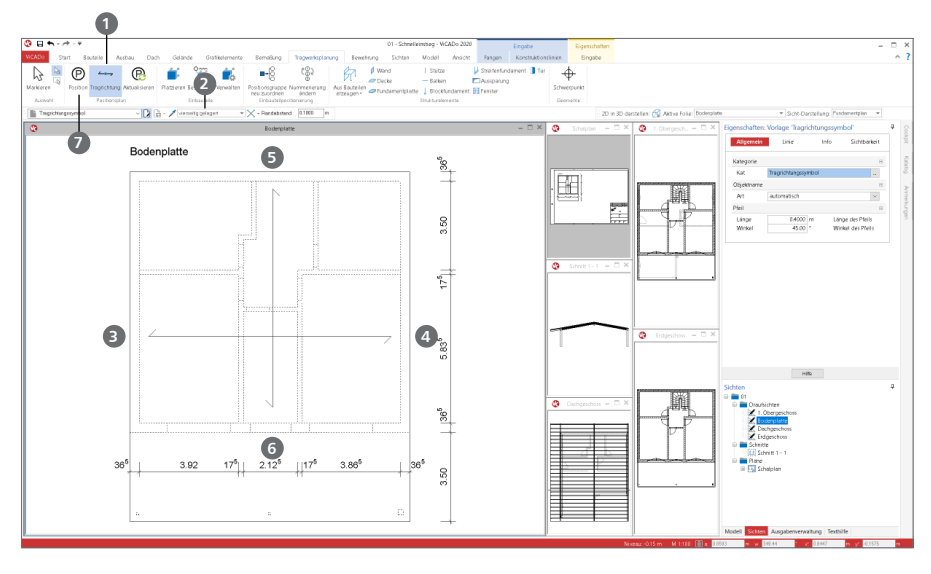

#### **Schritt für Schritt**

- $\blacksquare$  Öffnen Sie über die Sichtenverwaltung die Sicht "Bodenplatte". Wählen Sie im Menüband das Register "Tragwerksplanung".
- Beginnen Sie mit dem Eintragen der Tragrichtung über die gleichnamige Schaltfläche **1**
- In der Optionenleiste wählen Sie die Option "vierseitig gelagert" 2 aus. Mit der Eingabeoption "Linie" erzeugen Sie mit vier Klicks das Symbol: Die ersten beiden Klicks **3** + **4** definieren die erste Linie. Mit dem dritten Klick **5** legen Sie die Lage der zweiten Linie und deren Startpunkt fest, mit dem vierten **6** steuern Sie die Länge und schließen die Eingabe ab.
- Tragen Sie nun die Positionsnummer als Markierung ein. Wählen Sie die Schaltfläche "Position"  $\bullet$ . Entscheiden Sie sich in der Optionenleiste für "aus BauStatik", um eine Verbindung mit einer BauStatik-Position herstellen zu können. Wählen Sie die Eingabeoption "diagonal" und geben die Nummer "01" mit der Bezeichnung "Fundament" ein.
- Platzieren Sie die Markierung in der Sicht.
- Wechseln Sie in das Register "Sichten". Wählen Sie in der Gruppe "Tragwerksplanung" die Schaltfläche "Positionen", um eine Listensicht aller Positionsmarkierungen zu erzeugen. Diese Listensicht kann ebenfalls auf dem Positionsplan platziert werden.

- Sind bereits BauStatik-Positionen vorhanden, können deren Positionsnummern ausgewählt werden.
- Wenn für eine Markierung keine Verbindung zu einer BauStatik-Position benötigt oder gewünscht wird, kann die Option "freie Markierung" gewählt werden.

# 7.8 Positionsplandaten

Mit den Positionsplandaten in der mb WorkSuite können relevante Bemessungsergebnisse aus den BauStatik-Positionen für die Positionsmarkierungen genutzt werden. Grundlage ist hierfür eine Zuordnung zu einer BauStatik-Position.

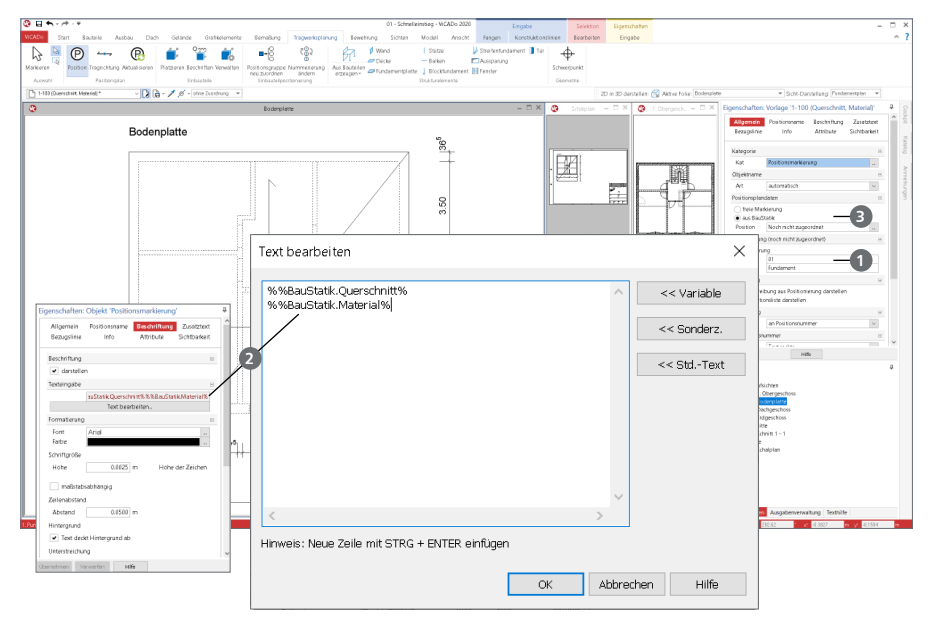

#### **Zuordnung zu BauStatik-Position**

- Eine Positionsnummer kann wahlweise in der BauStatik oder in ViCADo.ing als erstes eingetragen werden **1**:
	- Eine Zuordnung wird erreicht, wenn in der BauStatik eine Positionsnummer ausgewählt wird, die bereits im Positionsplan in ViCADo.ing eingetragen wurde.
	- Umgekehrt ist es auch möglich, beim Eintragen von Positionsmarkierungen in ViCADo.ing Positionsnummern aus vorhandenen BauStatik-Positionen zu wählen.

#### **Auswahl der Positionsplandaten**

- Die Positionsplandaten stehen über Variablen zur Verfügung. Variablen beginnen mit "%%".
- Alle Variablen, speziell zu den Positionsplandaten, beginnen mit "%%BauStatik.\*" **2** . Es können Angaben zum Material, zum Querschnitt, zu Expositionsklassen und vieles mehr übernommen werden.
- Der Inhalt der Variablen ist im Standardfall fest. Wahlweise können diese in einzelnen Positionen verändert werden.

#### **Objektzuordnung**

- Mit der Objektzuordnung **3** können auch Informationen aus ViCADo-CAD-Objekten des Modells in den Positionsmarkierungen angezeigt werden.
- Objektzuordnung zum CAD-Modell und Zuordnung zu BauStatik-Positionen können gleichzeitig genutzt werden und schließen sich nicht aus.

#### **42 Arbeiten optimieren**

# 8 Arbeiten optimieren

## 8.1 Konstruktionshilfen

Auf dieser Seite werden einige Funktionen vorgestellt, die Sie bei der Konstruktion von Bauteilen unterstützen. Sie finden diese im Kontextregister "Konstruktionslinien". Dieses erscheint am oberen Fensterrand, sobald Bauteile oder Grafikelemente gesetzt werden.

- Die Gruppen "Initialisieren", "Platzieren", "Drehen" und "Platzieren und Drehen" 1 beinhalten Optionen zur Steuerung der Konstruktionslinien. Diese ermöglichen z.B. die Definition von Zwangsgeraden oder das Übernehmen von Richtungen.
- **Die Gruppe "Punktkonstruktion" (2) bietet Optionen, die Sie beim Konstruieren häufig brauchen,** wie z.B. die Ermittlung von Schnitt- oder Mittelpunkten.

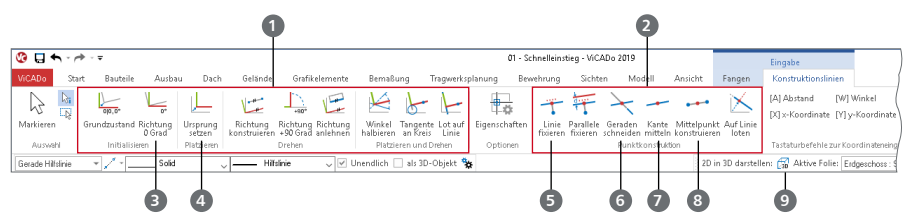

Das Kontextregister "Konstruktionslinien"

#### **Die wichtigsten Funktionen im Überblick:**

- Konstruktionsrichtung auf 0° setzen [T] **3** : Wechselt die Konstruktionsrichtung in den Originalzustand, d.h. in die Richtung der globalen Koordinatenachsen.
- Ursprung setzen [U] **4** : Ein erforderlicher Konstruktionspunkt wird frei festgelegt bzw. über einen Objektpunkt identifiziert, z.B. Anfangs- oder Endpunkt von Linien oder Wänden. Der Ursprung des Koordinatenkreuzes springt an diesen Punkt und erhält die Koordinaten  $X, Y = 0.00, 0.00$ .
- Linie fixieren [F] **5** : Die Konstruktionseingabe eines Objekts kann horizontal, vertikal oder im Winkel exakt auf bzw. von einer Zwangsgeraden (auch auf einen theoretischen Schnittpunkt bezogen) ausgeführt werden.
- Geraden schneiden [S] **6** : Ermittelt den Schnittpunkt zweier Linien und zeigt den Schnittpunkt durch ein blaues Kreuz an. Die neue Linie wird an diesem Schnittpunkt gefangen.
- Kante mitteln [Shift]+[M] **7**: Ermittelt den Mittelpunkt durch Anklicken einer vorhandenen Objektkante automatisch und zeigt diesen durch ein blaues Kreuz an.
- Mittelpunkt konstruieren [M] **8** : Ermittelt den Mittelpunkt einer Strecke zwischen zwei frei wählbaren Punkten und zeigt diesen durch ein blaues Kreuz an.
- Über die Schaltfläche "2D-Sicht in 3D darstellen" **9** können, wie der Name anzeigt, 2D-Sichten wie z.B. Draufsichten in der 3D-Variante Dargestellt werden.

# 8.2 Objekt-Eigenschaften übernehmen

Alle Objekte im CAD-Modell besitzen vielschichtige Eigenschaften. Für die verschiedenen Aufgaben in der Bearbeitung des Modells stehen verschiedene effektive Hilfsmittel bereit, um Eigenschaften zwischen Bauteilen auszutauschen.

### 8.2.1 Eigenschaften-Pipette

Um Eigenschaften gesetzter Objekte erneut zu verwenden, steht in der Optionenleiste die sogenannte Eigenschaften-Pipette zur Verfügung. Diese Option ermöglicht beim Setzen eines neuen Objekts, die Eigenschaften eines vorhandenen Objektes zu übernehmen.

#### **Schritt für Schritt**

- Wählen Sie z.B. die Eingabe einer Wand. Statt eine Vorlage zu verwenden, nutzen Sie die Pipette aus der Optionenleiste.
- Klicken Sie nun auf das Bauteil, dessen Eigenschaften Sie für das neue Bauteil nutzen wollen.
- Führen Sie die Eingabe des neuen Bauteils fort. In der Liste der Vorlagen erscheint der Name des gewählten Bauteils.

### 8.2.2 Klonen

Vergleichbar zur Eigenschaften-Pipette kann auch die Option "Klonen" zum Eingeben neuer Objekte genutzt werden. Hierbei werden auch die Eigenschaften vorhandener Objekte genutzt.

#### **Schritt für Schritt**

- Wählen Sie ein Objekt in einer Sicht, z.B. eine Außenwand. Die Position ist selektiert und das Kontextregister "Bearbeiten" erscheint.
- Klicken Sie auf die Option "Klonen". Entsprechend des Objekttyps, wird die entsprechende Eingabe mit dessen Eigenschaften als Vorlage gestartet.

### 8.2.3 Übertragen (Pinsel-Funktion)

Mit der Option "Übertragen" im Register "Start" können Eigenschaften eines Objekts abgegriffen und auf andere Objekte übertragen werden. Vor dem Übertragen können Sie wählen, ob alle Eigenschaften des Objektes oder nur bestimmte Gruppen übertragen werden sollen.

#### **Schritt für Schritt**

- Wählen Sie ein Objekt in einer Sicht, z.B. eine Außenwand. Die Position ist selektiert und das Kontextregister "Bearbeiten" erscheint.
- Klicken Sie auf die Option "Übertragen". Sobald Sie nun ein weiteres Bauteil anklicken, können Sie alle Eigenschaften oder nur Teile übertragen.
- Klicken Sie weitere Bauteile an, übertragen Sie auch an diese die beim ersten Übertragen gewählten Eigenschaften.

**Tipp**

Zum Übertragen der Eigenschaften können sowohl einzelne Objekte ausgewählt werden, als auch Selektionen über ein mit dem Mauszeiger aufgezogenes Rechteck definiert werden.

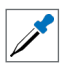

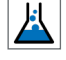

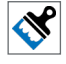

#### **44 Arbeiten optimieren**

### 8.3 Neue Vorlagen einrichten

Wie Sie bereits beim Erzeugen Ihres Modells feststellen konnten, werden Bauteile auf der Grundlage von Vorlagen eingegeben. Diese Vorlagen werden installiert und sind fester Bestandteil des Programms. Natürlich können auch neue Vorlagen erstellt werden. Diese lassen sich z.B. aus bestehenden Vorlagen ableiten.

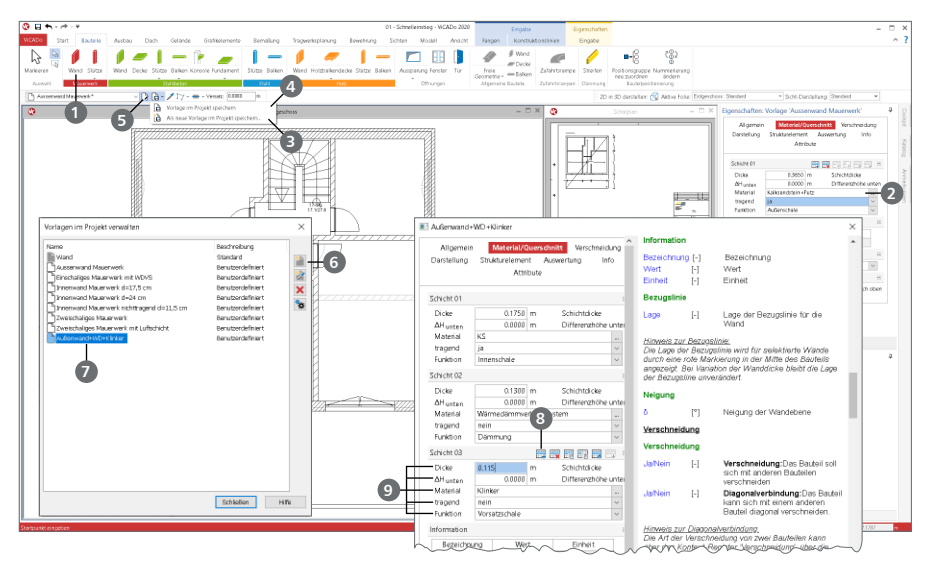

#### **Schritt für Schritt**

- Vorlagen können in ViCADo auf zwei Wegen erzeugt werden. Die erste Variante erfolgt während der Eingabe von Bauteilen. Starten Sie die Eingabe eines Bauteils, z.B. einer Wand **1** .
- Wählen Sie die Vorlage "Außenwand Mauerwerk". Passen Sie in den Eigenschaften das Material an. Wählen Sie "Kalksandstein+Putz" 2.
- Speichern Sie diese als neue Vorlage "Kellerwand" **3** ab. Der erste Eintrag **4** würde die bestehende Vorlage überschreiben.
- Über die zweite Variante können in einem Schritt mehrere Vorlagen erzeugt werden. Starten Sie ebenfalls die Eingabe, z.B. einer Wand **1** . Öffnen Sie in der Optionenleiste die Verwaltung der Vorlagen **5** . Wählen Sie die Vorlage, die Sie als Grundlage für die neue Vorlage übernehmen möchten. Kopieren Sie die Vorlage **6** und vergeben Sie z.B. den Namen "Außenwand+WD+Klinker" **7** .
- Erzeugen Sie eine dritte Schicht **8** und passen Sie alle Eigenschaften an **9** .
- Mit der Bestätigung über [OK] steht die neue Vorlage in allen Modellen des Projektes zur Verwendung bereit.

- Wenn Sie in der Vorlagenverwaltung auf das Symbol "Eigenschaften von Objekt übernehmen" **9** klicken, können Sie eine Vorlage aus einem bereits konstruierten Bauteil ableiten, das Sie durch Mausklick bestimmen.
- Bauteilvorlagen können im Systemmenü unter "Einstellungen" als Bürovorlage ("Vorlage als Standard übernehmen") auch projektübergreifend hinterlegt werden.

## 8.4 Darstellungsvarianten verwalten

Die meisten Büros haben im Zuge ihrer Tätigkeit Standards hinsichtlich ihrer bürospezifischen Darstellung von Bauteilen oder Bemaßungen entwickelt. Solche Standards lassen sich über Darstellungsvarianten einrichten und schnell auf Sichten anwenden.

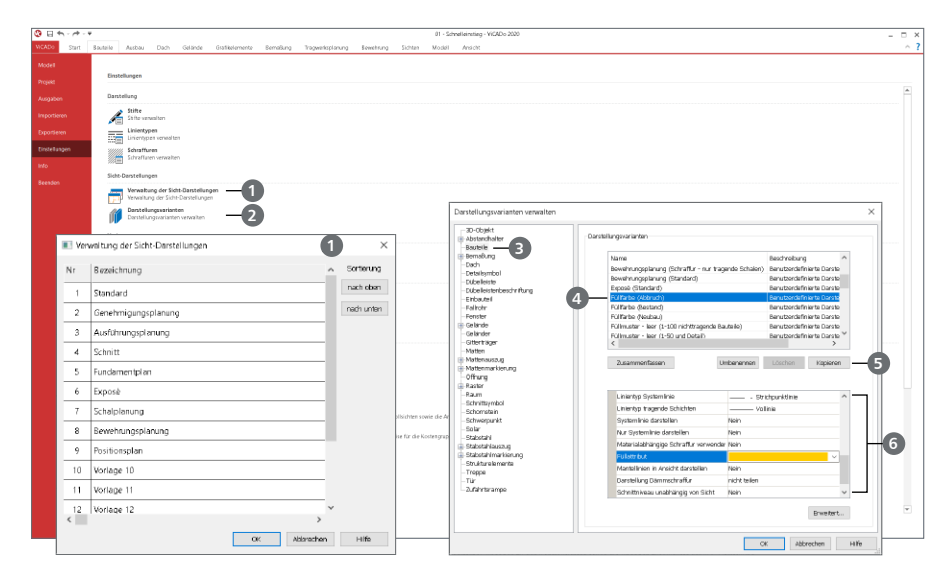

- Über "Verwaltung der Sicht-Darstellungen" 1 im Systemmenü lassen sich 16 Sicht-Darstellungen einrichten. Die Namen der Sicht-Darstellungen werden zentral an dieser Stelle vergeben (z.B. Exposé). Auch können Vorlagen nach individuellem Wunsch umbenannt werden.
- Um Darstellungsvarianten ändern oder auch neue hinzufügen zu können, müssen Sie auf "Darstellungsvarianten" 2 klicken. Wählen Sie hier in der linken Spalte "Bauteile" **3** aus. Erstellen Sie nun die eigene Darstellungsvariante "Füllfarbe (Abbruch)" 4 durch Kopieren **5** der Darstellungsvariante .
- **7** musica/space.com.com Info **BRBBBB** stellung. Darstellungs-Variante ramaa u<br>enehmicunosolanuno **stiltnungsplanung** nosolanung (Sta **Chain Critain (Standard** .<br>Concleve namana uy<br>wanioo (Canadi posé www.nempron ingere verenserer.<br>Internet riketen December anung (Sc Position **Schalinkarung (Schraffun** ostonsp<br>Grlage 10<br>Grlage 11<br>Grlage 12 Vorlage **Modern L**
- Bennen Sie die Kopie in "Füllfarbe (Abbruch blau)" um. In der unteren Hälfte können nun benutzerdefinierte Einstellungen getroffen werden **6** . (Exemplarisches Beispiel für Herangehensweise: eigene bürospezifische Darstellungsvarianten analog erstellbar)
- Die Zuordnung einer neuen Darstellungsvariante zu einer Sichtdarstellung erfolgt in den einzelnen Bauteilen bzw. Objekten und in den Vorlagen zu den Objekten.
- Bei bestehenden Objekten markieren Sie diese entsprechend. Wählen Sie im Kontextmenü den Eintrag "Sicht-Darstellung neu zuordnen". Bei der Modellierung von neuen Objekten kann die Zuordnung in der Vorlage gesteuert werden **7** .

## <span id="page-45-0"></span>8.5 Planvorlagen erstellen

Planvorlagen umfassen neben der Plangröße und der Schriftfeldauswahl auch Einstellungen zum Rahmen oder zu den Hintergrundfarben.

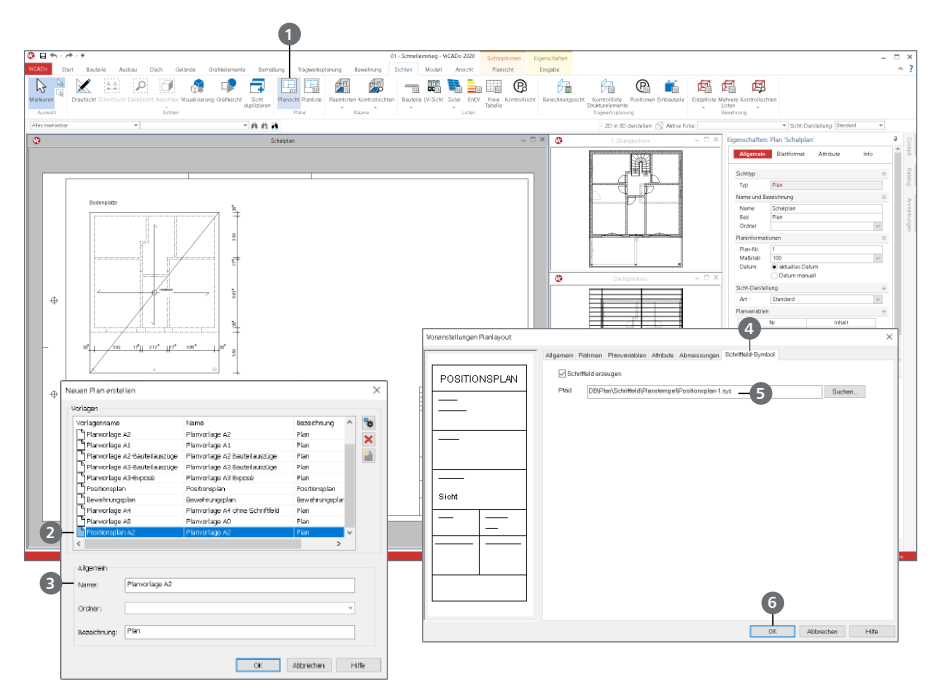

- Aus einer bestehenden Planvorlage soll eine neue Vorlage mit bürospezifischem Schriftfeld hergeleitet werden. Sie haben hierzu im Register "Sichten" die Funktion "Plansicht" **1** aktiviert. Markieren Sie in der Liste der Vorlagen die Vorlage (hier "Planvorlage A2") **2** , aus der die neue Planvorlage hervorgehen soll. Klicken Sie anschließend auf das Symbol "Neu" und vergeben Sie den Namen "Positionsplan A3" <sup>3</sup>
- Öffnen Sie das Eigenschaftenfenster mit Doppelklick auf den Eintrag der Vorlage. Auf der Registerkarte "Schriftfeld-Symbol" **4** wählen Sie aus dem vorgeschlagenen Pfad das Schriftfeld "Positionsplan-1" **5** aus.
- Bestätigen Sie Ihre Eingaben mit [OK] **6** . Die Einstellungen werden für die Planvorlage übernommen. Diese wird in der Optionenleiste aktuell gesetzt und kann jetzt für den neuen Plan verwendet werden.

# 9 Einfügen von Informationen

# 9.1 PDF-Dokumente einfügen

Mit dem Zusatzmodul ViCADo.pdf steht ein komfortables Werkzeug zur Verfügung, um PDF-Dateien als 2D-Elemente sowohl in Sichten als auch in Pläne einzufügen. Die Anwendungsmöglichkeiten reichen von der Eingabehilfe über die Hinterlegung, z.B. von Lageplänen, bis zum Abbilden von Herstellerhinweisen oder Montageanleitungen.

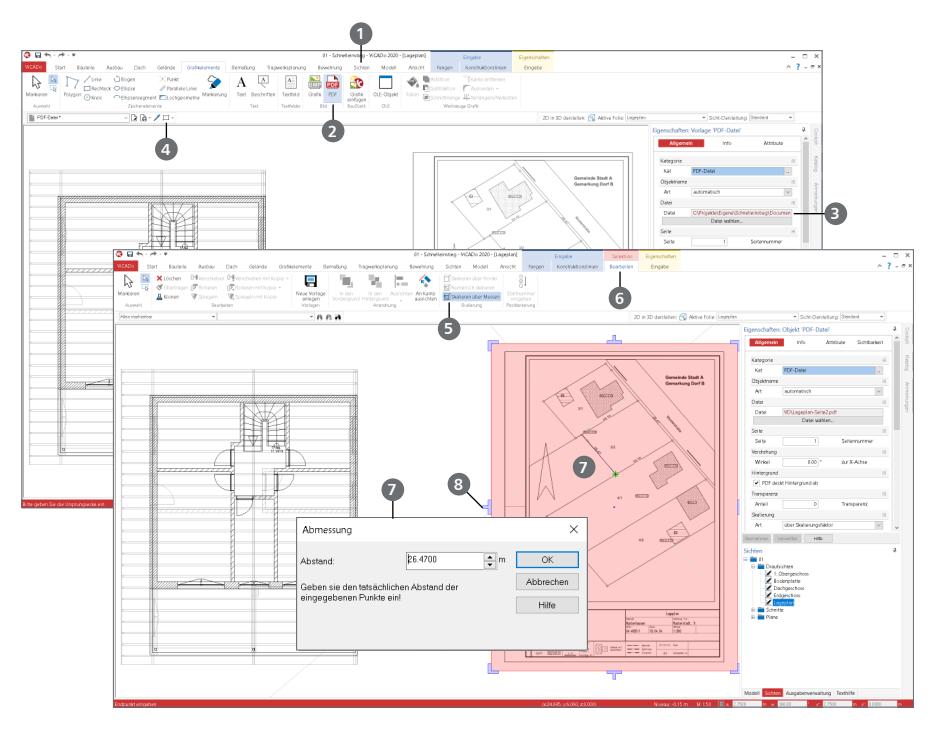

- **Erzeugen Sie über das Register "Sichten"**  $\bullet$  **eine neue Draufsicht mit dem Namen "Lageplan".**
- Nutzen Sie aus dem Register "Grafikelemente" die Schaltfläche "PDF" 2), um ein bei Ihnen vorliegendes PDF-Dokument **3** einzufügen. Nutzen Sie die Eingabeoption "Rechteck" **4** .
- Platzieren Sie das Dokument an die gewünschte Stelle, über zwei Klicks, in der aktiven Sicht.
- Für eine maßstäbliche Darstellung markieren Sie das PDF-Dokument und nutzen Sie die Option "Skalieren über Messen" **5** aus dem Kontextregister "Bearbeiten" **6** .
- Greifen Sie über zwei Klicks eine Strecke im PDF ab, deren Länge Sie, z.B. über Maßketten, kennen. Der Dialog "Abmessung" erscheint und ermöglicht die Eingabe der tatsächlichen Länge **2**.
- Um das PDF-Dokument auf einen bestimmten Ausschnitt zu reduzieren, nutzen Sie die blauen Hooks an den Seitenrändern **8** .

#### **48 Einfügen von Informationen**

## 9.2 DWG/DXF als Arbeitsvorbereitung

Die Option "DWG/DXF" als Arbeitsvorbereitung ermöglicht eine schnelle Modelleingabe auf Grundlage einer DWG- oder DXF-Datei. Alle 2D-Informationen der gewählten DWG- oder DXF-Datei werden als ein zusammenhängendes 2D-Objekt eingefügt. Somit werden Bauteile sehr komfortabel durch das Fangen auf die 2D-Informationen erzeugt.

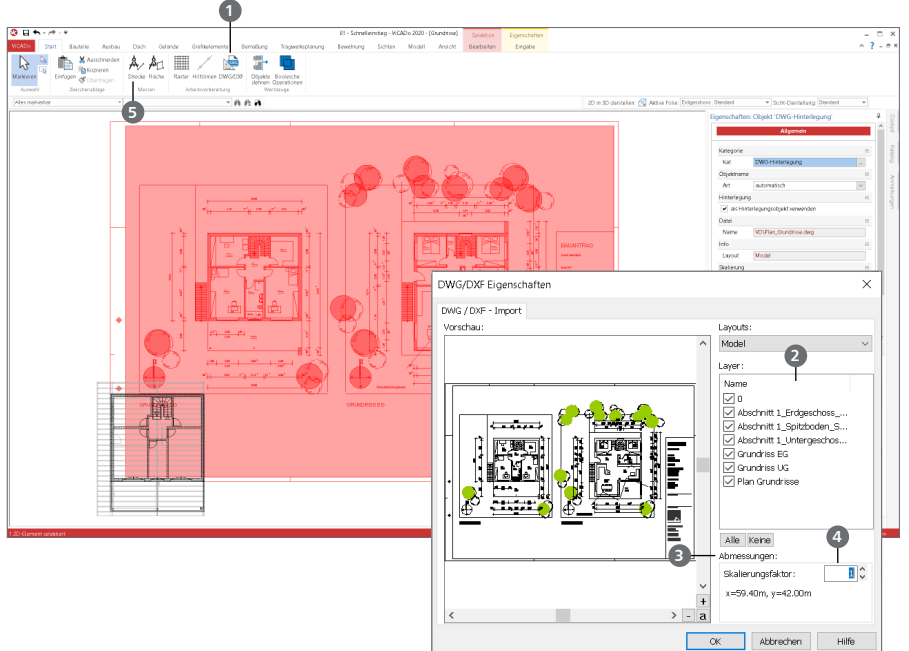

#### **Schritt für Schritt**

- Erzeugen Sie eine Draufsicht mit dem Namen "Grundrisse", in der Sie eine Datei im DXF- oder DWG-Format als Eingabehilfe nutzen möchten. Wählen Sie im Register "Start" die Schaltfläche "DXF/DWG" **1** aus.
- Wählen Sie nun die gewünschte Datei aus. Nach der Auswahl der Datei können gezielt einzelne Layer **2** ausgewählt werden.
- Kontrollieren Sie in der Gruppe "Abmessungen" <sup>3</sup> die geometrischen Angaben auf Plausibilität. Korrigieren Sie diese ggf. über den Skalierungsfaktor **4** .
- Nach dem Verlassen mit [OK] steht die Geometrie der DXF- oder DWG-Datei als Grundlage zur Modellierung als Fangpunkt bereit.

- Nachdem die Datei eingefügt ist, sollte über die Option "Strecke-Messen" **5** aus dem Register "Start" die Skalierung überprüft werden.
- Über das Kontextmenü (rechte Maustaste) kann das Fangen der Hinterlegungsobjekte abgeschaltet werden. Somit wird das versehentliche Markieren vermieden.
- Über das Systemmenü "ViCADo" steht eine weitere Möglichkeit zum Import von DXF- oder DWG-Dateien bereit. Hierbei werden die einzelnen 2D-Elemente in ViCADo-2D-Objekte überführt und können somit individuell nachbearbeitet werden.

# 9.3 IFC-Modell importieren

ViCADo unterstützt Sie beim Austausch von virtuellen Gebäudemodellen im Planungsprozess. Besonders für die BIM-Planungsmethode ist der Austausch im IFC-Format von wesentlicher Bedeutung. Die Vorteile im Vergleich zum Austausch in 2D-Formaten liegen auf der Hand. Geometrische Unterschiede, die vom 2D-Austausch bekannt sind, tauchen beim 3D-Austausch nicht mehr auf. Die Geometrie ist und bleibt konsistent. Die folgenden Merkmale helfen den Austausch noch besser zu gestalten.

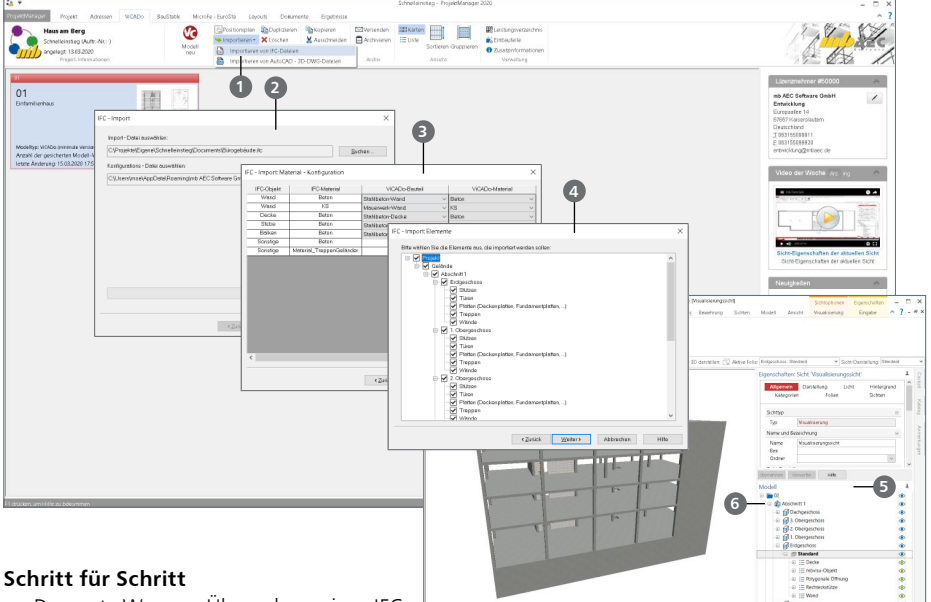

 Der erste Weg zur Übernahme eines IFC-Modells zu einem neuen ViCADo-Modell

führt über den ProjektManager. Wählen Sie dort im Register "ViCADo" die Option "Importieren von IFC-Dateien" **1** . ViCADo importiert Modelle in den Formaten "IFC 2x3" und "IFC 4".

- Nach der Auswahl folgen vier Dialoge. Nach der Vergabe eines Modellnamens erscheint die Auswahl der IFC-Datei **2** .
- Im Anschluss können IFC-Klassen und IFC-Materialien den ViCADo-Bauteilen und ViCADo-Materialdefinitionen zugeordnet werden **3** . Im vierten Dialog kann auf den importierten Umfang über die Modellstruktur, Einfluss genommen werden **4** .
- Nach dem Import wird im Fenster "Modell" **5** die Struktur des importieren Modells angezeigt.
- Der zweite Weg zum Import führt über das Systemmenü eines bereits geöffneten ViCADo-Modells. Wird dieser Weg gewählt, erscheint die gleiche Dialog-Folge. Nach dem Import wird das importierte Modell als neuer Abschnitt **6** im Fenster "Modell" angezeigt.

#### **Tipp**

Der erste Weg zum Import über den ProjektManager ist ideal für die Fachplanung. Mit dem Import wird das neue ViCADo-Modell erstellt. Der zweite Weg, bei bereits geöffnetem ViCADo-Modell, ist gut zum Ergänzen geeignet.

# <span id="page-49-0"></span>10 MicroFe-Übergabe

## 10.1 Berechnungssichten erzeugen

Um Bauteilbemessungen durchführen zu können, müssen aus dem ViCADo-Modell Strukturelemente abgeleitet werden. Hierbei werden die einzelnen ViCADo-Bauteile (z.B. Wand, Decke, etc.) in Strukturelemente umgewandelt. Erst mit Hilfe der Strukturelemente ist es möglich, eine Berechnungssicht zu generieren, die dann später von BauStatik, MicroFe, etc. für weitere Berechnungen aufgenommen werden kann. Auch besitzen Strukturelemente alle bautechnischen Daten (z.B. Festigkeitsklasse, etc.) und sorgen für eine einwandfreie statische Berechnung.

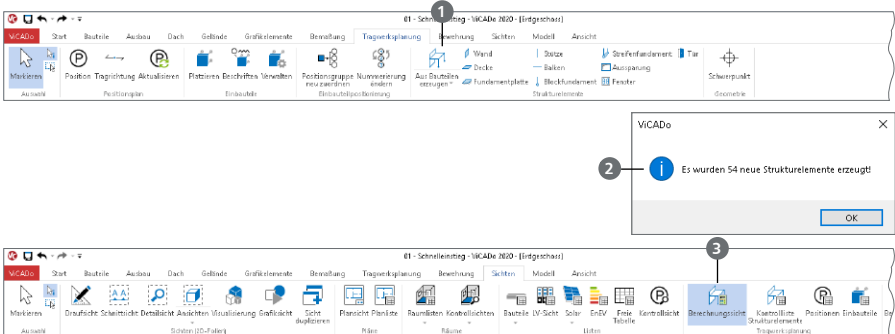

- Klicken Sie auf die Schaltfläche "Aus Bauteilen erzeugen" **1** aus dem Register "Tragwerksplanung". Dadurch wird jedem Bauteil ein Strukturelement zugeordnet. Ein Info-Dialog **2** erscheint mit dem Hinweis, dass 54 Strukturelemente erzeugt wurden. Diese wurden für das ganze Modell, d.h. auch für "nicht-sichtbar" geschaltete Geschosse, erstellt. Mit [OK] bestätigen Sie den Dialog.
- $\blacksquare$  Im nächsten Schritt wählen Sie im Register "Sichten" im Bereich "Tragwerksplanung" die Schaltfläche "Berechnungssicht" **3** . Erst mit der Berechnungssicht ist es möglich, eine MicroFe- bzw. BauStatik-Übergabe zu erstellen.
- Der Dialog "Neue Berechnungssicht" 4 erscheint. Geben Sie "EG" als Namen und "Decke über EG" als Bezeichnung ein **5** . Wählen Sie außerdem den Punkt "gewählte Geschossfolien" aus **6**.
- Über die Schaltfläche "Auswahl" **7** gelangen Sie in den Dialog "Auswahl Geschosse". Dort ist in den Einstellungen nur das "Erdgeschoss" 8 zu wählen. Bestätigen Sie nacheinander die Eingabe in beiden Dialogen mit [OK].
- Die Berechnungssicht "EG" <sup>●</sup> wurde erstellt und ist bei den Sichten zu finden.

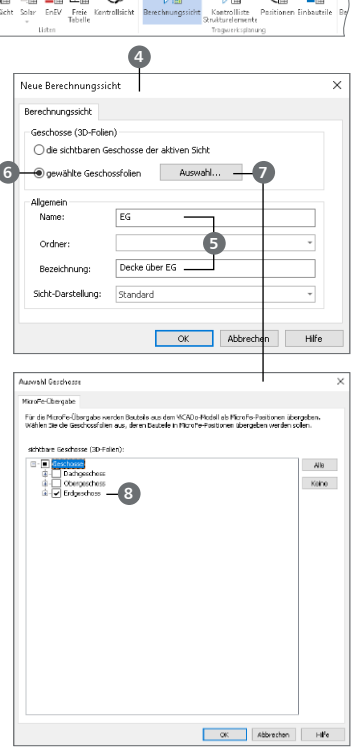

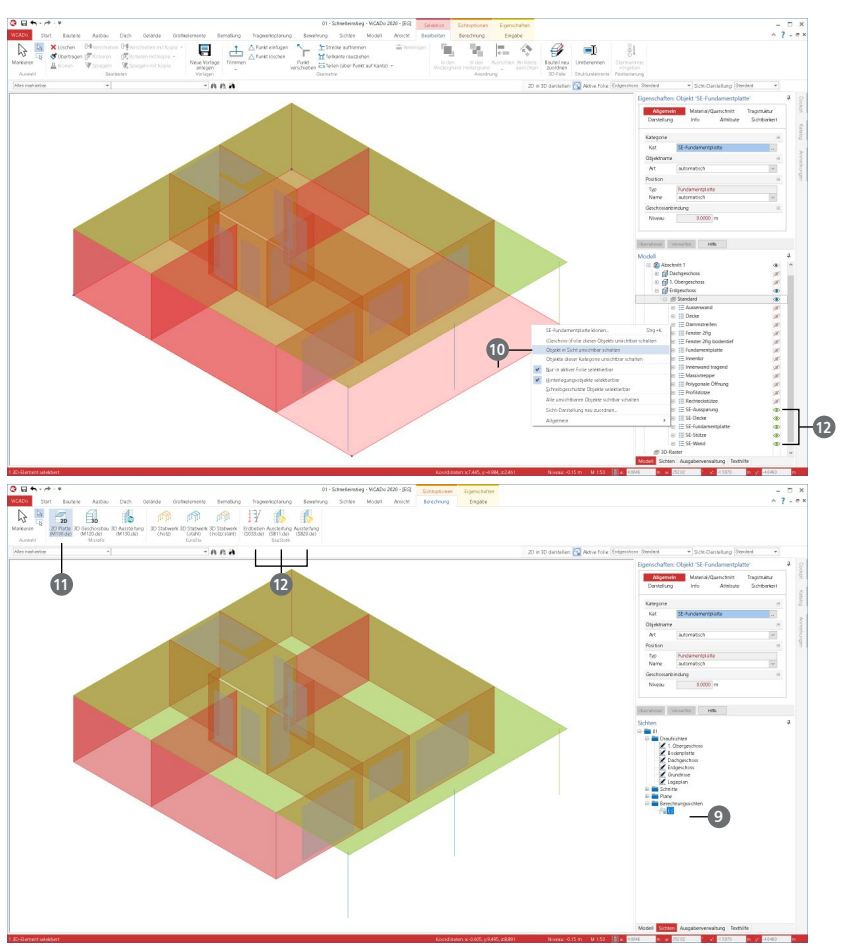

- Da nur die Decke des Erdgeschosses später berechnet werden soll, muss die Fundamentplatte durch [Rechtsklick] auf "unsichtbar" **10** geschaltet werden. So wird sie für Berechnungen nicht berücksichtigt. Dieses Vorgehen kann mit jedem Bauteil unternommen werden, welches nicht berücksichtigt werden soll.
- Um schließlich die Daten von ViCADo an MicroFe weiterzugeben, müssen Sie im Register "Berechnungen" die Schaltfläche "Platte 2D-MicroFe" **11** betätigen. Dadurch sind nun die Daten von MicroFe verwendbar.
- Dieser Vorgang kann auch analog mit der BauStatik durchgeführt werden. Statt einer Schaltfläche im "FE-Modell" muss eine der "BauStatik-Positionen" **12** gewählt werden.

- Es können mehrere Berechnungssichten mit demselben Bauteil bzw. Strukturelement erstellt werden
- Alles, was bei der Berechnungssicht auf unsichtbar geschaltet wird, wird später auch nicht in der Berechnung berücksichtigt.
- Die Strukturelemente werden als eigene Kategorie im Fenster "Modell" aufgeführt **12**.

### 10.2 MicroFe-Modell erzeugen

Nachdem Strukturelemente im ViCADo-Modell erzeugt wurden, stehen diese als Grundlage für ein neues MicroFe-Modell bereit, da sie zuvor von ViCADo für die weitere Berechnungen bereitgestellt worden sind.

#### **Schritt für Schritt**

- Wechseln Sie in den ProjektManager und öffnen Sie das Register "MicroFe-EuroSta" **1** in Ihrem Projekt. Dort klicken Sie auf die Schaltfläche "Importieren" 2 und wählen dort "Berechnungsmodell aus ViCADo verwenden" aus.
- Der Dialog "Import aus ViCADo-Berechnungsmodell" **3** erscheint. Hier müssen Sie das zuvor in ViCADo angelegte Berechnungsmodell **4** mit den jeweiligen Daten auswählen und mit [OK] bestätigen.
- Der Dialog "Import aus ViCADo-Berechnungsmodell - Import Optionen" **5** öffnet sich. Hier werden die Standard-Eigenschaften mit [OK] bestätigt
	- Geometrische Anpassungen: Im Übergang von CAD- zu FEM-Modell ist i.d.R. die Geometrie zu vereinfachen bzw. zugunsten der FE-Berechnung zu optimieren. Es sollten z.B. Wand-/ Lager-Positionen auf ihre Achsen verlängert oder gekürzt, Platten oder Aussparungen bis zu den Lagerachsen getrimmt werden.
	- Belastung: Alle notwendigen Belastungen sind einzutragen und für die Nutzlasten der Platten sind Lastfelder zu erzeugen.
- Nach dem Prüfen aller Nachweise (GZT und GZG) können die as-Werte der Bemessungen für die Bewehrungsplanung in ViCADo bereitgestellt werden. Diese Funktion ist über das MicroFe-Systemmenü in der Rubrik "Export" über Schaltfläche "Bewehrungsmengen für ViCADo" **6** erreichbar.

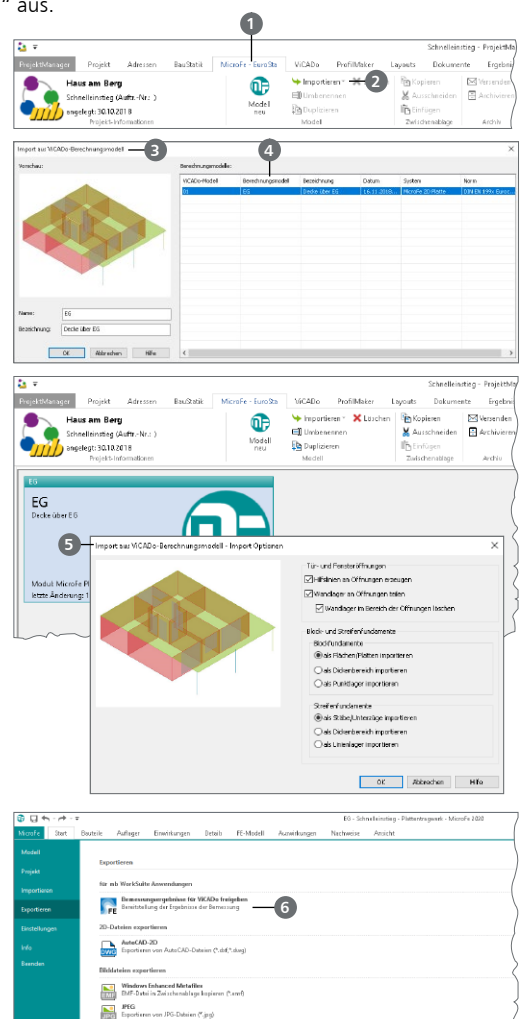

Sir andere CAD-Anwer

# 11 Bewehrung

Für die Bewehrungsplanung stellt ViCADo.ing eigenständige Konstruktionsobjekte zur Verfügung. Neben Stabstahl und Matten werden beispielsweise auch Unterstützungskörbe etc. als Bewehrungsobjekte angeboten. Das Programm ermöglicht dabei die Bewehrungsdarstellung gemäß DIN EN ISO 3766:2004-05.

Alle Optionen zur Eingabe von Bewehrungsobjekten sind im Register "Bewehrung" angeordnet. Im Rahmen dieses Schnelleinstieges soll nur ein kurzer erster Einblick in die Bewehrungsplanung mit ViCADo.ing gegeben werden.

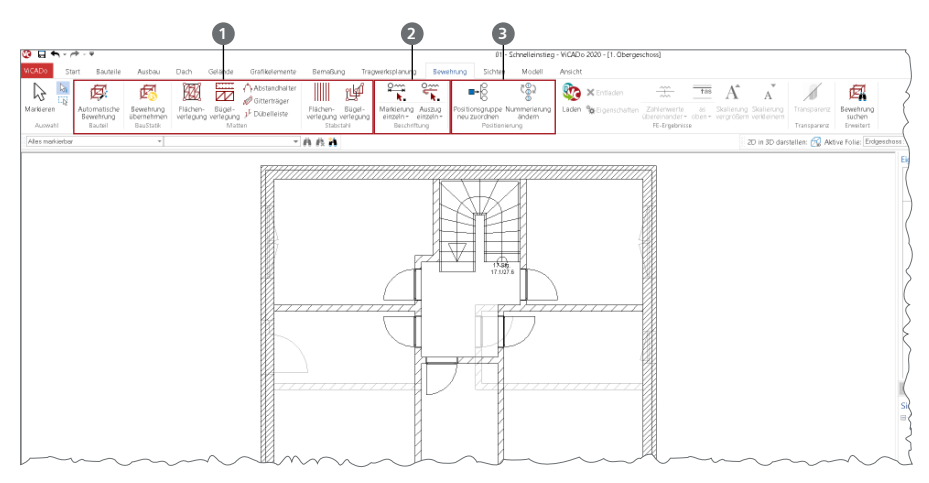

#### **Eingabe von Bewehrung 1**

Grundsätzlich wird zwischen automatischer und manueller Bewehrung unterschieden. Die automatische Bewehrung bezieht sich auf Bauteile wie Balken oder konkrete Detailpunkte wie Öffnungen. Die Definition erfolgt über Parameter und wird per Klick auf Bauteile angewendet. Die automatische Bewehrung ist für Standardfälle die schnellste und effektivste Art Bewehrung vorzugeben. Die manuelle Bewehrung bietet ein Höchstmaß an Flexibilität, um auch für komplexe Bauteil-Geometrien Bewehrung planen zu können.

#### **Bewehrung beschriften 2**

Zur Ausgestaltung von Bewehrungs- und Verlegeplänen bietet ViCADo.ing praxisgerechte und schnelle Dokumentationsmöglichkeiten für die Bewehrungselemente. Über die Gruppe "Beschriftung" können Auszüge und Beschriftungen platziert werden.

#### **Positionierung 3**

Alle Bewehrungselemente in ViCADo.ing werden automatisiert mit Positionsnummern versehen und lückenlos durchnummeriert. Die Positionierung erfolgt hierbei getrennt für z.B. Stabstahlund Mattenbewehrung. Entsprechend der Modellstruktur kann die Positionierung nach 3D-Folien, Geschossen, Abschnitten oder für das Modell erfolgen. Somit kann z.B. für jede Geschossdecke die Bewehrung mit der Nr. 1 beginnen.

# 11.1 Positionierung

Bei der Eingabe von Bewehrung werden alle Elemente von ViCADo.ing automatisch mit einer Positionsnummer versehen. Die Vergabe der Positionsnummern erfolgt getrennt für Matten- und Stabstahlbewehrung. Die Grundeinstellungen zur Positionierung legen fest, in welchen Positionsgruppen die Bewehrungselemente verwaltet und somit nummeriert werden.

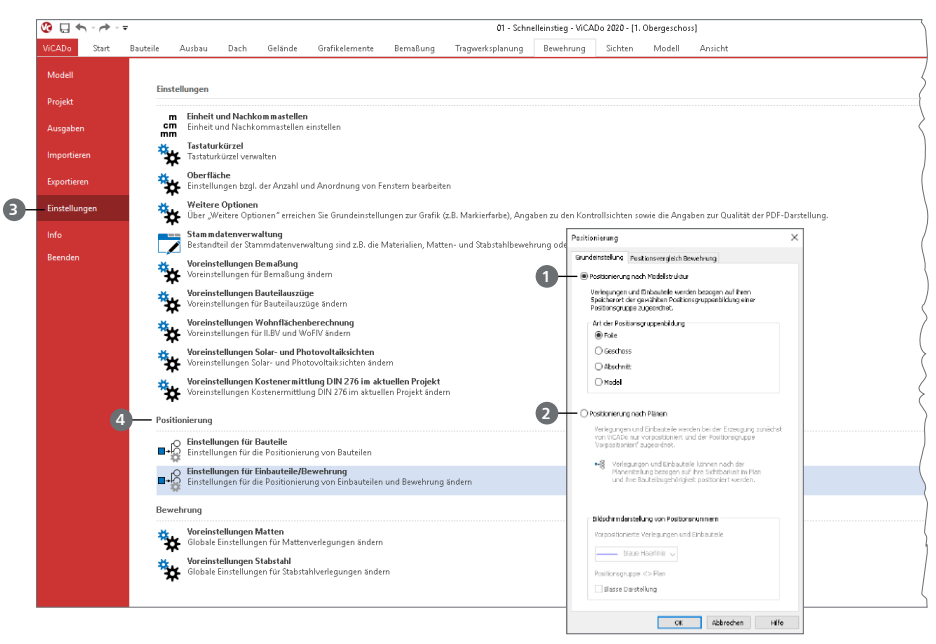

#### **Mögliche Positionierung**

- Positionsgruppierungen können entsprechend der Modellstruktur **1** nach den 3D-Folien, den Geschossen, den Abschnitten oder für das komplette Modell gebildet werden.
- Alternativ kann die Positionierung gemäß der Bewehrungspläne **2** erfolgen. In diesem Fall wird durch ViCADo vorpositioniert.

#### **Schritt für Schritt**

- Die Grundeinstellungen sind über das Systemmenü, Rubrik "Einstellungen" **3** , Gruppe "Positionierung" **4**, Eintrag "Einstellungen" erreichbar.
- $\blacksquare$  Öffnen Sie den Dialog zu den Einstellungen. Wählen Sie für das Beispiel "Modell" aus. Sie erhalten somit eine lückenlose und durchgehende Positionierung für das gesamte Modell.

- Die Einstellungen werden nach der ersten Bewehrungseingabe automatisch angezeigt.
- Werden bei der Bearbeitung Elemente gelöscht, werden die verbleibenden Elemente nicht neu positioniert. Die entstandene freie Nummer wird bei der nächsten Eingabe genutzt.
- Über die Optionen "Nummerierung ändern" oder "Positionsgruppe neu zuordnen" aus dem Register "Bewehrung" können die Positionsnummern gezielt oder pauschal verändert werden.

# 11.2 Automatische Bewehrung

### 11.2.1 Automatische Bewehrung erzeugen

Die bequemste und schnellste Art der Bewehrungseingabe ist die "Automatische Bewehrung". Mit nur wenigen Mausklicks und Eingaben kann ein komplettes Bauteil bewehrt werden.

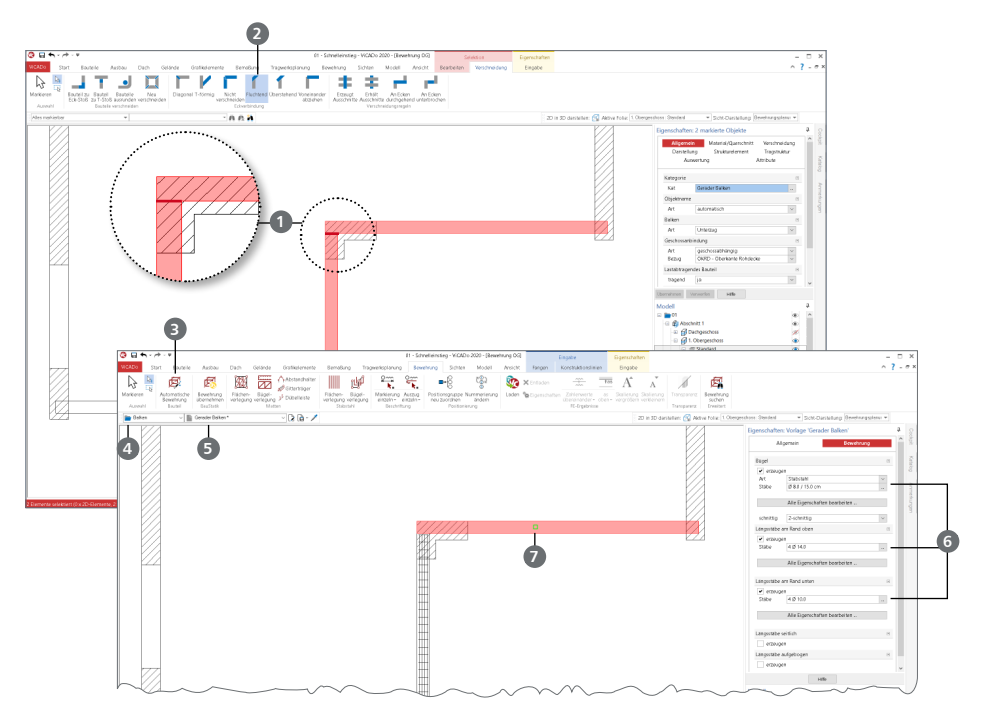

- Erzeugen Sie eine neue Draufsicht "Bewehrung OG". Nutzen Sie die passende Vorlage "Bewehrungsplan (1:50)". Wählen Sie die Option "gewähltes Geschoss" und entscheiden Sie sich für die Geschossfolien im Obergeschoss.
- Markieren Sie zuerst den rechten und den mittleren Sturz **1** . Steuern Sie über das Kontextregister "Verschneidung", dass die beiden Bauteile "fluchtend" **2** verschnitten werden. Der rechte Sturz soll durchlaufen. Wiederholen Sie dies für die Verschneidung mittlerer und linker Sturz.
- Öffnen Sie das Register "Bewehrung". Dort finden Sie links die Schaltfläche "Automatische Bewehrung" **3** .
- Wählen Sie als Bauteil "Balken" **4** und lassen Sie die Vorlage unverändert. In der Optionenleiste **5** sind alle Eigenschaften der automatischen Bewehrung aufgeführt.
- Steuern Sie gemäß der Bemessung die Anzahl und den Durchmesser der Bewehrung. Wählen Sie für das Beispiel eine obere und untere Längsbewehrung von 4 Ø 14 mm und Ø 8 mm / 15,0 cm als Bügelbewehrung **6** .
- Klicken Sie die entsprechenden Balken **7** im Modell an. Die Eigenschaften der automatischen Bewehrung werden auf die komplette Ausdehnung des Bauteils angewendet.
- Wiederholen Sie das Vorgehen für alle drei Stürze.

### 11.2.2 Automatische Bewehrung nachbearbeiten

Um eine möglichst schnelle Bearbeitung zu erreichen, sollten Sie sooft es möglich ist, die automatische Bewehrung einsetzen. Auch wenn Ihnen klar ist, dass nach dem Erzeugen eine Nachbearbeitung notwendig wird, kann dies in der Summe die schnellste Bearbeitung darstellen. Im Folgenden wird die Nachbearbeitung am Beispiel der Eck-Stürze erläutert.

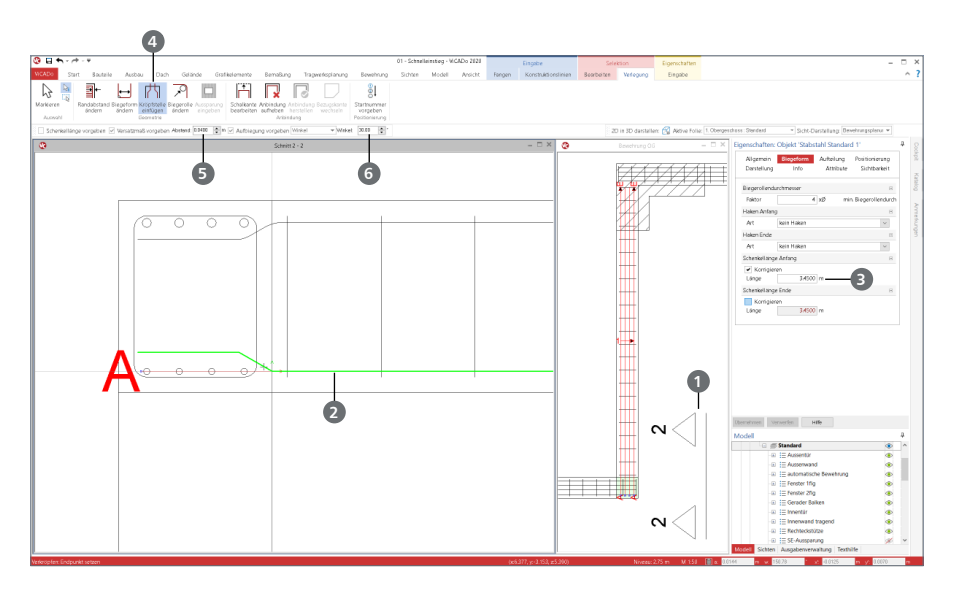

#### **Schritt für Schritt**

- Erzeugen Sie eine Schnittsicht **1** , Blickrichtung von rechts, um den Detailpunkt darzustellen. Nutzen Sie wieder die Vorlage "Bewehrungsplan (1:50)".
- Markieren Sie im Schnitt die automatische Bewehrung und wählen Sie im Kontextregister "Bearbeiten" die Schaltfläche "Zerlegen" aus. Aus der automatischen Bewehrung werden nun drei Verlegungen: Bewehrung oben und unten sowie die Bügelbewehrung.
- **Markieren Sie nur die untere Bewehrung 2. Tragen Sie im Kapitel "Biegeform" eine Anfangs**schenkellänge von 3,45 m **3** ein. Wiederholen Sie dies für die obere Bewehrung.
- Um die Längseisen über die Längseisen des zweiten Sturzes zu führen, müssen die Eisen gekröpft werden. Markieren Sie die unteren Längseisen und wählen Sie "Kröpfstelle einfügen" **4** aus dem Kontextregister "Verlegung".
- In der Optionenleiste tragen Sie ein Versatzmaß von 0,04 m **5** und einen Winkel von 30° **6** ein. Klicken Sie auf den Übergang der Stürze. Bewegen Sie den Mauszeiger zur Mitte des Querschnitts, um die Richtung der Kröpfung festzulegen.
- Wiederholen Sie das Vorgehen für die obere Bewehrung.

- Bei einer markierten Verlegung wird der Anfang mit einem "A" gekennzeichnet. Somit ist eindeutig, wo sich der Anfangs- und wo der Endschenkel befindet.
- Tragen Sie bei einem geraden Eisen nur einen Anfangsschenkel ein, so wird die Lage des Eisens am Ende festgehalten.

## 11.3 Bewehrung aus der BauStatik übernehmen

Hochspezialisierte BauStatik-Module ermöglichen eine besonders effiziente Bearbeitung von statischen Aufgabenstellungen. Für die Module zur Dimensionierung von Bauteilen oder Detailpunkten aus Stahlbeton ist die Ermittlung der erforderlichen Bewehrungsmengen und Anordnungen wesentlicher Teil der Ergebnisse. Mit der Übernahme der Bewehrungsverlegungen aus einem BauStatik-Modul wird die Effizienz der Bewehrungsplanung mit der mb WorkSuite weiter gesteigert.

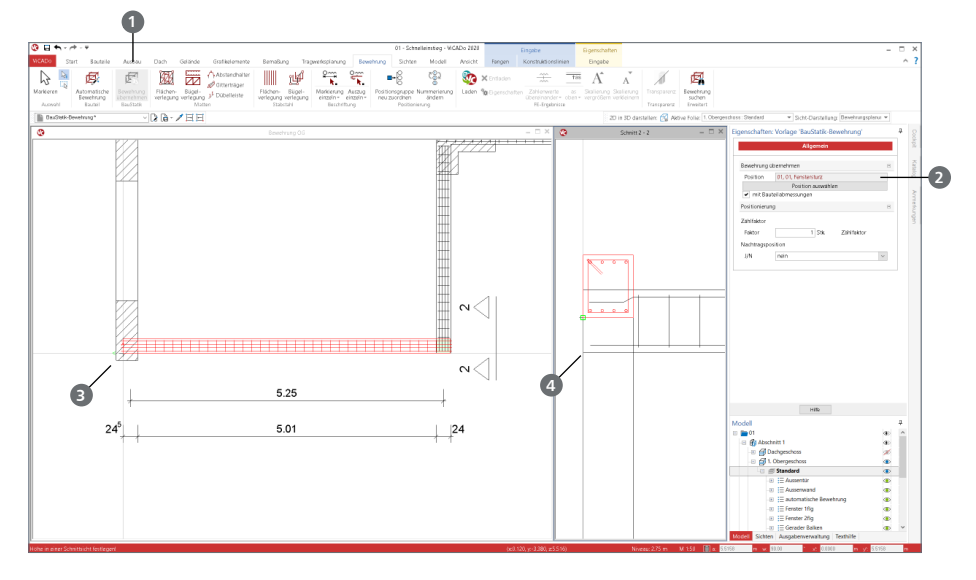

- Wechseln Sie in den ProjektManager, in das Register "BauStatik". Erzeugen Sie ein neues BauStatik-Modell mit dem Namen "Statik".
- Erzeugen Sie eine Stahlbeton-Durchlaufträger-Position, wahlweise mit S300.de oder S340.de. Wählen Sie das Modul im Register "Bauteile", Gruppe "Stahlbeton", Schaltfläche "Träger" aus. Vergeben Sie als Positionsnummer und Beschreibung "01 - Fenstersturz".
- Tragen Sie die folgenden Parameter in die Eingabefelder ein: Feldlänge = 5,25 m; Lagerbreite = 24,0 cm; Querschnitt  $b/h = 24.0 / 30.0$  cm.
- Wechseln Sie zurück in das ViCADo.ing-Modell. Öffnen Sie die beiden Sichten "Bewehrung OG" und "Schnitt 2-2". Löschen Sie die automatische Bewehrung am linken Fenstersturz, um diese neu zu übernehmen.
- Starten Sie die Übernahme über die Schaltfläche "Bewehrung übernehmen" **1** und wählen Sie die Position "01" 2 aus.
- Die Platzierung der Bewehrung im Modell erfolgt in zwei Sichten. Legen Sie zuerst in der Draufsicht die Lage mit einem Klick in der Ebene **3** fest, und bestimmen Sie anschließend im Schnitt die vertikale Lage **4** .
- Die Bewehrung ist somit im Modell platziert. In den meisten Fällen werden nach der Übernahme weitere, modellspezifische Anpassungen an den Bewehrungsobjekten notwendig. Hierzu ist die Bewehrung in einzelne Verlegungen zu zerlegen. Dies erreichen Sie über die gleichnamige Schaltfläche im Kontextregister "Bearbeiten".

### 11.4 Manuelle Bewehrung

Für unser Beispiel werden die Stützen mit Steckbügeln verbunden. Diese Bewehrung wird über die manuelle Bewehrung erzeugt. Die Eingabe einer manuellen Bewehrung ist in zwei Phasen aufgeteilt. Zuerst wird die Biegeform definiert und anschließend im Bauteil verlegt. Um diese beiden Phasen optimal durchführen zu können, bereiten Sie die Oberfläche wie folgt vor: Öffnen Sie zwei Sichten, eine zur Definition der Biegeform, eine zweite zur Verlegung der Bewehrung im Bauteil.

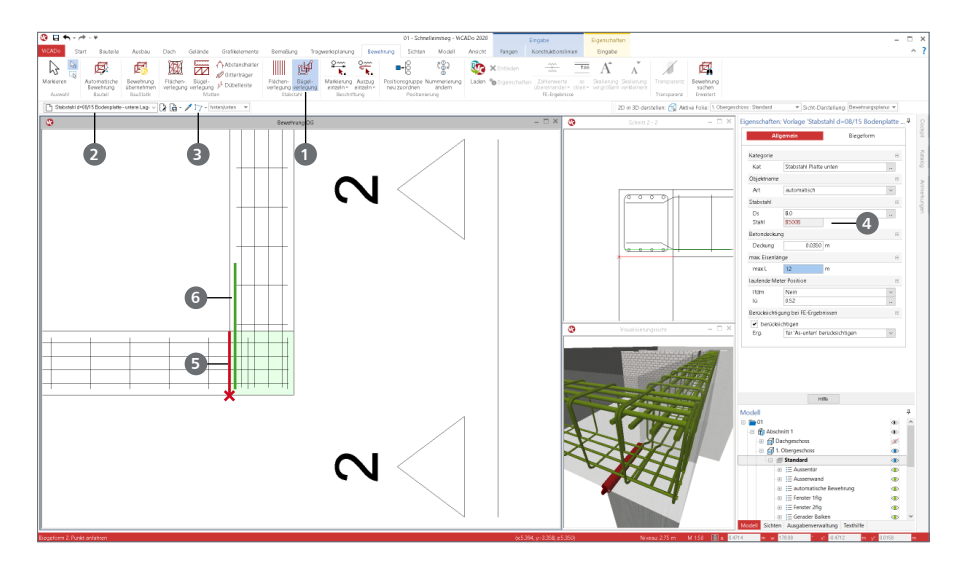

### 11.4.1 Biegeform definieren

- Öffnen Sie die Sichten "Bewehrung OG" und "Schnitt 2-2". Erzeugen Sie eine weitere Sicht. Wählen Sie im Register "Sichten" die "Visualisierung" (Vorlage "Bewehrung (Farbige Darstellung)"). Wählen Sie die Draufsicht als Hauptsicht. Markieren Sie die Stahlbeton-Bauteile und schalten diese transparent (Register "Bewehrung").
- **Wählen Sie im Register "Bewehrung" die Schaltfläche "Bügelverlegung" 1 (Vorlage "Stabstahl** d=08/15 Deckenplatte - untere Lage" **2** ). Als Eingabeoption bleibt "Polygon" **3** erhalten. Die gewünschte Betondeckung von 0,035 m **4** kann in den Eigenschaften eingetragen werden.
- Berühren Sie mit der Maus die linke Bauteilkante **5** . Diese erscheint in roter Farbe. Starten Sie die Biegeformeingabe mit einem Klick innerhalb des Bauteils. Jetzt erscheint in grün eine Vorschau **6** auf die Biegeform.

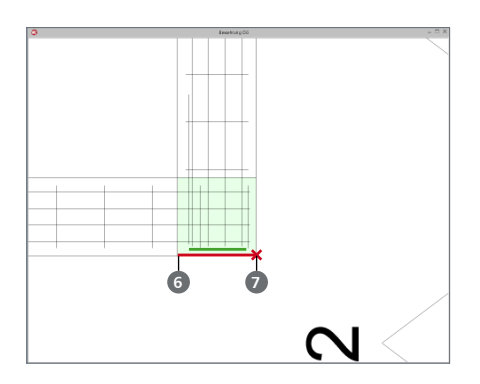

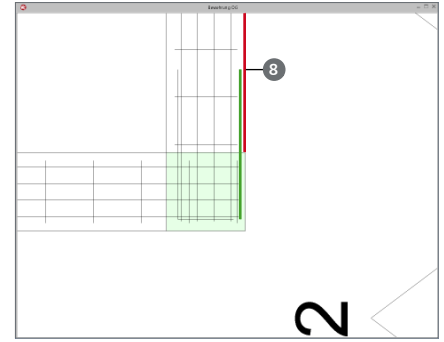

- Klicken Sie weitere Male:
	- erst in die untere linke Ecke **6**
	- dann in die untere rechte Ecke **7**
	- anschließend an die rechte Außenkante **8**
	- Schließen Sie nach dem vierten Klick die polygonale Eingabe mit [Enter].
- Nach der Eingabe erscheint ein Dialog, der die exakte Vorgabe der Schenkellänge ermöglicht. Tragen Sie hier jeweils 0,70 m **9** ein.
- Die Biegeform ist festgelegt und erscheint rot in allen Sichten **10**. Die erste Phase der Eingabe ist damit abgeschlossen.

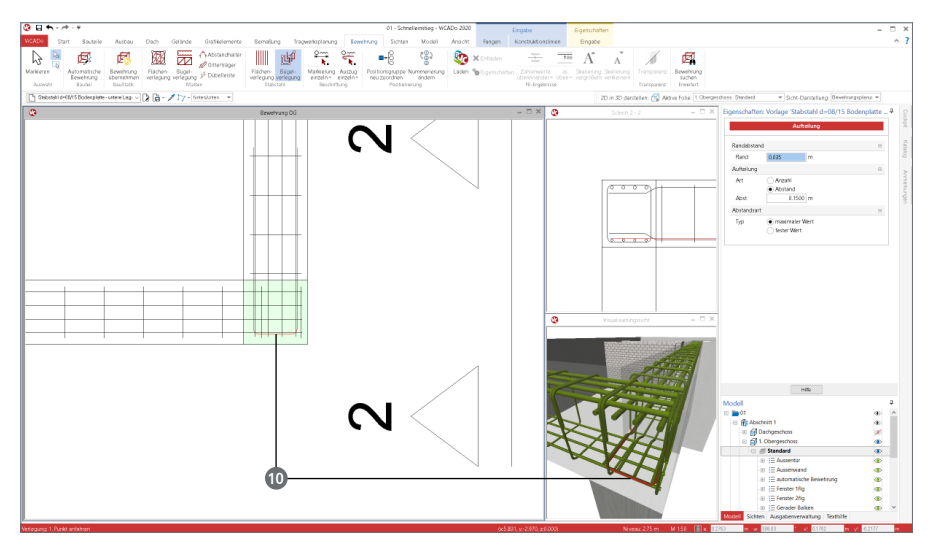

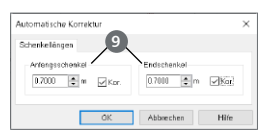

### 11.4.2 Biegeform verlegen

#### **Schritt für Schritt**

- Wählen Sie die Sicht "Schnitt 2-2" als aktive Sicht. Führen Sie dazu einen Doppelklick auf den Fensterkopf aus.
- Die Eigenschaften haben sich nach der Eingabe der Biegeform verändert **1** . Sie bieten nun die Optionen für die Verlegung. Wählen Sie die Eingabeoptionen "Kante" 2 und "Anzahl" 3 und geben Sie 2 Eisen an. Tragen Sie eine Betondeckung von 0,05 m **4** ein. Klicken Sie auf die Außenkante im Schnitt **5** .
- Die mögliche Verlegung wird in allen Sichten angezeigt. Um diese zu prüfen, kann jede Sicht genutzt werden **6** .
	- Ist die Verlegung in Ordnung, wird die Eingabe mit der [Enter]-Taste abgeschlossen.
	- Ist die Verlegung nicht in Ordnung, kann erneut die Eingabeoption geändert und eine veränderte Verteilung erzeugt werden.

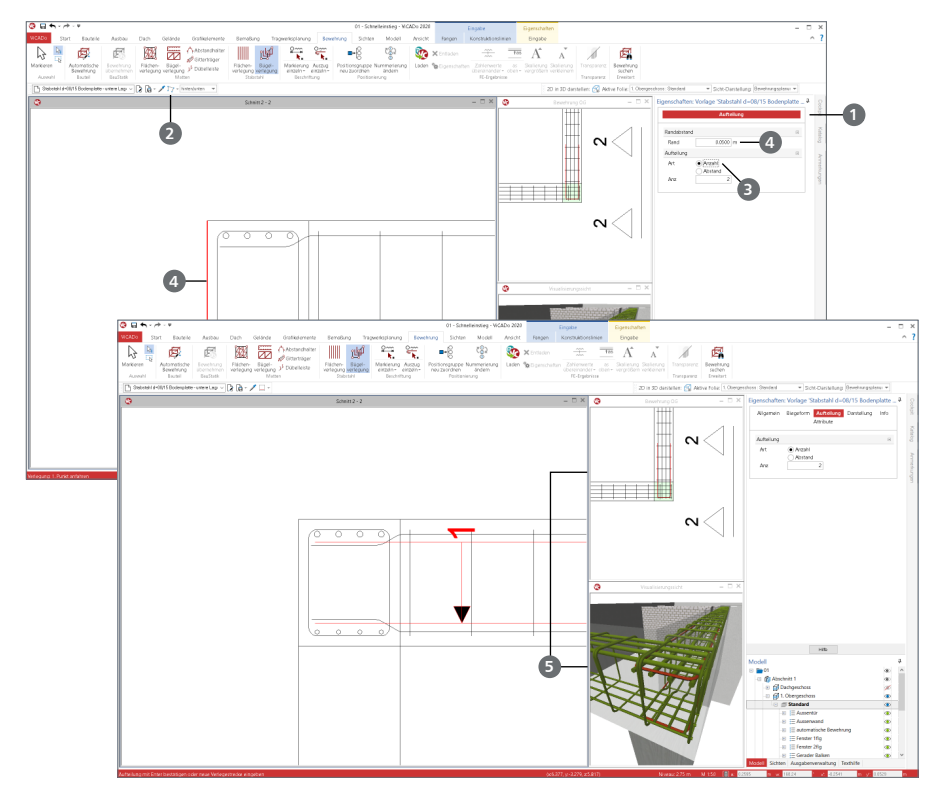

- Solange eine Biegeform oder eine Verlegung rot dargestellt wird, ist die Eingabe noch nicht beendet. Die Eigenschaften können noch geändert werden.
- Die Eigenschaften von verlegter Bewehrung können über das Kontextregister "Bearbeiten" verändert werden. Die Optionen in der Gruppe "Bewehrung" ermöglichen z.B. ein nachträgliches Ändern der Betondeckung.

## 11.5 Mattenbewehrung im Erdgeschoss

### 11.5.1 Geschossfolien erzeugen

Für die Ausgabe der Bewehrungsplanung ist es ratsam mit Geschossfolien zu arbeiten. Besonders deutlich wird dies in diesem Beispiel bei der Bewehrungsplanung im Erdgeschoss. Hier sind zwei Platten vorhanden, die Bodenplatte und die Geschossdecke. Beide werden in der Regel in getrennten Plänen dargestellt und positioniert. Im Folgenden werden daher zwei Geschossfolien im Erdgeschoss erstellt.

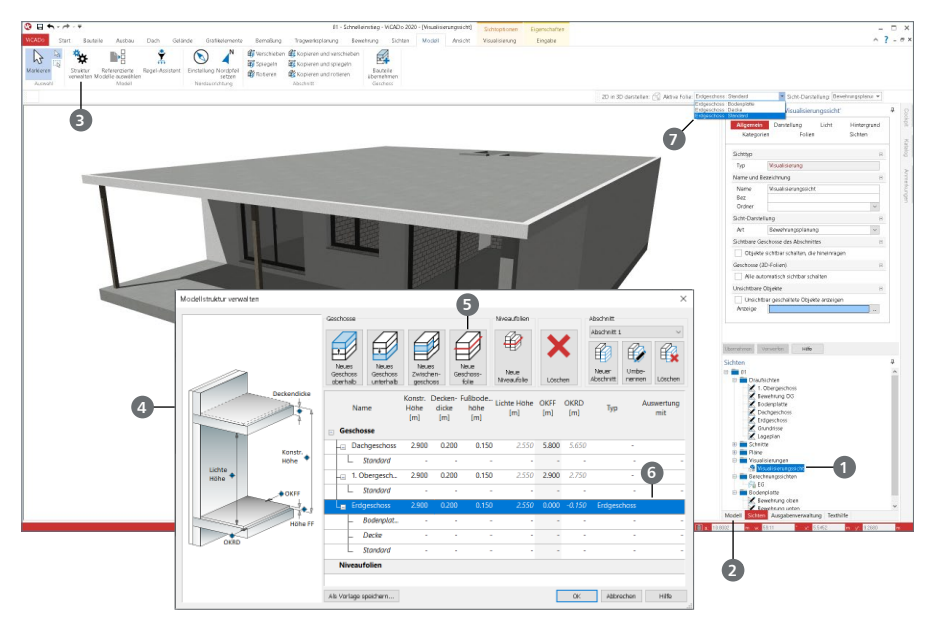

- Öffnen Sie die Sicht "Visualisierungssicht" über das Fenster "Sichten" **1** . Steuern Sie über die Auge-Symbole im Fenster "Modell" **2** die Sichtbarkeit. Es soll nur das Geschoss "Erdgeschoss" sichtbar sein. Öffnen Sie über das Register "Modell", Schaltfläche "Struktur verwalten" <sup>3</sup> die Verwaltung der Geschoss-Struktur.
- Erzeugen Sie im Dialog "Modellstruktur verwalten" **4** über die Schaltfläche "Neue Geschossfolie" **5** zwei Geschossfolien für das Erdgeschoss. Markieren Sie hierzu das Erdgeschoss **6** in der Liste.
- Vergeben Sie die Namen "Decke" und "Gründung". Verlassen Sie mit [OK] den Dialog.
- Im Fenster "Modell" werden nun neben der Folie "Standard" die zwei weiteren Folien angezeigt. Schalten Sie diese für die aktive Sicht sichtbar. Ebenso werden die Geschossfolien in der Auswahl "Aktive Folie" **7** angezeigt.
- **Markieren Sie in der Visualisierungssicht das Bauteil "Fundamentplatte" und ordnen Sie diese** der Geschossfolie "Gründung" zu. Nutzen Sie hierzu die Schaltfläche "Bauteil neu zuordnen" im Kontextregister "Bearbeiten". Wiederholen Sie das Vorgehen für die Decke und die Randstreifen. Ordnen Sie diese der Geschossfolie "Decke" zu.

#### **62 Bewehrung**

## 11.6 Mattenbewehrung verlegen

### 11.6.1 Bodenplatte

Für die Bewehrung von flächigen Bauteilen besteht die Wahl zwischen automatischer und manueller Eingabe. Für das Beispiel wird die Bodenplatte über die automatische Bewehrung bewehrt.

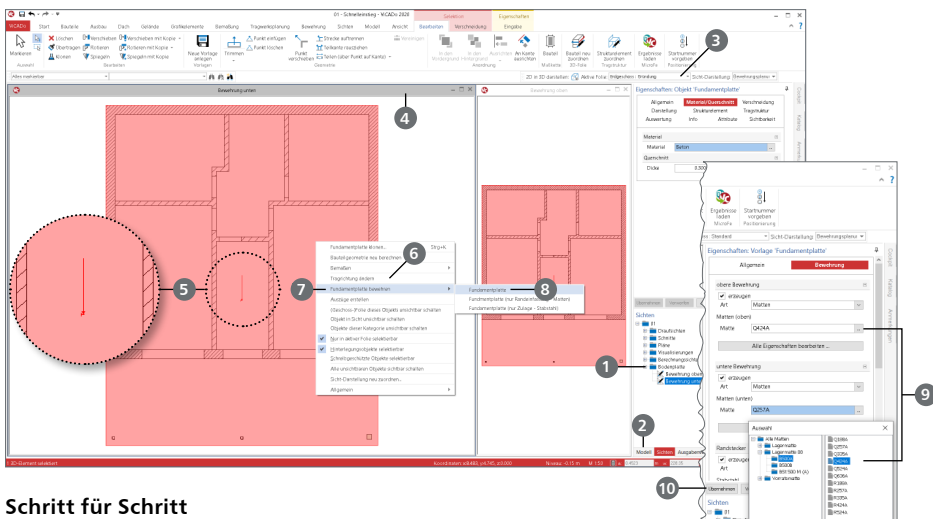

- Erzeugen Sie zwei neue Draufsichten mit den Namen "Bewehrung unten" und "Bewehrung oben". Wählen Sie jeweils die passenden Vorlagen, wie z.B. "Bewehrungsplan - obere Lage".
- Tragen Sie beim Erzeugen der Sichten unter "Ordner" die Bezeichnung "Bodenplatte" ein. In dem Fenster "Sichten" werden die beiden Sichten in einem Ordner **1** dargestellt.
- Wählen Sie über das Fenster "Modell" 2), über die Auge-Symbole, die Geschossfolien "Erdgeschoss : Standard" und "Erdgeschoss : Gründung" als sichtbar aus. Zusätzlich wählen Sie ebenfalls im Fenster "Modell" 2 die Kategorien "Massivtreppe" und "Decke" als nicht sichtbar aus.
- Wählen Sie die Geschossfolie "Erdgeschoss:Gründung" als aktive Folie **3** . Markieren Sie in der Draufsicht "Bewehrung unten" **5** die Bodenplatte. In der Mitte der selektierten Position wird in rot die Tragrichtung **5** angezeigt. Diese definiert für die automatische Bewehrung die Ausrichtung der Matten. Über den Eintrag "Tragrichtung ändern" **6** im Kontextmenü kann diese variiert werden.
- Im Vergleich zum Register "Bewehrung" bietet die Option "Fundamentplatte bewehren" ? einen bauteilorientierten Einstieg in die automatische Bewehrung.
- **Wählen Sie die Vorlage "Fundamentplatte" 3. In den Eigenschaften wählen Sie für obere** und untere Bewehrung exemplarisch die "Q424A Matte" **9** aus. Verlassen Sie die Dialoge mit [Übernehmen] **10** .
- Bestätigen Sie den folgenden Hinweis mit [OK], da durch die automatische Bewehrung nicht nur für die untere, sondern auch für die obere Lage Bewehrung erzeugt wurde. In beiden Sichten ist nun Bewehrung dargestellt.

### 11.6.2 Geschossdecke

Für die Mattenbewehrung in der Geschossdecke sollen Bemessungsergebnisse aus einer MicroFe-Berechnung hinterlegt werden.

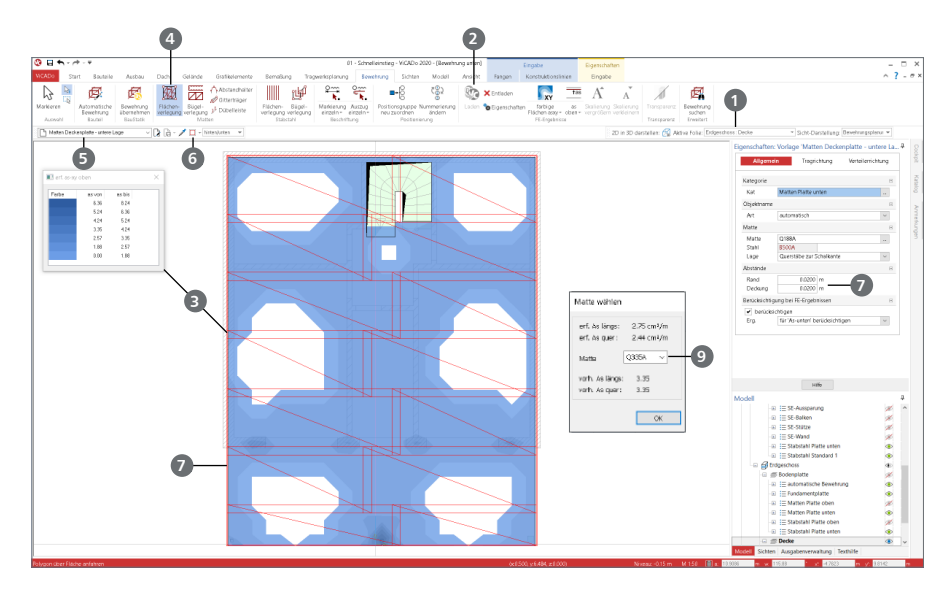

- Erzeugen Sie ein MicroFe-Modell aus der MicroFe-Übergabe, [Seite 50,](#page-49-0) und führen Sie mit MicroFe eine Berechnung und Bemessung durch.
- Wählen Sie in MicroFe im Systemmenü, Rubrik "Export", die Option "Bewehrungsmengen für ViCADo". Es wird direkt ein Report zum Export angezeigt.
- Öffnen Sie das ViCADo-Modell. Erzeugen Sie eine neue Draufsicht mit der Vorlage "Bewehrungsplan - untere Lage" und wählen Sie den Namen "Bewehrung unten" in dem neuen Ordner "Decke EG". Schalten Sie nur die Geschossfolie "Erdgeschoss : Decke" <sup>1</sup> aktiv.
- Im Register "Bewehrung", Gruppe "FE-Ergebnisse" finden Sie die Option "Laden" (2). Wählen Sie das MicroFe-Modell aus. Die As-Werte **3** werden angezeigt.
- Wählen Sie in der Gruppe "Matten" die Option "Flächenverlegung" **4** mit der Vorlage "Matten Deckenplatte - untere Lage" **5** . Die Eingabeoption "Fläche" **6** ist vorbelegt. Weiter rechts in den Eigenschaften finden Sie die Betondeckung zur Unterkante und zum seitlichen Rand **7** .
- Berühren Sie mit dem Mauszeiger die Decke. Die mögliche Verlegung wird rot als Vorschau **8** angezeigt. Bewegen Sie die Maus in die linke obere Ecke, etwas näher zum linken Rand. Je nach Nähe zum Rand verändert sich die Vorschau. Klicken Sie, wenn die Verlegung Ihren Vorstellungen entspricht.
- Sie bekommen nun eine Mattengröße vorgeschlagen **9** , die alle erforderlichen As-Werte abdeckt. Sie können den Vorschlag übernehmen oder z.B. eine kleinere Matte auswählen, um örtlich Zulagen zu platzieren.
- Wiederholen Sie das Vorgehen für die obere Bewehrung.

### 11.7 Bewehrung beschriften

Nachdem alle Bewehrungselemente eingetragen wurden, sind diese zu beschriften. Im Register "Bewehrung" sind in der Gruppe "Beschriftung" alle notwendigen Hilfsmittel aufgeführt. Für das Beispiel werden Beschriftungen und Auszüge in den Schnitt eingetragen.

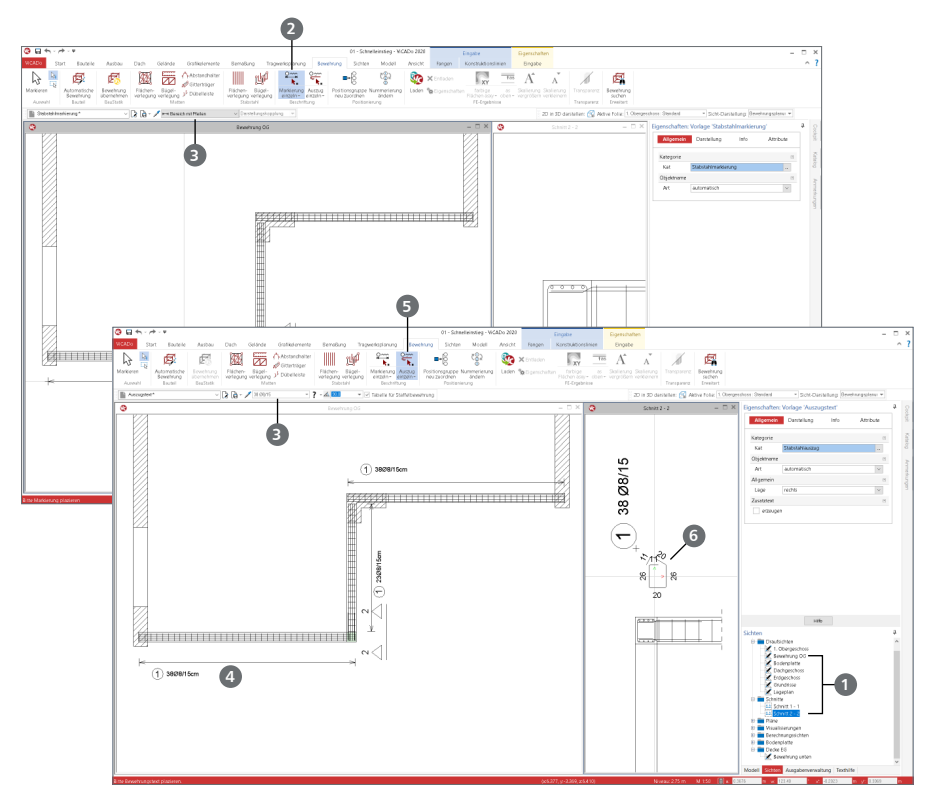

#### **Schritt für Schritt**

- Wählen Sie die Sicht "Schnitt 2-2" und "Bewehrung OG" 1 aus. Wählen Sie im Register "Bewehrung" die Schaltfläche "Markierung einzeln" **2** .
- Berühren Sie mit dem Mauszeiger die Verlegung der Bügel. Diese werden rot markiert. Mit einem Klick wählen Sie eine Verlegung. Die Markierung hängt nun an der Maus. In der Optionenleiste kann die Art der Markierung gewählt werden. Wählen Sie "Bereich mit Pfeilen" **3** und platzieren Sie die Markierung inkl. Beschriftung neben dem Bauteil **4** .
- Wählen Sie die Schaltfläche "Auszug einzeln" (5). Klicken Sie auf den Steckbügel und platzieren Sie den Auszug **6** neben dem Grundriss inkl. Beschriftung.
- Wiederholen Sie das Vorgehen für alle weiteren Bewehrungselemente.

#### **Tipp**

Nutzen Sie die Optionenleiste **3** vor dem Platzieren von Auszügen oder Markierungen. Hier sind eine Vielzahl von typischen Varianten aufgeführt.

### 11.8 Bewehrungslisten erstellen

Wichtige Bestandteile für die Bewehrungspläne sind Listen, in denen die Bewehrungselemente aufgeführt sind. Über das Register "Sichten" sind in der Gruppe "Bewehrung" alle Arten der notwendigen Listen zu finden.

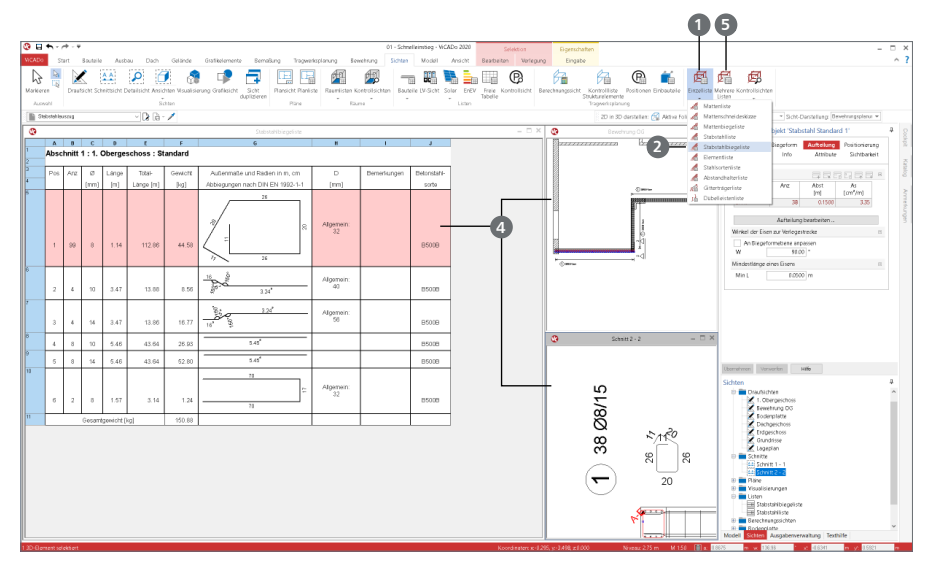

#### **Schritt für Schritt**

- Öffnen Sie das Register "Sichten". Wählen Sie die Auswahlschaltfläche "Einzelliste" 1, um eine "Stabstahlbiegeliste" zu erzeugen.
- Wiederholen Sie das Vorgehen und fügen Sie zusätzlich eine "Mattenschneideskizze" und eine "Mattenliste" hinzu **2** .
- Bei der Erstellung der Liste erscheint die Auswahl der Positionsgruppe **3** , die in der Liste angezeigt werden soll. So kann auf die Modellstruktur zurückgegriffen werden, um mühelos einen Bewehrungsplan für die Decke über dem Erdgeschoss zu erstellen.
- Die Listensichten zur Bewehrung entsprechen in ihrer Darstellung 1:1 der späteren Darstellung auf dem Bewehrungsplan.

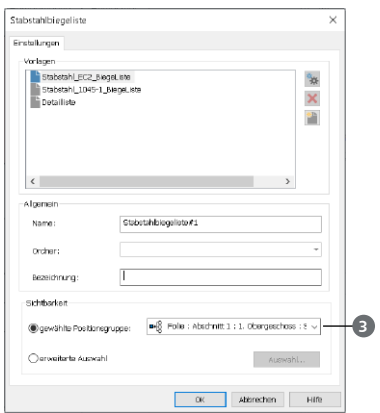

- Sobald Sie in einer Listensicht mit Bewehrung eine Zeile **4** mit der Maus anklicken, wird das entsprechende Bewehrungselement in allen zugehörigen Sichten ebenfalls markiert. Dies ermöglicht eine besonders komfortable Kontrolle.
- Über die Schaltfläche "Mehrere Listen" **5** können in einem Schritt mehrere bzw. alle benötigten Listensichten erzeugt werden.

#### **66 Bewehrung**

### 11.9 Bewehrungsplan zusammenstellen

Nachdem alle erforderlichen Sichten zur Darstellung der Bewehrungsplanung sowie alle Listen erstellt wurden, folgt nun die Zusammenstellung zu einem Plan.

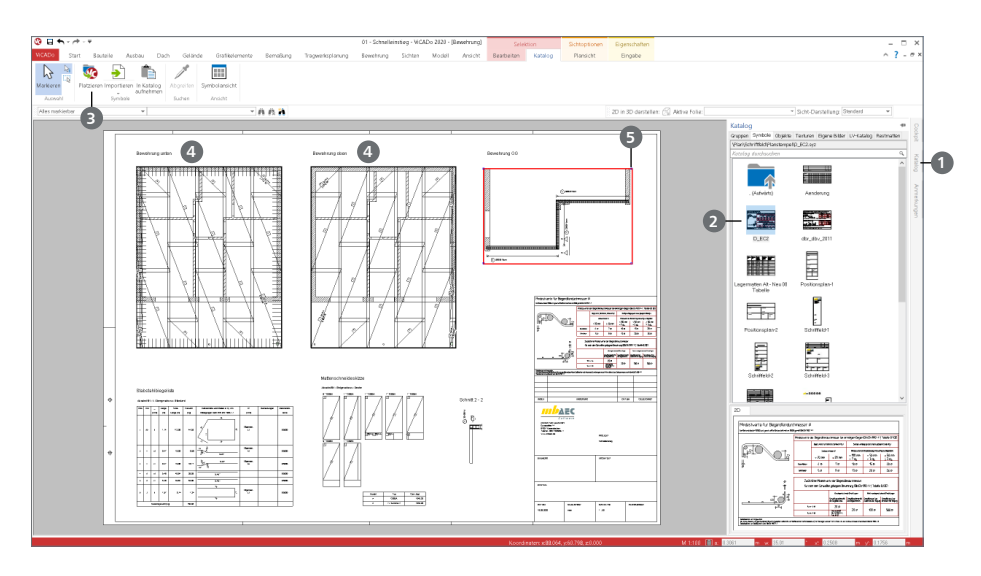

#### **Schritt für Schritt**

- Erzeugen Sie eine neue Plansicht über die Schaltfläche "Plansicht" im Register "Sichten".
- Wählen Sie die Vorlage "Planvorlage A2-Bauteilauszüge". Über das "Zahnrad"-Symbol auf der rechten Seite öffnen Sie die weiterführenden Eigenschaften.
- Entscheiden Sie sich für das vordefinierte Blattformat "DIN A1 quer".
- Wählen Sie im Register "Schriftfeld-Symbol" das "Schriftfeld-3" aus. Schließen Sie die erweiterten Eigenschaften.
- Vergeben Sie den Namen "Bewehrung" und die Bezeichnung "Bodenplatte und Decke EG".
- Öffnen Sie das Register "Symbole" im Flyoutfenster "Katalog" **1** auf der rechten Seite. Wählen Sie das Schriftfeld "D\_EC2" 2 aus dem Ordner "\Plan\Schriftfeld\Planstempel", um die Biegerollendurchmesser zu dokumentieren.
- Klicken Sie im Kontextregister "Katalog" auf die Schaltfläche "Platzieren" <sup>3</sup>. Mit einem Klick legen Sie die Lage auf dem Plan fest. Vor dem Platzieren können Sie mit der Taste [B] den Bezugspunkt wählen.
- Platzieren Sie nacheinander die Sichten "Bewehrung oben / unten der Bodenplatte", "Bewehrung OG", "Schnitt 2-2" sowie die Listensichten zur Bewehrung **4** .
- Die Sicht "Bewehrung OG" wurde mit Hilfe von Hooks **5** angepasst.

#### **Tipp**

Die Größe der Planstempel und Schriftfelder auf einem Plan kann über deren Eigenschaften verändert werden. Diese sind über das Kontextmenü erreichbar.

# 12 Anlagen zum Modell

Die folgenden Pläne beschreiben das Beispiel dieses Schnelleinstiegs. Alle notwendigen Maße zur Nachverfolgung der Eingaben können hier entnommen werden.

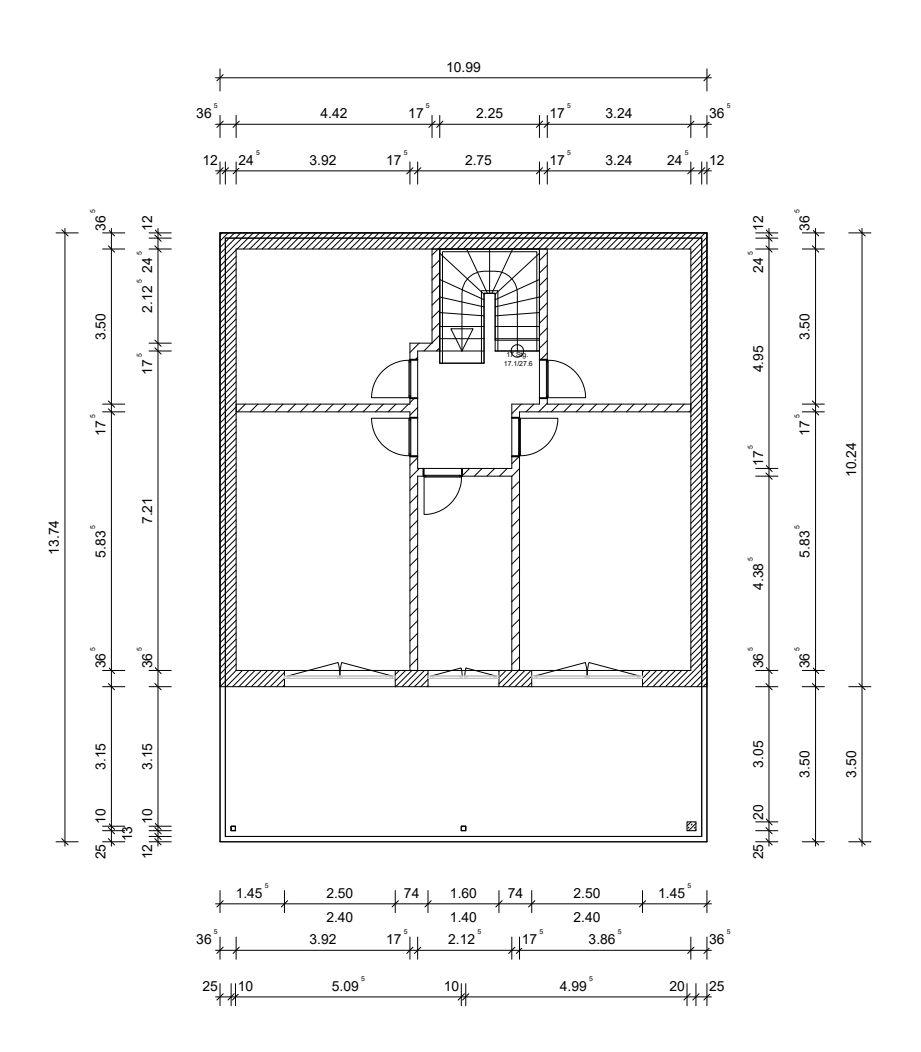

▲ Draufsicht Erdgeschoss

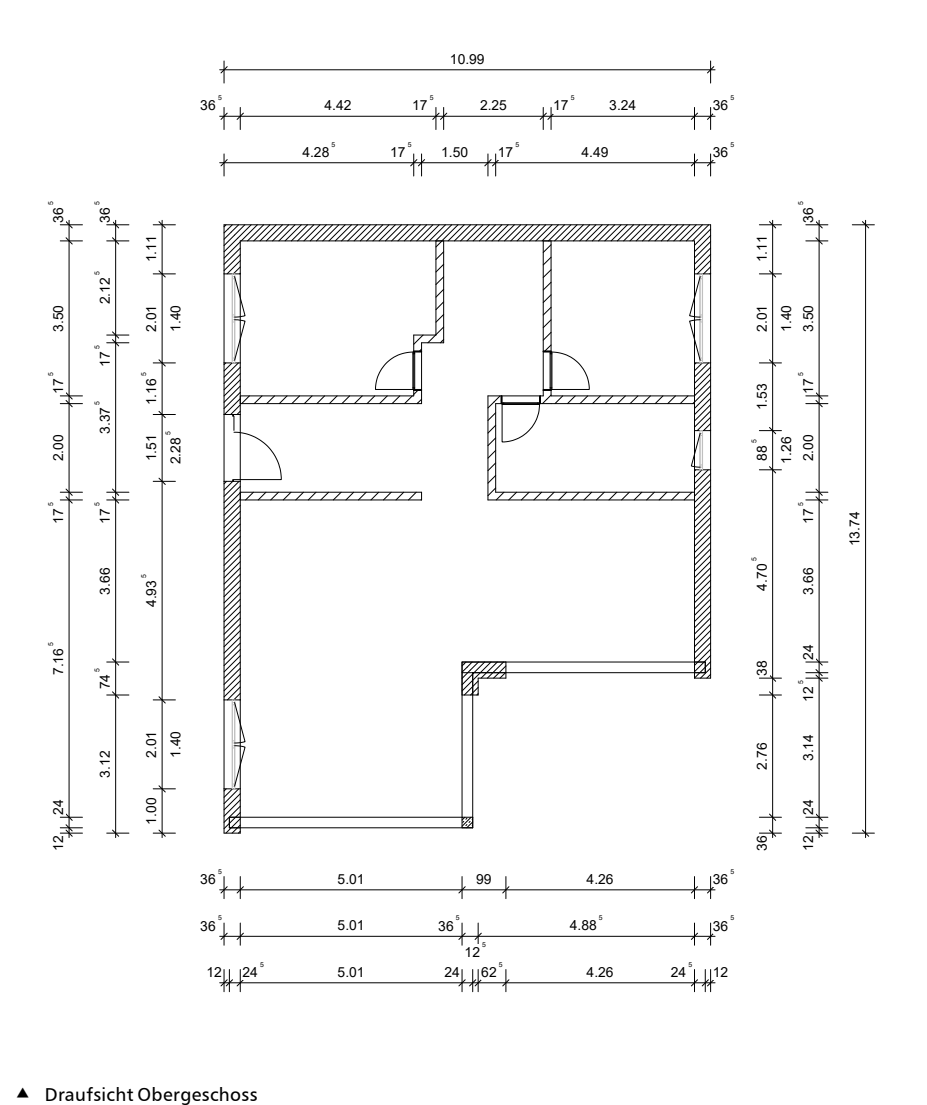

# Impressum

Geschützte Kennzeichen, urheberrechtlich geschützte Werke und sonstige gewerbliche Schutzrechte sind im Handbuch nicht besonders kenntlich gemacht. Die fehlende Kenntlichmachung berechtigt nicht zur Annahme, dass diese frei verwendbar sind.

Software und Dokumentation wurden mit der größtmöglichen Sorgfalt erstellt. Da Fehler sich jedoch nicht gänzlich ausschließen lassen, kann für die Fehlerfreiheit keine Garantie übernommen werden. Anregungen und Hinweise nehmen wir gerne entgegen.

Copyright © 2020 mb AEC Software GmbH Europaallee 14 67657 Kaiserslautern

Alle Rechte vorbehalten. Die Nutzung ist nur innerhalb der vorgegebenen Grenzen des deutschen Urheberrechts und der Allgemeinen Geschäfts- und Lizenzbedingungen zulässig. Insbesondere das Einstellen in elektronische Informationssysteme und die Vervielfältigung ohne vorherige Erlaubnis sind unzulässig.

Alle Angaben/Daten wurden nach bestem Wissen erstellt, jedoch ohne Gewähr für Vollständigkeit und Richtigkeit.

Screenshots wurden mit der Version mb WorkSuite 2020 erstellt.

#### Leserkommentar

Dieser Schnelleinstieg soll Ihnen helfen, einen ersten Zugang zu ViCADo zu gewinnen, um das Programm zur Bewältigung Ihrer Aufgaben nutzbringend einzusetzen. Deshalb interessieren uns Ihre Kommentare, Änderungsvorschläge und Anregungen zu diesem Handbuch.

Wir würden uns freuen, wenn Sie uns telefonisch oder per E-Mail Ihre Meinung und Kritik zukommen lassen.

Sie erreichen uns wie folgt:

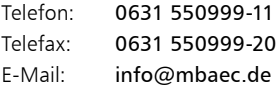

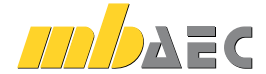

mb AEC Software GmbH Europaallee 14 *∙* 67657 Kaiserslautern Tel. 0631 550999-11 *∙* Fax 0631 550999-20 info@mbaec.de *∙* www.mbaec.de